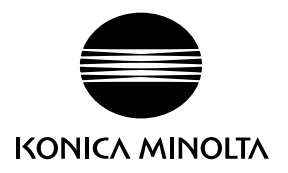

# DIMAGE Z10

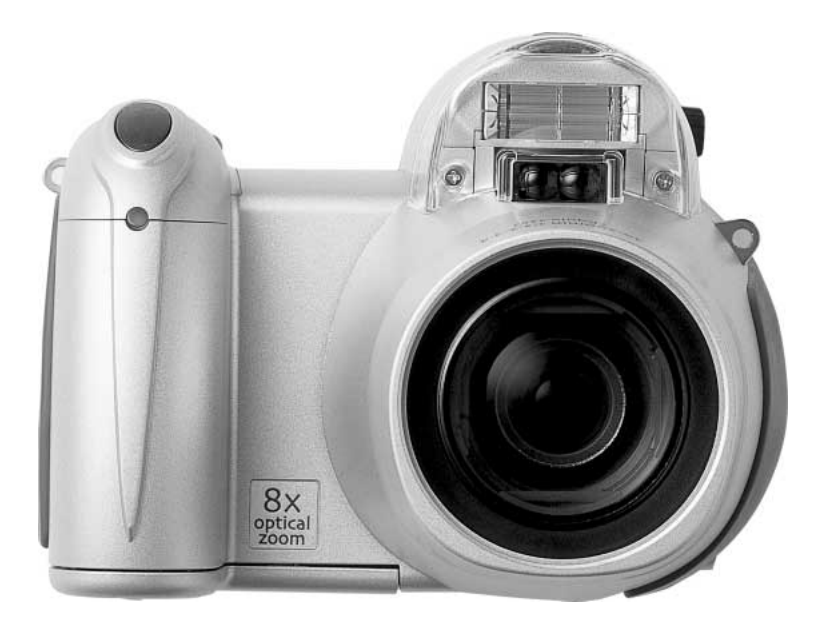

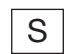

S BRUKSANVISNING

#### 9222-2735-17 SY-A406/0406/109678

#### Innan du börjar

Tack för att du har valt denna digitalkamera. Läs noggrant igenom bruksanvisningen, så att du kan dra nytta av kamerans alla funktioner. Kontrollera packlistan innan du börjar använda kameran. Om någon del fattas, ta genast kontakt med din kamerahandlare.

DiMAGE Z10 digitalkamera Axelrem NS-DG800 Objektivlock LF-243B SD-minneskort Videokabel VC-400 USB-kabel USB-3 4 alkaliska AA-batterier CD med DiMAGE Viewer DiMAGE Z10 snabbhandledning "DiMAGE Instruction Manuals"-CD-ROM Konica Minoltas internationella garanti

Denna kamera är avsedd att användas med Konica Minolta-tillbehör. Om tillbehör eller utrustning som inte har godkänts av Konica Minolta används kan detta resultera i dåliga prestanda eller skador på kameran eller tillbehöret.

Konica Minolta har vidtagit skäliga åtgärder för att säkerställa att informationen i denna bruksanvisning är korrekt, dock påtar sig Konica Minolta inte något ansvar för eventuella fel eller försummelser i detta dokumentet.

Konica Minolta är ett varumärke tillhörande Konica Minolta Holdings, Inc. DiMAGE är ett varumärke tillhörande Konica Minolta Camera, Inc. Apple, Macintosh och Mac OS är registrerade varumärken tillhörande Apple Computer Inc. Microsoft och Windows är registrerade varumärken tillhörande Microsoft Corporation. Det officiella namnet på Windows är Microsoft Windows Operating System. Pentium är ett registrerat varumärke tillhörande Intel Corporation. Power PC är ett varumärke tillhörande International Business Machines Corporation. QuickTime är ett varumärke som används på licens. Alla övriga märken och produktnamn är varumärken eller registrerade varumärken tillhörande respektive ägare.

#### Korrekt och säker användning

Läs och bekanta dig med alla varningar och försiktighetsåtgärder innan du använder kameran.

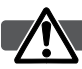

#### VARNING

Användning av batterier på ett felaktigt sätt kan medföra att de läcker skadliga lösningar, överhettas eller exploderar, vilket kan orsaka person- eller egendomsskador. Beakta följande varningar:

- Använd endast de batterier som rekommenderas i denna bruksanvisning.
- Sätt i batterierna med polerna (+/–) rättvända.
- Använd inte batterier som uppvisar yttre skador.
- Utsätt inte batterier för eld, höga temperaturer, vatten eller fukt.
- Försök inte kortsluta eller ta isär batterier.
- Förvara inte batterier i eller i närheten av metallprodukter.
- Blanda inte batterier av olika typ, fabrikat, ålder eller laddningsnivå.
- Försök inte ladda alkaliska batterier.
- Vid laddning av laddningsbara batterier ska endast den rekommenderade laddaren användas.
- Använd inte batterier som läcker. Om du får batterisyra i ögonen, skölj omedelbart med mycket friskt vatten och sök läkare. Om du får batterisyra på huden eller kläderna, tvätta noggrant med vatten.
- Tejpa över batteripolerna vid avyttring av batterier för att undvika kortslutning; följ alltid de lokala bestämmelserna för batteriåtervinning.
- Använd endast rekommenderad nätadapter inom det spänningsområde som anges på adaptern. En felaktig adapter eller spänning kan orsaka egendoms- eller personskador genom brand eller elektriska stötar.
- Ta inte isär kameran. Om en högspänningskrets i kameran vidrörs kan elektriska stötar medföra personskador.
- Ta genast ur batterierna eller koppla från nätadaptern och stäng av kameran om den tappats eller utsatts för våld så att kamerans inre delar, speciellt blixtenheten, blir synlig. Blixten har en högspänningskrets, som kan avge elektriska stötar och orsaka personskador. Om du använder kameran trots att den har fått en skada kan personskador eller brand bli följden.
- Se till att småbarn inte kommer åt batterier och små föremål som kan sväljas. Sök genast läkare om ett föremål har svalts.
- Förvara kameran utom räckhåll för småbarn. Var försiktig när barn är i närheten, så att de inte skadas av kameran eller kameratillbehör.
- Avfyra inte blixten direkt i ögonen. Detta kan medföra ögonskador.
- Avfyra inte blixten mot fordonsförare. Det kan störa föraren eller orsaka bländning, och i värsta fall medföra en olycka.
- Använd inte bildskärmen vid bilkörning eller promenader. Personskada eller olycka kan bli följden.
- Använd inte kameran i fuktiga miljöer, och hantera den inte med våta händer. Om fukt eller vätska tränger in i kameran, ta genast ur batterierna eller koppla ur nätadaptern och stäng av kameran. Om du fortsätter använda en elektronisk produkt som utsatts för fukt kan egendoms- eller personskador på grund av brand eller elektriska stötar uppkomma.
- Använd inte kameran nära lättantändliga gaser eller vätskor såsom bensin, bensen eller förtunning. Använd inte lättantändliga produkter såsom alkohol, bensen eller förtunning vid rengöring av kameran. Användning av lättantändliga rengöringsmedel och lösningar kan medföra explosion eller brand.
- Dra inte i nätkabeln när du kopplar från nätadaptern. Håll i adaptern när du drar ur den ur nätuttaget.
- Se till att inte skada, vrida, modifiera eller värma nätadapterns nätkabel. En skadad nätkabel kan orsaka egendoms- eller personskada genom brand eller elektriska stötar.
- Stäng av kameran om den avger en främmande lukt, värme eller rök. Ta genast ur batterierna; var försiktig så att du inte bränner dig, eftersom batterierna blir varma vid användning. Om du använder kameran trots att den har fått en skada kan personskador eller brand bli följden.
- Lämna kameran till ett Konica Minolta-servicecenter om den behöver repareras.
- Om du demonterar nätkabeln kan du komma i beröring med skadliga metaller, till exempel bly som i höga koncentrationer kan orsaka cancer och fosterskador. Tvätta händerna efteråt.

#### VARNING

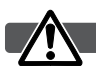

- Använd eller förvara inte kameran på en het eller fuktig plats, till exempel i bilens handskfack eller bagageutrymme. Kameran eller batterierna kan skadas, vilket kan orsaka brännskador eller andra skador på grund av värme, brand, explosion eller läckande batterisyra.
- Stäng av kameran vid batteriläckage.
- Objektivet dras in i kameran när den stängs av. Om du vidrör objektivröret medan det skjuts in kan du skada dig.
- Kamerans temperatur stiger med användningstiden. Var försiktig så att brännskador inte uppstår.
- Brännskador kan orsakas om batterierna tas ur omedelbart efter att kameran har använts en längre tid. Stäng av kameran och vänta tills den har svalnat.
- Avfyra inte blixten när avståndet till människor eller föremål är mycket litet. Blixten avger en stor mängd energi, vilket kan orsaka brännskador.
- Tryck inte på bildskärmen. En skadad bildskärm kan orsaka personskada, och vätskan från bildskärmen kan ge upphov till exempel hudinflammation. Om vätska från bildskärmen kommer i kontakt med huden, tvätta med vatten. Om du får vätska i ögonen, skölj omedelbart med rikligt med vatten och kontakta sedan läkare.
- Vid användning av nätadaptern, se till att kontakten är ordentligt isatt i nätuttaget.
- Använd inte nätadaptern om nätkabeln är skadad.
- Täck inte över nätadaptern. Brand kan uppstå.
- Se till att nätadaptern är lättillgänglig så att den lätt kan kopplas från i en eventuell akutsituation.
- Koppla från nätadaptern när den rengörs eller inte används.

#### Om denna bruksanvisning

Kamerans grundläggande hantering beskrivs på sidorna 12-33. I detta avsnitt beskrivs kamerans delar, förberedelse av kameran för användning samt den grundläggande hanteringen av kameran vid tagning, visning och radering av bilder.

Många av kamerans funktioner styrs via menyer. I avsnittet om menynavigering beskrivs kortfattat hur du väljer alternativ i menyerna. Beskrivning av inställningarna följer direkt på avsnitten om menynavigering.

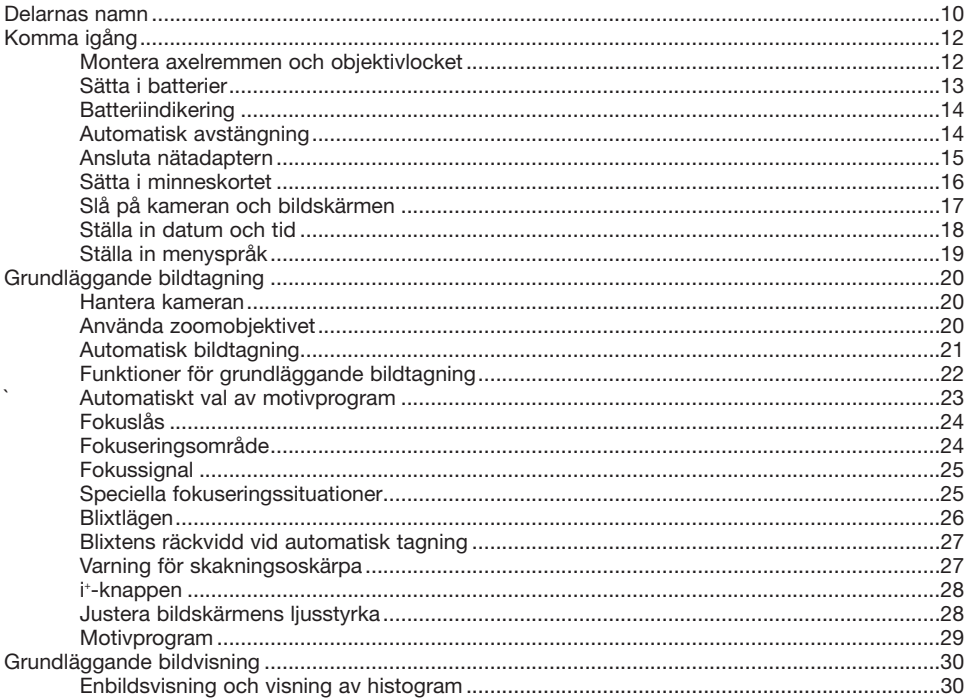

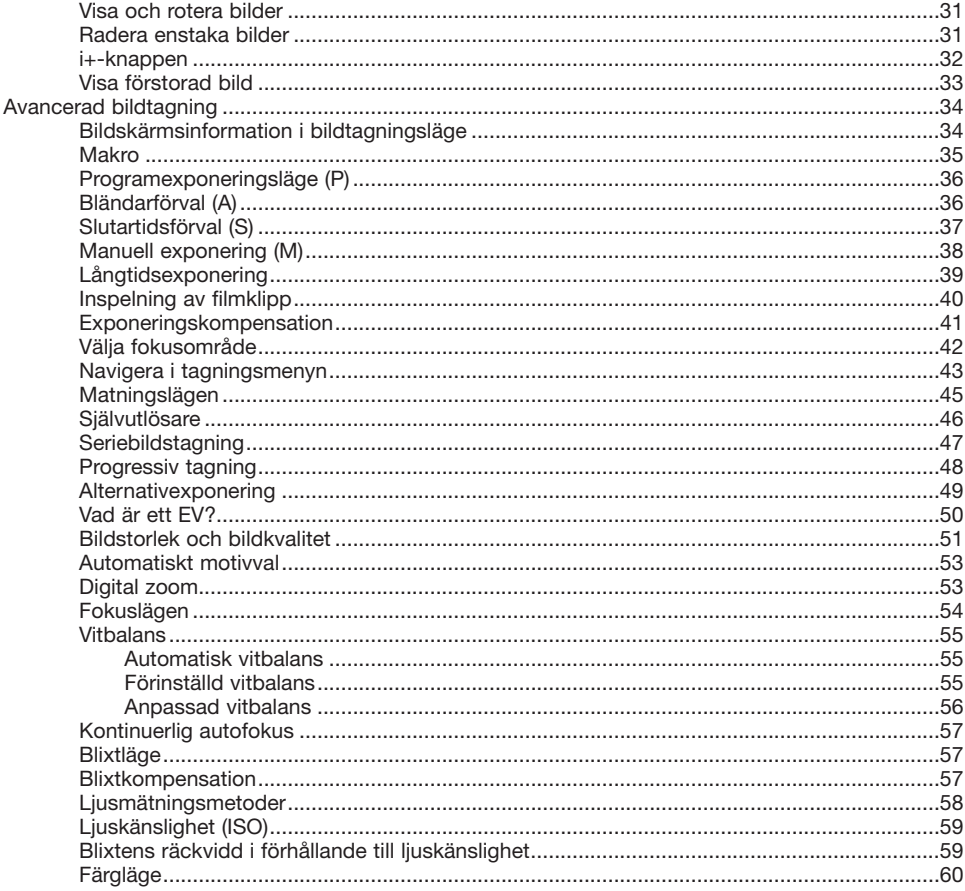

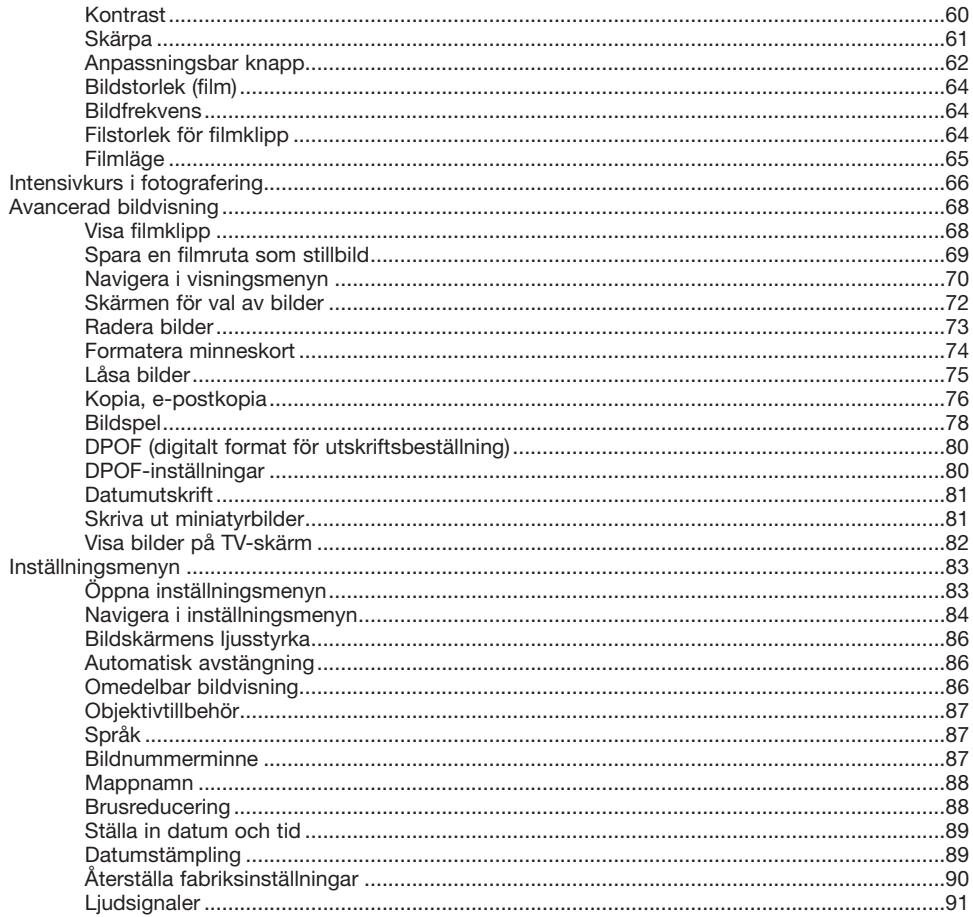

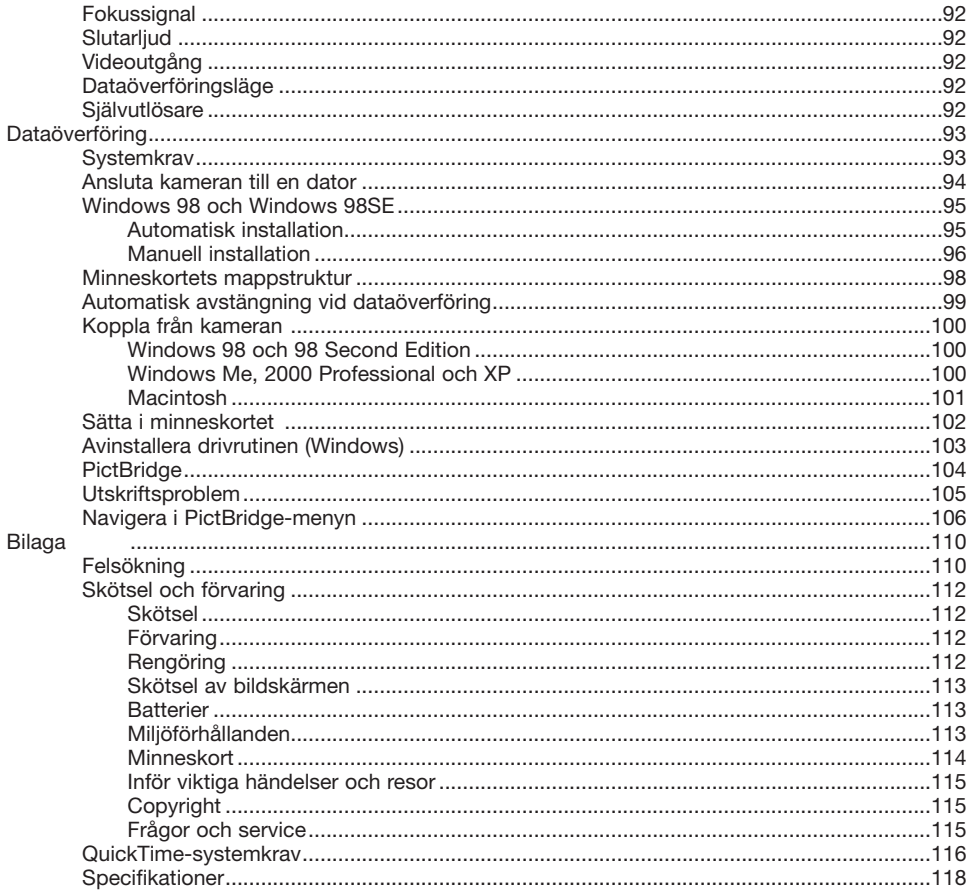

#### <span id="page-9-0"></span>Delarnas namn

\* Denna kamera är ett avancerat optiskt instrument. Var noggrann med att hålla kamerans yttre rent. Läs igenom instruktionerna för skötsel och förvaring i slutet av bruksanvisningen (sidan 112).

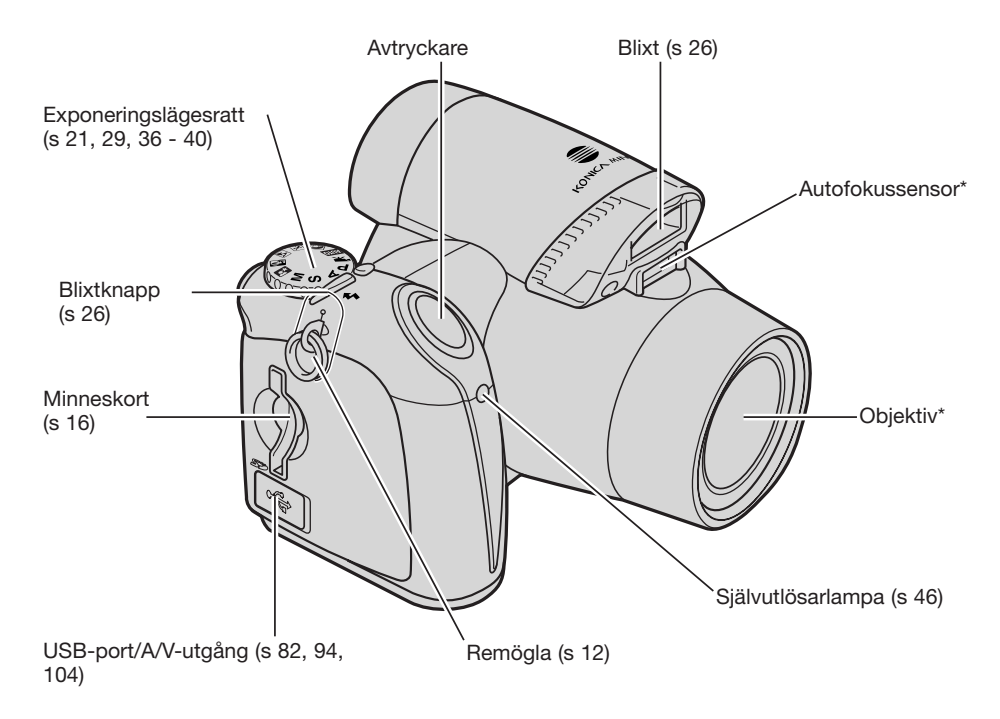

Luckan till batterifacket (s 13) och stativgängan är placerade på kamerahusets undersida.

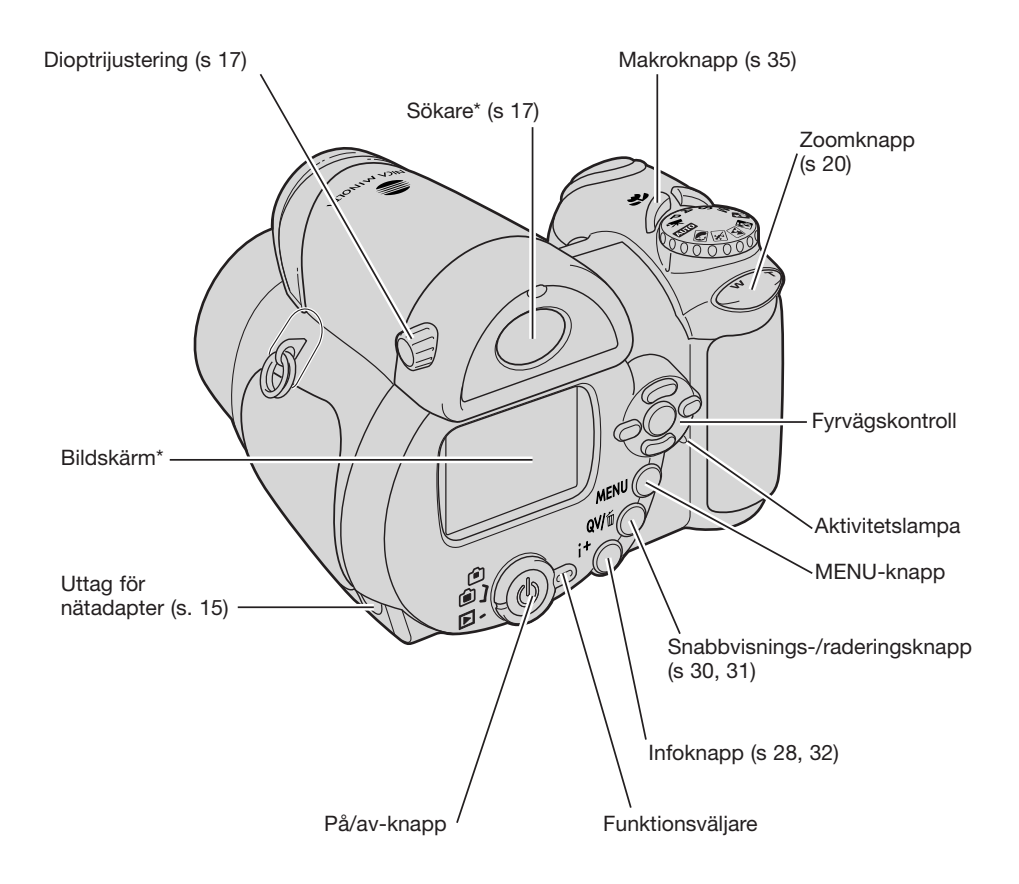

## <span id="page-11-0"></span>KOMMA IGÅNG

#### Montera axelremmen och objektivlocket

Ha alltid kameraremmen runt halsen som extra säkerhet ifall du skulle tappa kameran. En axelrem av läder, NS-DG1000, finns tillgänglig som tillbehör hos din Konica Minolta-handlare. Lagerföringen kan variera i olika länder.

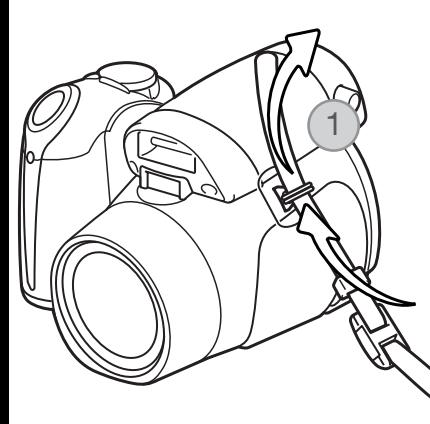

Trä axelremmens ände genom remöglan på kameran  $(1).$ 

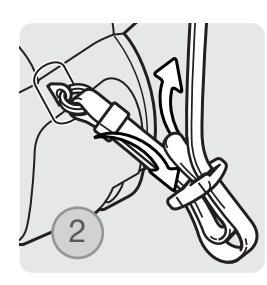

Träd remmen genom remspännet (2). Gör likadant med den andra änden av remmen.

Ta bort och sätt tillbaka objektivlocket genom att trycka in de utstickande flikarna med tummen och pekfingret. Sätt alltid tillbaka objektivlocket när kameran inte används.

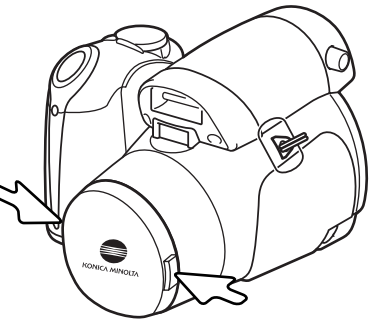

#### <span id="page-12-0"></span>Sätta i batterier

Kameran använder fyra alkaliska eller Ni-MH-batterier av AA-storlek. Använd inga andra typer av AA-batterier. Kameran ska vara avstängd vid batteribyte.

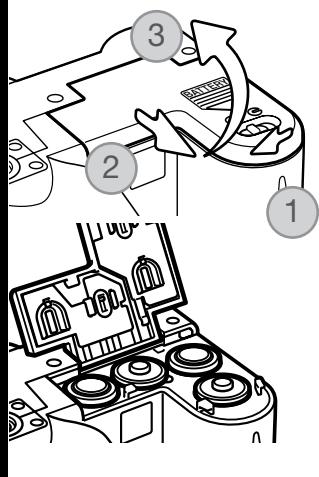

Öppna luckan till batterifacket genom att skjuta låsspärren till öppet läge (1). Skjut luckan framåt (2) så att säkerhetsspärren frigörs. Lyft upp luckan (3).

Sätt i batterierna enligt illustrationen på batteriluckans insida. Kontrollera att batteripolerna är rättvända.

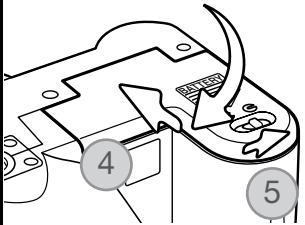

Stäng batteriluckan (4) och skjut den bakåt så att säkerhetsspärren låses. Skjut låsspärren till stängt läge (5).

#### <span id="page-13-0"></span>**Batteriindikering**

Kameran är utrustad med en automatisk indikering av batteriladdningen. När kameran är påslagen visas batterisymbolen på bildskärmen. Om bildskärmen är tom kan batterierna vara urladdade eller felaktigt isatta.

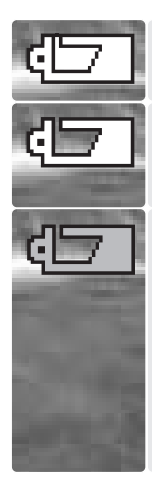

Symbol för fulladdade batterier: batterierna är fulladdade. Denna symbol visas i tre sekunder på bildskärmen när kameran slås på.

Symbol för svagt batteri: batteriladdningen är låg. Bildskärmen stängs av för att spara ström medan blixten laddas.

Symbol för nästan urladdade batterier: batteriladdningen är mycket låg. Symbolen på bildskärmen lyser röd. Batteriet bör bytas ut så fort som möjligt. Denna varning visas automatiskt och kvarstår på bildskärmen tills batteriet har bytts ut. Bildskärmen stängs av för att spara ström medan blixten laddas. Om batteriladdningen sjunker under denna nivå visas meddelandet "Battery exhausted" (batterierna slut) strax innan kameran automatiskt stängs av. Om batterivarningssymbolen lyser är inte filminspelning möjlig.

#### Automatisk avstängning

För att spara batteri stängs bildskärmen och ej nödvändiga funktioner av om kameran inte har använts under en minut. För att åter aktivera kameran, tryck på valfri knapp eller vrid exponeringslägesratten till ett annat läge. Tidsgränsen för aktivering av funktionen kan ändras på flik 1 i inställningsmenyn (sidan 86).

#### <span id="page-14-0"></span>Ansluta nätadaptern

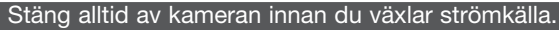

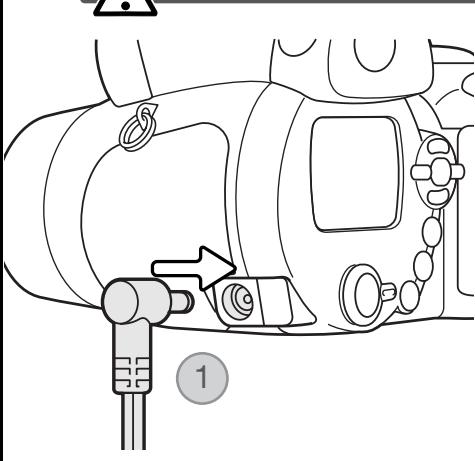

Med nätadaptern kan kameran drivas via ett vanligt nätuttag. Användning av nätadapter rekommenderas när kameran är ansluten till en dator, eller när den används för att ta många bilder i följd. Modell AC-1L är avsedd för användning i Nordamerika och Japan, och modell AC-11 är avsedd för alla övriga länder.

Anslut nätadapterns minikontakt till kamerans nätadapteruttag (1).

Anslut nätadapterns nätkontakt till ett nätuttag.

#### <span id="page-15-0"></span>Sätta i minneskortet

Ett minneskort av SD- eller MultiMediaCard-typ måste sättas i kameran innan den kan användas. Om inget kort har satts i visas meddelandet "No card" (inget kort) på bildskärmen. Mer information om minneskort finns på sidan 114.

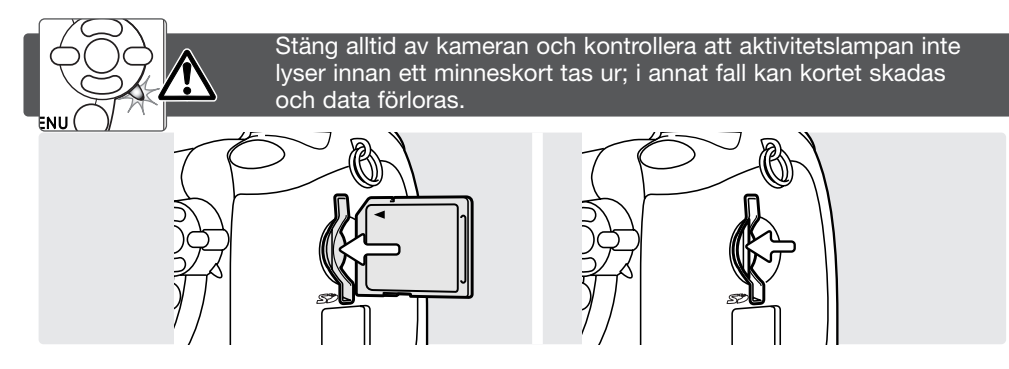

- 1. Skjut in minneskortet helt i kortfacket och släpp det; kortet låses fast i facket. Sätt i kortet så att dess framsida är vänd mot kamerans baksida. Skjut alltid in kortet rakt; det får inte sitta snett. Tvinga aldrig i kortet; om kortet inte passar, kontrollera att det är rättvänt.
- 2. Ta ur kortet genom att trycka det inåt i kortfacket och släppa det. Nu kan kortet dras ut. Var försiktig, eftersom kortet blir varmt vid användning.

Ett minneskort som har använts i en annan kamera kan behöva formateras innan det används. Om meddelandet "Unable to use the card" (kortet kan inte användas) visas måste kortet formateras. Formatera kortet genom att välja formateringsalternativet på flik 1 i visningsmenyn (sidan 74). Formateringsproceduren raderar permanent alla data på kortet. Om felmeddelandet kvarstår stänger du meddelandeskärmen genom att trycka på fyrvägskontrollens mittknapp. På Konica Minoltas webbplats finns aktuell information om kortkompatibilitet:

Nordamerika: http://www.konicaminolta.us/ Europa: http://www.konicaminoltaeurope.com/

#### <span id="page-16-0"></span>Slå på kameran och bildskärmen

Slå på kameran genom att trycka på på/av-knappen. Stäng av kameran genom att trycka en gång till på knappen.

Runt på/av-knappen är funktionsväljaren placerad. Med denna växlar du mellan tagnings- och visningsläge samt mellan bildskärm och sökare.

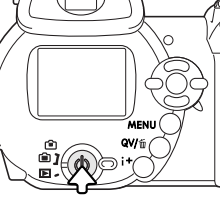

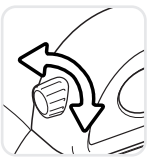

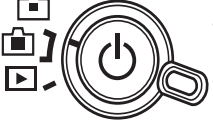

Tagningsläge (sökarvisning) - motivet betraktas genom sökaren. Sökaren har en inbyggd diopter. Vrid på dioptrijusteringsratten tills bilden i sökaren är skarp.

Tagningsläge (bildskärmsvisning) - motivet betraktas på bildskärmen.

Visningsläge (bildskärmsvisning) - bilder kan visas och redigeras. Bilderna visas på bildskärmen.

#### Anmärkning

Du kan använda sökaren i visningsläge genom att hålla blixtlägesknappen (1) intryckt och sedan hålla infoknappen (i+) (2) intryckt tills sökaren aktiveras.

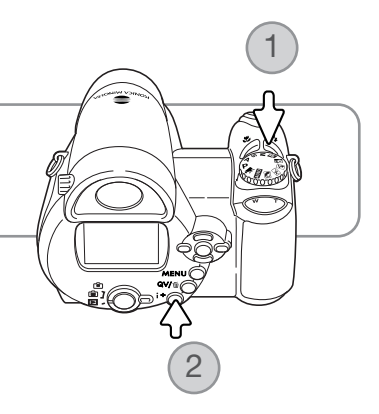

#### <span id="page-17-0"></span>Ställa in datum och tid

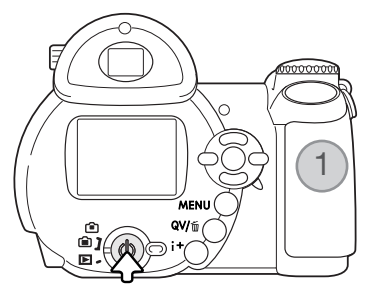

När du första gången sätter i ett minneskort och batterier måste kamerans tid och datum ställas in. När du tar bilder sparas bilddata tillsammans med datum och tid för bildtagningen.

Om datum och tid inte är inställt visas ett varningsmeddelande under några sekunder varje gång kameran slås på. Detta meddelande visas även om datum och tid har återställts pga att kameran har förvarats utan laddade batterier under en längre tid.

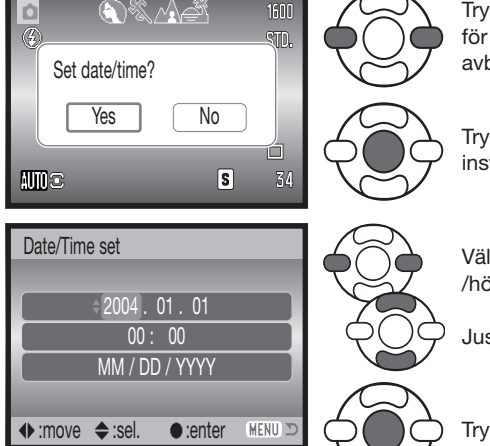

Tryck på fyrvägskontrollens vänster-/högerknapp (1) för att markera "Yes" (ja). Markera "No" om du vill avbryta.

Tryck på fyrvägskontrollens mittknapp för att visa inställningsskärmen för datum och tid.

Välj önskad datum- eller tidsenhet med vänster- /högerknappen.

Justera värdet med upp-/nedknappen.

Tryck på mittknappen för att aktivera inställningen.

Skärmen för inställning av datum och tid

Skärmen för inställning av datum och tid kan öppnas via flik 2 i inställningsmenyn.

#### <span id="page-18-0"></span>Ställa in menyspråk

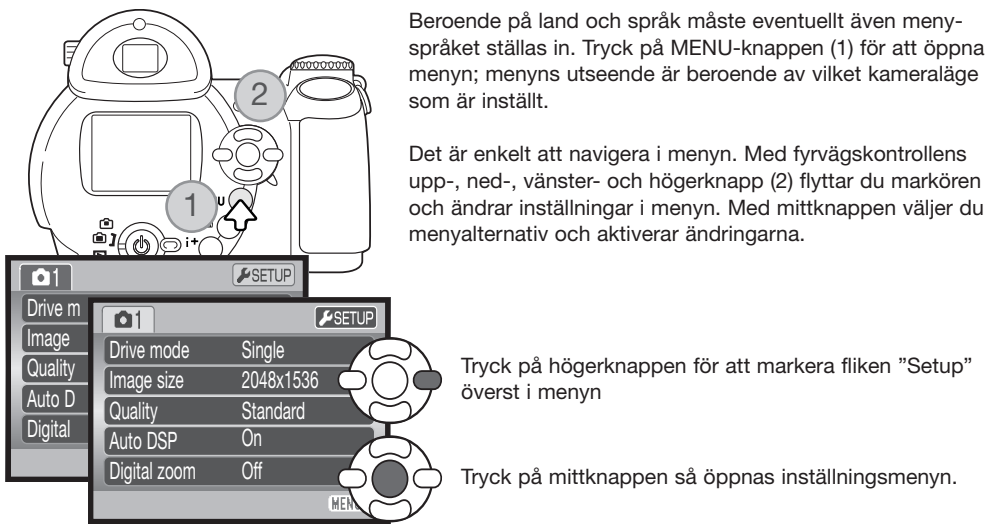

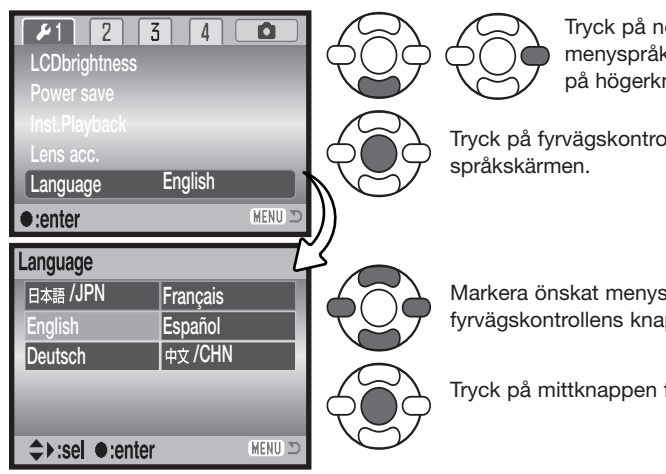

Tryck på nedknappen för att markera menyspråksalternativet och tryck sedan på högerknappen.

Tryck på fyrvägskontrollens mittknapp för att öppna

Markera önskat menyspråk med hjälp av fyrvägskontrollens knappar.

Tryck på mittknappen för att aktivera språket.

# <span id="page-19-0"></span>GRUNDLÄGGANDE BILDTAGNING

I detta avsnitt beskrivs grundläggande hantering av kameran. Bekanta dig ordentligt med hanteringen av kameran och dess funktioner i detta avsnitt innan du går vidare till övriga avsnitt i bruksanvisningen.

Slå på kameran. Ställ in funktionsväljaren på ett tagningsläge.

#### Hantera kameran

Betrakta motivet via bildskärmen eller sökaren och håll kameran i ett stadigt grepp med höger hand, samtidigt som du stöder kamerahuset med vänster hand. Håll armbågarna intill kroppen och fötterna axelbrett isär så att kameran hålls stadigt. Se till att fingrarna eller axelremmen inte täcker över objektivet.

#### Använda zoomobjektivet

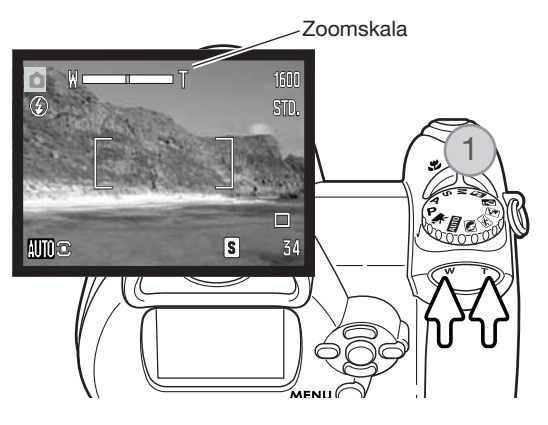

Med zoomknappen justerar du objektivets brännvid (1).

Tryck på knappens högra del (T) för att zooma objektivet till teleläge. Tryck på knappens vänstra del (W) för att zooma objektivet till vidvinkelläge.

När du zoomar in eller ut visas zoomskalan en kort stund. Om du använder digital zoom visas inställningen för den digitala zoomen i den gula delen av zoomskalan.

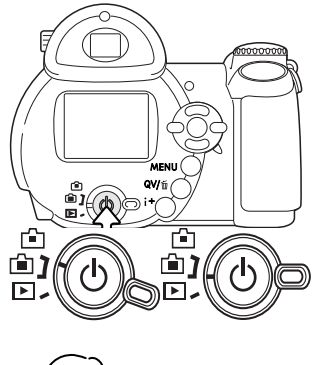

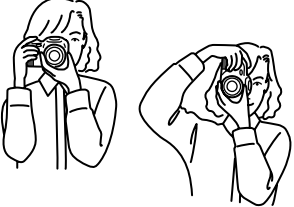

# <span id="page-20-0"></span>Automatisk bildtagning

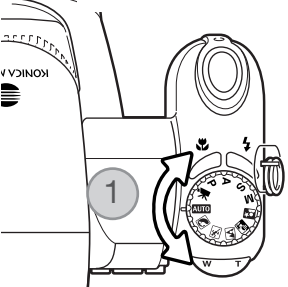

Vrid exponeringslägesratten till AUTO (1); kamerans alla funktioner är nu helt automatiska. Autofokus-, exponerings- och bildbehandlingssystemet ser till att du ansträngningslöst får perfekta bilder.

Även om många av kamerans system i detta läge är automatiska, så kan många funktioner mycket enkelt optimeras för olika motivtyper. Även blixtläget (sidan 26) och matningsläget (sidan 45) kan ändras. Bildstorlek och bildkvalitet kan ställas in i menyn för automatisk tagning (sidan 44, 51- 52).

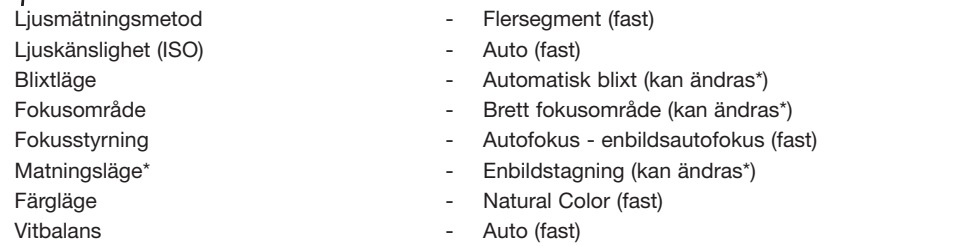

- \* Ändringar av blixtläge, fokusområde eller matningsläge återställs till kamerans standardinställning när exponeringslägesratten vrids till en annan inställning.
- \*\* När motivprogrammet sport & action har valts med funktionen för automatiskt val av motivprogram (sidan 23), fokuserar kameran kontinuerligt när du håller avtryckaren halvvägs nedtryckt.

#### **Anmärkning**

Kameran använder exponeringssystemet för att justera den aktiva bildens ljusstyrka på bildskärmen. Kameran åstadkommer detta genom att ändra CCD-elementets ljuskänslighet samt bländaren. När motivets ljusstyrka ändras kan man ibland höra att bländaren stängs eller öppnas i motsvarande grad.

<span id="page-21-0"></span>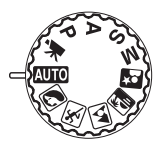

#### Funktioner för grundläggande bildtagning

I exemplet används läget för automatisk bildtagning. Frånsett filmklippsinspelning är tillvägagångssättet för övriga exponeringslägen identiskt. Funktionen för automatiskt val av motivprogram är tillgänglig endast i läget för automatisk bildtagning.

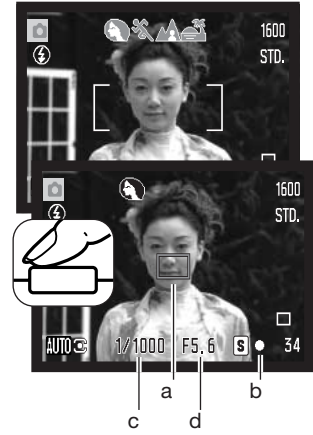

Placera motivet någonstans inom fokusområdet. Se till att motivet befinner sig inom objektivets fokuseringsområde (sidan 24). För motiv som befinner sig mycket nära använder du makrofunktionen (sidan 35).

Tryck ned avtryckaren halvvägs för att låsa fokus och exponering. En fokussymbol (a) visas som indikerar motivet. Funktionen för automatiskt val av motivprogram väljer ett lämpligt exponeringsläge (se motstående sida).

Fokussignalen (b) på bildskärmen bekräftar att fokus är låst på motivet. Om fokussignalen är röd så kan kameran inte lokalisera motivet. Upprepa föregående steg tills symbolen är vit. Slutartiden (c) och bländarvärdet (d) visas i svart för att indikera att a  $\begin{bmatrix} b & c \end{bmatrix}$  och blandarvardet (d) visas i s<br>exponeringsinställningen är låst.

Tryck ned avtryckaren helt för att ta bilden.

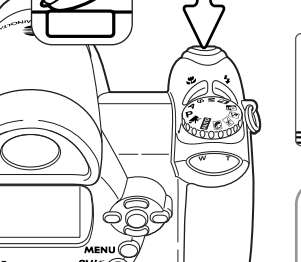

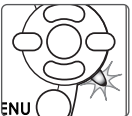

Aktivitetslampan blinkar som indikation på att bilddata skrivs till minneskortet. Ta aldrig ur minneskortet medan data sparas.

#### Anmärkning

Den tagna bilden visas på bildskärmen om du fortsätter hålla ned avtryckaren efter att du har tagit bilden. Du kan även använda funktionen för omedelbar visning (sidan 86).

#### <span id="page-22-0"></span>Automatiskt val av motivprogram

Funktionen för automatiskt val av motivprogram väljer mellan programexponeringsautomatik och ett av fem motivprogram. Motivprogrammen optimerar kamerainställningarna för olika förhållanden och motiv. Funktionen är tillgänglig endast vid automatisk tagning, och kan stängas av i menyn för automatisk tagning. Information om de olika motivprogrammen finns på sidan 29.

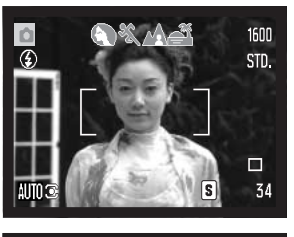

En rad med grå symboler överst på bildskärmen indikerar att funktionen för motivprogramsval är aktiv. Placera motivet inom fokusområdet; förfarandet är detsamma som vid grundläggande tagning (sidan 22).

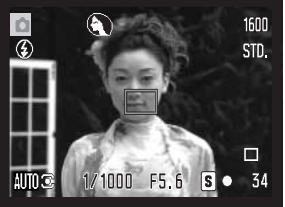

Tryck ned avtryckaren halvvägs. AF-systemet lokaliserar motivet och funktionen för automatiskt val av motivprogram väljer lämpligt motivprogram. Om inga symboler visas så är programexponeringsautomatiken aktiv. Tryck ned avtryckaren helt för att ta bilden. Håll kameran stadigt när motivprogrammet för solnedgång är valt eftersom exponeringstiden kan bli lång.

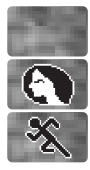

Porträtt

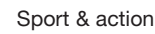

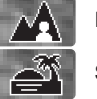

Programexponeringsautomatik (inga symboler för motivprogram visas)

Landskap

Solnedgång

#### <span id="page-23-0"></span>Fokuslås

Fokuslåset inaktiverar det automatiska fokussystemet. Detta kan vara praktiskt när motivet inte befinner sig i bildens mitt, eller om kameran inte kan fokusera på det aktuella motivet (sidan 25).

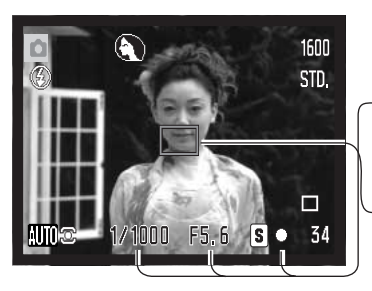

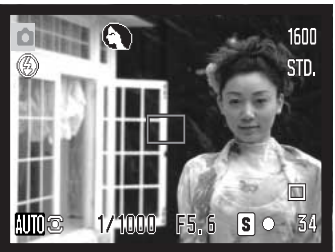

Placera motivet inom fokusområdet. Tryck ned avtryckaren halvvägs.

- Fokussignalen indikerar att fokus är låst. Värdena för slutartid och bländare ändras från vitt till svart vilket indikerar att exponeringsinställningen är låst.
- När fokus är inställt visas en AF-symbol på motivet som indikerar fokuspunkten.

Fortsätt hålla avtryckaren nedtryckt och komponera om motivet i sökaren på eller bildskärmen. Tryck ned avtryckaren helt för att ta bilden.

#### Fokuseringsområde

Avståndet beräknas från CCD-planet. På sidan 35 finns information om fokuseringsområdet i makroläge.

> 0,57 m - oändl Vidvinkelläge 1,57 m - oändl Teleläge

CCD-planets ungefärliga position

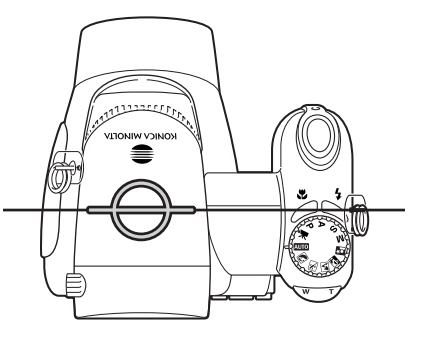

#### <span id="page-24-0"></span>Fokussignal

Fokussignalen i bildskärmens nedre högra hörn indikerar fokusstatus. Slutaren kan exponera även om kameran inte kan fokusera på motivet.

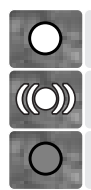

Fokus låst.

Fokus bekräftat (P, A, S, M, kontinuerlig autofokus samt motivprogrammet sport & action). Exponeringen justeras kontinuerligt.

Det går inte att fokusera. Motivet är för nära, eller en speciell situation gör att AFsystemet inte kan fokusera.

När motivprogrammet sport & action används fokuserar kameran kontinuerligt när avtryckaren trycks ned halvvägs, och fokusramarna växlar till rött. Håll kvar motivet inom det röda fokusområdet. Fokuslås kan inte användas.

Om AF-systemet inte kan fokusera kan fokuslåset användas på ett objekt på samma avstånd som huvudmotivet. Kameran kan också fokuseras manuellt vid användning av motivprogram eller programexponeringsautomatiken (P) (sidan 54).

#### Speciella fokuseringssituationer

Kameran kan kanske inte fokusera i vissa situationer. Om autofokussystemet inte kan fokusera på ett motiv visas fokussignalen röd. I denna situation kan du fokusera med fokuslås på ett motiv på samma avstånd som huvudmotivet, och sedan komponera om bilden på bildskärmen.

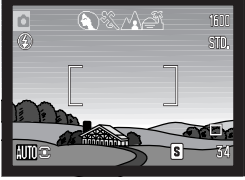

Motivet i fokusområdet har mycket låg kontrast.

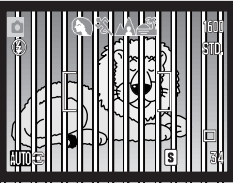

Två motiv på olika avstånd sammanfaller med varandra i fokusområdet.

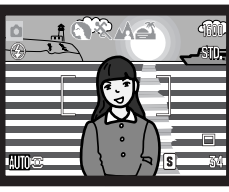

Motivet är nära ett mycket ljust föremål eller område.

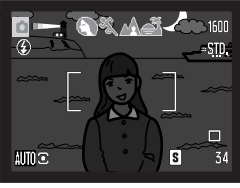

Motivet är för mörkt.

#### <span id="page-25-0"></span>Blixtlägen

Om du vill ändra blixtläge trycker du på blixtlägesknappen (1) tills symbolen för önskat läge visas.

Automatisk blixt - blixten avfyras automatiskt i svaga ljusförhållanden och i motljus.

Reduktion av röda ögon - blixten avfyras flera gånger före huvudblixten för att reducera röda ögon; en effekt som orsakas av att ljuset reflekteras från ögats näthinna. Används i svagt ljus vid fotografering av människor och djur. Förblixtarna drar samman pupillen i motivets ögon.

Upplättningsblixt - blixten avfyras vid varje exponering, oavsett hur starkt det befintliga ljuset är. Upplättningsblixt kan användas för att reducera hårda skuggor som skapas av starkt direktljus eller solsken.

Långsam synk - balanserad exponering med både blixtljus och befintligt ljus; röda ögon-reduktion används. Använd långsam synk under mörka förhållanden när du vill att bakgrundsdetaljer ska framträda bättre. Motivet bör inte röra sig efter att blixten avfyrats, eftersom slutaren kan vara öppen ytterligare en stund för exponering med befintligt ljus. Eftersom exponeringstiden kan vara lång rekommenderas att du använder stativ.

Blixten avstängd - blixten avfyras inte.

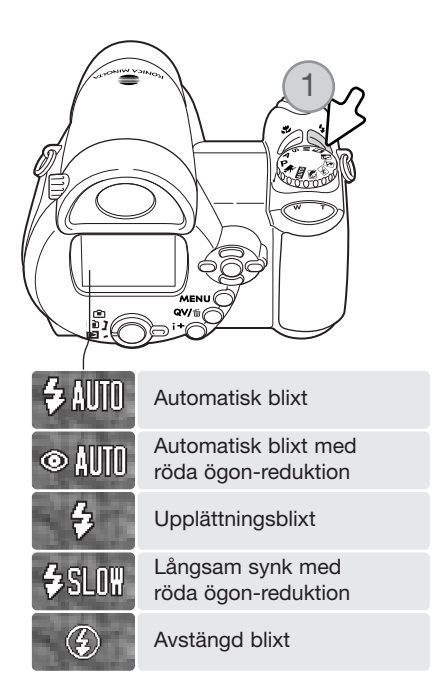

Upplättningsblixt

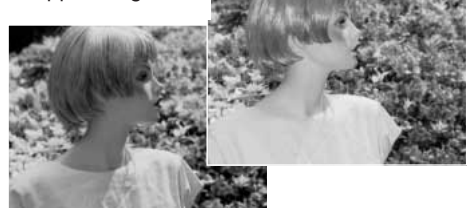

#### <span id="page-26-0"></span>Blixtens räckvidd vid automatisk tagning

Kameran styr blixtens uteffekt automatiskt. För att bilden ska bli korrekt exponerad måste motivet befinna sig inom blixtens räckvidd. Avståndet beräknas från CCD-planet. Beroende på det optiska systemet är blixtens räckvidd olika i objektivets vidvinkelläge och teleläge.

> $0.57 - 5.3$  m Vidvinkelläge 1,57 - 5,3 m Teleläge

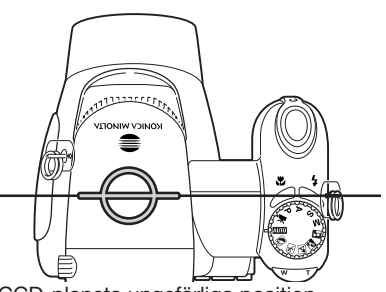

CCD-planets ungefärliga position

Om blixtens uteffekt var tillräcklig för att belysa motivet ersätts blixtlägessymbolen temporärt av en OK-symbol efter exponeringen. Medan blixten laddas blinkar aktivitetslampan långsamt rött; om batteriladdningen är låg stängs bildskärmen av medan laddningen pågår.

#### Anmärkning

När kontinuerlig autofokus eller motivprogrammet sport & action används med blixt, avspeglar bildskärmen de exponeringsinställningar som blixten kräver när avtryckaren trycks ned halvvägs. I svagt ljus kan detta medföra att bildskärmen blir mörk.

#### Varning för skakningsoskärpa

Om slutartiden är så lång att kameran inte säkert kan hållas på fri hand visas en varningssymbol för skakningsoskärpa på bildskärmen. Skakningsoskärpa orsakas av nästan omärkliga handrörelser, och är mer påtaglig vid telebrännvidder än vid vidvinkelbrännvidder. Även när varningssymbolen visas kan kameran fortfarande exponera. Om varningssymbolen visas, placera kameran på ett stativ, använd den inbyggda blixten eller använd en vidvinkelbrännvidd tills symbolen försvinner.

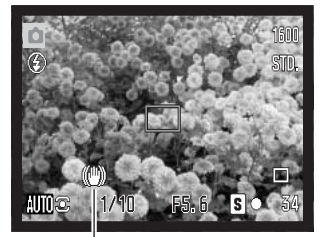

Varning för skakningsoskärpa

#### <span id="page-27-0"></span>i+-knappen

Tryck på infoknappen (i+) för att anpassa den information som visas på bildskärmen. Bläddra mellan standardvisning, realtidshistogram samt enbart den aktiva bilden.

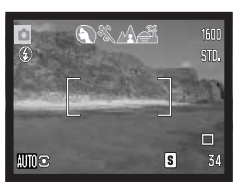

som realtidshistogrammet.

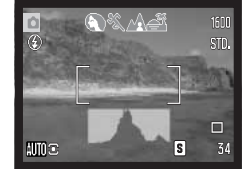

Standardvisning Endast aktiv bild Realtidshistogram

ov/fi luminansutbredningen i den aktiva bilden. Histogrammet kan

Infoknapp

#### Justera bildskärmens ljusstyrka

inte återge effekten av blixtljus. Histogrammet för en exponerad bild kanske inte visar samma luminansutbredning

Realtidshistogrammet visar den ungefärliga

Du kan anpassa bildskärmen så att den blir ljusare eller mörkare. Ljusstyrkan kan ställas in individuellt för sökaren och bildskärmen. Vrid funktionsväljaren till önskat läge. Håll ned infoknappen (i+) så att skärmen för bildskärmens ljusstyrkeinställning visas.

Justera ljusstyrkan med fyrvägskontrollens vänster- /högerknapp; ljusstyrkan på bildskärmen ändras interaktivt. Tryck på kontrollens mittknapp eller på MENU-knappen för att aktivera den valda ljusstyrkan.

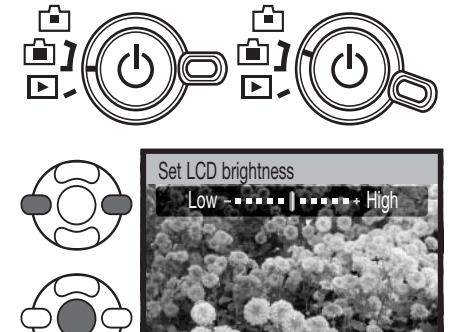

**+** :adjust ● :enter

**MEN** 

<span id="page-28-0"></span>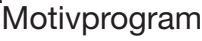

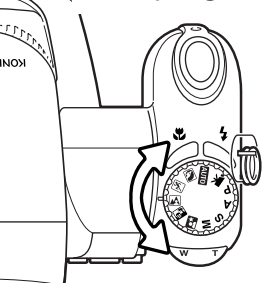

Motivprogrammen optimerar exponerings-, vitbalans- och bildbehandlingssystemet för specifika förhållanden och motiv. Vrid exponeringslägesratten till önskat motivprogram; det valda programmet visas i bildskärmens nedre vänstra hörn.

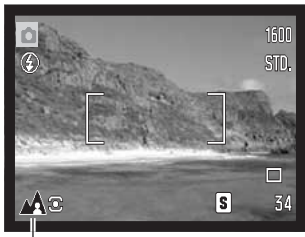

**Exponeringsläge** 

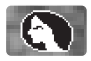

Porträtt - optimerat för att återge mjuka hudtoner med en lätt oskärpa på bakgrunden. Porträtt blir oftast bäst med en telebrännvidd; längre brännvidder överdriver inte ansiktsuttrycket och det kortare skärpedjupet gör bakgrunden mjukare (oskarpare). Vid starkt direkt solljus eller bakgrundsljus kan du använda den inbyggda blixten för att minska hårda skuggor.

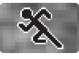

Sport & action - optimerat för kortast möjliga slutartider så att rörelser "fryses". AFsystemet fokuserar kontinuerligt (sidan 21). Vid blixtanvändning måste motivet befinna sig inom blixtens räckvidd (sidan 27). Ett enbent stativ är mer flexibelt och kompakt än ett trebent i dessa situationer.

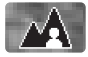

Landskap - optimerat för att ge skarpa och färgsprakande landskapsbilder. Används för ljusa utomhusmotiv.

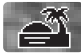

Solnedgång - optimerat för att ge fylliga och varma solnedgångsbilder. När solen befinner sig ovanför horisonten bör du undvika att rikta kameran direkt mot solen under längre stunder. Solljusets intensitet kan skada CCD-elementet. Stäng av kameran eller sätt på objektivlocket mellan bildtagningar.

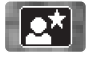

Nattporträtt - optimerat för djupa, subtila nattscener. Stativ rekommenderas. När blixt används balanseras blixtljuset och det befintliga ljuset så att både huvudmotivet och bakgrunden exponeras korrekt. Vid blixtanvändning måste huvudmotivet (till exempel en person) befinna sig nära kameran. Motivet bör inte röra sig efter att blixten avfyrats, eftersom slutaren kan vara öppen ytterligare en stund för exponering med befintligt ljus.

<span id="page-29-0"></span>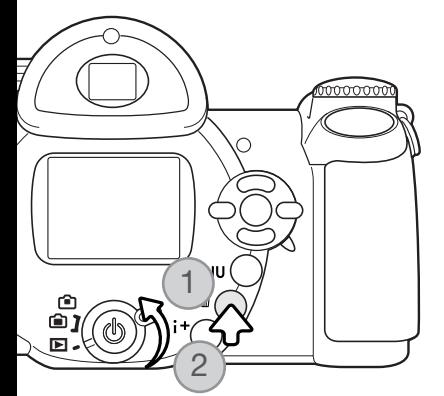

### GRUNDLÄGGANDE BILDVISNING

Bilder kan betraktas antingen i snabbvisnings- eller visningsläget. I detta avsnitt beskrivs den grundläggande funktionen i båda dessa lägen. Visningsläget har ytterligare funktioner; se sidan 68.

För att betrakta bilder i visningsläget vrider du funktionsväljaren till visningssymbolen (1).

För att betrakta bilder i bildtagningsläge trycker du på den kombinerade QV-/raderingsknappen (2).

#### Enbildsvisning och visning av histogram

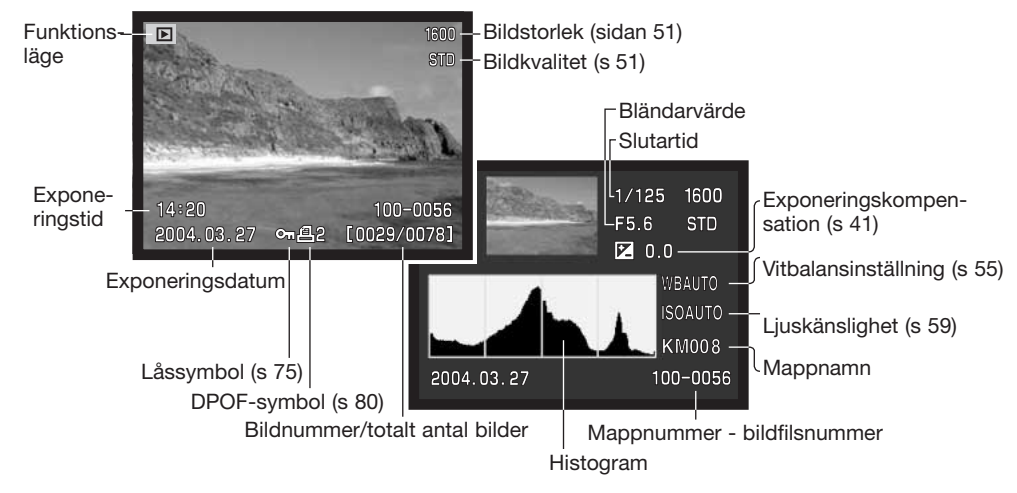

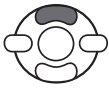

För att titta på histogrammet för en bild trycker du på fyrvägskontrollens uppknappen. Tryck på nedknappen för att återgå till enbildsvisning.

<span id="page-30-0"></span>Histogrammet visar bildens luminansutbredning från svart (vänster) till vitt (höger). De 256 vertikala linjerna visar den relativa mängden av motsvarande ljusvärde i bilden. Histogrammet kan användas för att bedöma exponeringen, men visar ingen färginformation.

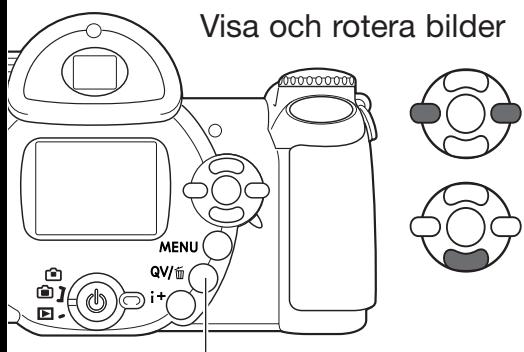

I båda visningslägena kan du bläddra mellan bilderna med fyrvägskontrollens vänster- /högerknapp.

Du kan rotera en vertikal bild genom att trycka på nedknappen och bläddra mellan följande tre lägen: 90° moturs, 90° medurs samt horisontellt.

Återgår till bildtagningsläge från snabbvisningsläget genom att trycka på MENU-knappen eller trycka ned avtryckaren halvvägs.

Snabbvisnings-/raderingsknapp

#### Radera enstaka bilder

Du kan radera den bild som visas. Raderade bilder kan inte återställas.

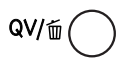

För att radera den visade bilden trycker du på QV- /raderingsknappen. En bekräftelseskärm visas.

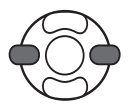

Använd vänster-/högerknappen för att markera "Yes"; med "No" avbryter du operationen.

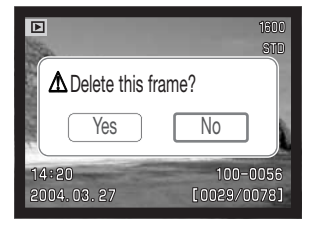

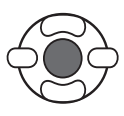

Tryck på mittknappen för att radera bilden.

#### <span id="page-31-0"></span>i+-knappen

Med infoknappen (i+) anpassar du informationen som visas på bildskärmen. Bläddra mellan följande tre lägen genom att trycka på bildskärmsknappen: fullständig bildinformation, endast bild, miniatyrbilder.

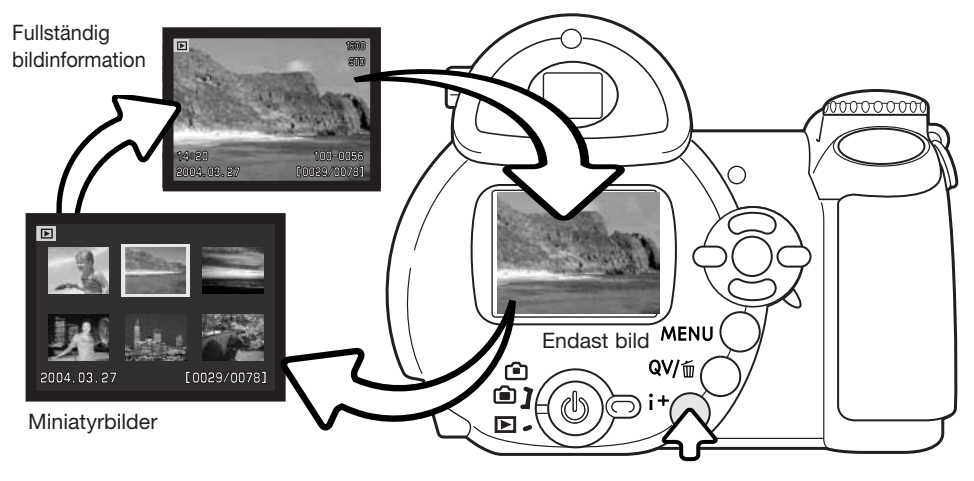

Infoknapp

Vid miniatyrbildsvisning använder du vänster-/högerknappen för att flytta den gula ramen. När en bild markeras i ramen visas exponeringsdatum, låsnings- och utskriftsstatus samt bildens nummer längst ned på bildskärmen. Den markerade bilden kan raderas med QV-/raderingsknappen (sidan 31); ett filmklipp kan spelas upp med ett tryck på fyrvägskontrollens mittknapp. När du trycker på infoknappen (i+) igen visas den markerade bilden i läget för enbildsvisning.

#### <span id="page-32-0"></span>Visa förstorad bild

Vid enbildsvisning i snabbvisningsläget eller visningsläget kan en stillbild förstoras upp till 6 gånger i steg om 0,2 gånger.

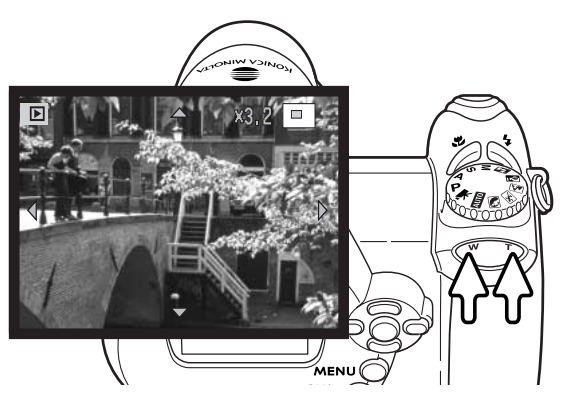

När önskad bild visas trycker du på zoomknappens högra del (T) för att aktivera läget för visning av förstorad bild. Förstoringsgraden visas på bildskärmen.

Tryck på zoomknappens högra del (T) för att öka förstoringsgraden. Tryck på knappens vänstra del (W) för att minska förstoringsgraden.

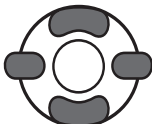

Panorera bilden med hjälp av fyrvägskontrollens knappar. Vid panorering försvinner pilarna på bildskärmen när du har nått bildens kant.

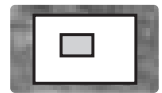

Symbolen i bildskärmens övre högra hörn indikerar vilken del av bilden som visas.

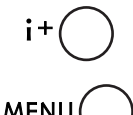

Med infoknappen (i+) växlar du mellan visning av fullständig bildinformation och enbart bilden.

**MENI** 

Avsluta förstoringsläget genom att trycka på MENU-knappen.

### <span id="page-33-0"></span>AVANCERAD BILDTAGNING

I detta avsnitt beskrivs avancerade funktioner för bildtagning. Läs avsnittet om grundläggande bildtagning innan du läser detta avsnitt.

#### Bildskärmsinformation i bildtagningsläge

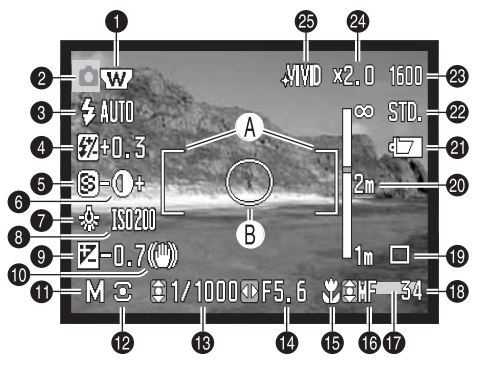

- A. Fokusområde
- B. Spotmätningsområde (s 58)

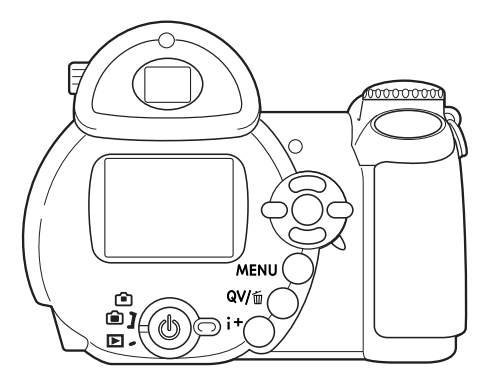

- 1. Vidvinkelförsättslins (s 87)
- 2. Funktionsläge
- 3. Blixtläge (s 26)
- 4. Blixtkompensation (s 57)
- 5. Skärpa (s 61)
- 6. Kontrast (s 60)
- 7. Vitbalansinställning (s 55)
- 8. Ljuskänslighet (ISO) (s 59)
- 9. Exponeringskompensation (s 41)
- 10. Varning för skakningsoskärpa (s 27)
- 11. Exponeringsläge (s 36 38)
- 12. Ljusmätningsmetod (s 58)
- 13. Slutartid
- 14. Bländarvärde
- 15. Makroläge (s 35)
- 16. Fokusläge (s 54)
- 17. Datumstämpling (s 89)
- 18. Bildräkneverk (s 52)
- 19. Matningsläge (s 45)
- 20. Avståndsskala vid manuell fokus (s 54)
- 21. Batterisymbol (s 14)
- 22. Bildkvalitet (s 51)
- 23. Bildstorlek (s 51)
- 24. Digital zoom (s 53)
- 25. Färgläge (s 60)

#### <span id="page-34-0"></span>Makroläge

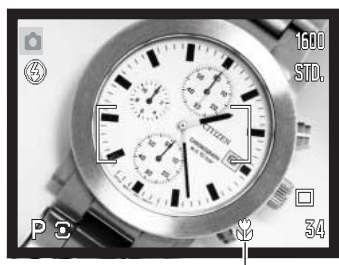

Makrosymbol

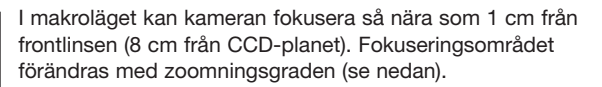

Välj makroläge genom att trycka på makroknappen (1). Avsluta makroläget genom att trycka på makroknappen en gång till.

I tabellen nedan visas makroomfånget. Avståndet beräknas från CCD-planet.

> 26,5 - 30,8 mm: 107 - 237 cm Vidvinkelläge: 8 - 107 cm Teleläge: 67 - 207 cm

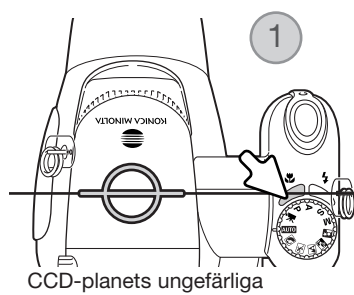

position

#### <span id="page-35-0"></span>Programexponeringsläge (P)

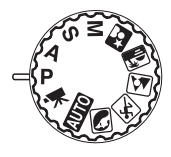

Programläget styr både slutartid och bländare för att säkerställa en korrekt exponering. Detta exponeringsläge ger fotografen frihet att fotografera utan att behöva bekymra sig över exponeringsinställningarna. Slutartiden och bländarvärdet för aktuell exponering visas på bildskärmen när avtryckaren trycks ned halvvägs. Om slutartiden och bländarvärdet visas i rött ligger motivets ljusvärde utanför kamerans exponeringsomfång.

#### Bländarförval (A)

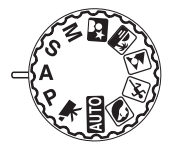

Fotografen väljer bländare, varefter kameran ställer in en lämplig slutartid som ger korrekt exponering. När bländarförval är valt visas bländarvärdet i blått på bildskärmen och en dubbelriktad pil visas intill värdet. Blixtläget kan ställas in på upplättningsblixt, upplättningsblixt med röda ögon-reduktion eller långsam synk med röda ögon-reduktion (sidan 26).

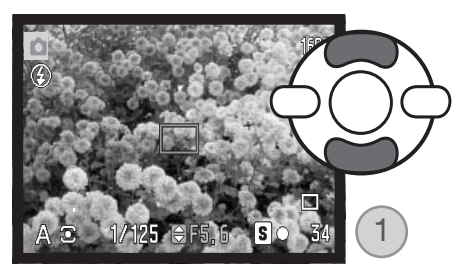

Använd fyrvägskontrollens (1) upp-/nedknapp för att ställa in önskad bländare. Bländaren har tre stegs omfång. Tryck ned avtryckaren halvvägs för att aktivera exponeringssystemet; den använda slutartiden visas på bildskärmen.

Vid zoomning ställs optimal bländare in automatiskt. Om den valda bländaren ligger utanför exponeringsområdet visas slutartiden i rött på bildskärmen.
## Slutartidsförval (S)

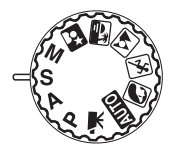

Fotografen väljer slutartid, varefter kameran ställer in en lämplig bländare som ger korrekt exponering. När slutartidsförval är valt visas slutartiden i blått på bildskärmen och en dubbelriktad pil visas intill värdet. Slutartiden kan ställas in mellan 1/2000 och 15 sekunder. Om den valda slutartiden ligger utanför exponeringsomfånget visas bländaren i rött på bildskärmen. Blixtläget kan ställas in på upplättningsblixt, upplättningsblixt med röda ögon-reduktion eller långsam synk med röda ögon-reduktion (sidan 26).

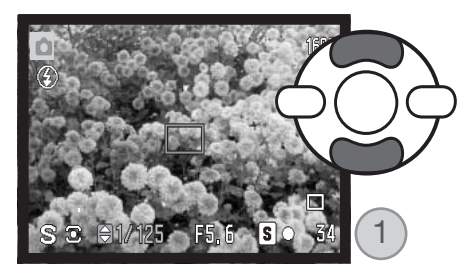

Använd fyrvägskontrollens (1) upp-/nedknapp för att ställa in önskad slutartid. Tryck ned avtryckaren halvvägs för att aktivera exponeringssystemet; den använda bländaren visas på bildskärmen.

#### **Tagningstips**

Slutartiden och bländaren påverkar inte bara exponeringen. Slutartiden avgör hur skarpt ett rörligt motiv blir. Bländaren styr graden av skärpedjup, dvs det område i bilden som återges skarpt. Mer information om exponeringsinställningar finns i avsnittet "Intensivkurs i fotografering" på sidan 66.

#### Anmärkning

När exponeringstiden är en sekund eller längre avges slutarljudet både vid exponeringens början och slut.

## Manuell exponering (M)

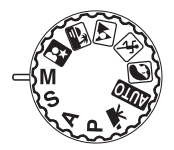

Med läget för manuell exponering kan du göra individuell inställning av slutartid och bländare. Detta läge åsidosätter exponeringssystemet och ger fotografen full kontroll över den slutliga exponeringen.

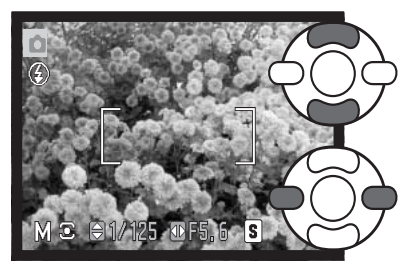

Använd fyrvägskontrollens upp-/nedknapp för att ställa in önskad slutartid.

Använd fyrvägskontrollens vänster-/högerknapp för att ställa in önskad bländare.

Ändring av exponeringsinställningarna avspeglas i bilden på bildskärmen. Slutartiden och bländaren visas i rött på bildskärmen om bilden kommer att bli väsentligt under- eller överexponerad. Om bildskärmen är svart, öka exponeringen tills bilden blir synlig; minska exponeringen om bildskärmen är vit. När avtryckaren trycks ned halvvägs kan sökarbildens ljusstyrka ändras medan kameran fokuserar.

I manuellt läge används automatiskt ljuskänsligheten ISO 100. Ljuskänsligheten kan ändras på flik 3 i bildtagningsmenyn (sidan 59). Blixtläget kan ställas in på upplättningsblixt, upplättningsblixt med röda ögon-reduktion eller långsam synk med röda ögon-reduktion (sidan 26), men blixtens effekt återges inte på bilden på bildskärmen.

#### Anmärkning

När exponeringstiden är en sekund eller längre avges slutarljudet både vid exponeringens början och slut.

## Långtidsexponering

Långtidsexponeringar kan göras i manuellt exponeringsläge. Exponeringar upp till 30 sekunder kan göras. Stativ rekommenderas. Kamerans exponeringssystem kan inte användas för att beräkna långtidsexponeringar. En separat ljusmätare bör användas.

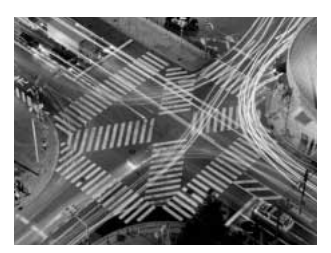

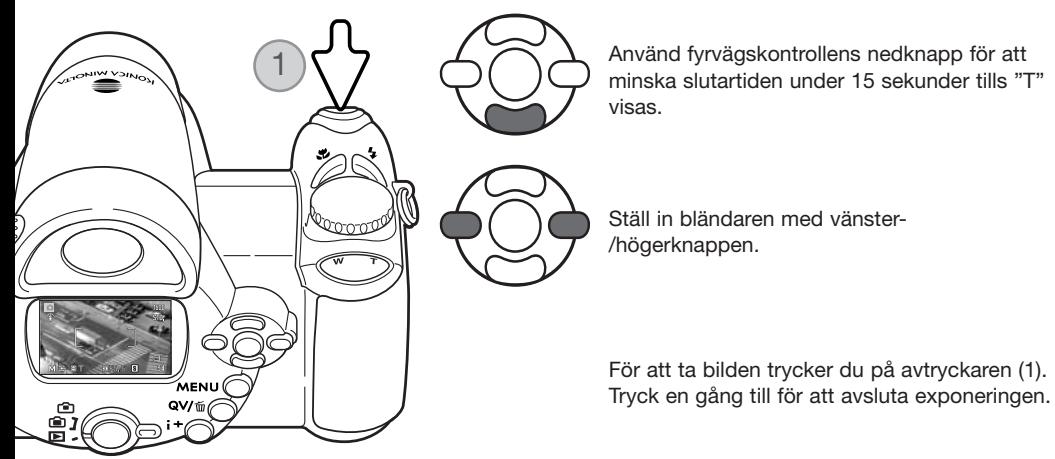

Ett meddelande visas medan exponeringen görs. Brusreducering tillämpas på bilden efter slutförd exponering. Brusreduceringen kan stängas av på flik 2 i inställningsmenyn (sidan 88).

### Spela in filmklipp

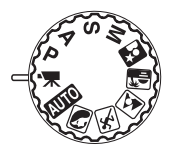

Kameran spelar in digitala filmklipp utan ljud. Den totala inspelningstiden varierar med bildstorlek och bildfrekvens; se sidan 64. Exponeringskompensation och makrolägena kan användas. Övriga inställningar görs i menyn för inspelning av filmklipp (sidan 44).

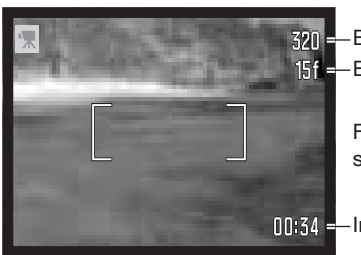

Bildstorlek 151 - Bildfrekvens

> Före inspelning visar bildräkneverket den maximala tid i sekunder som kan spelas in i nästa filmklipp.

Inspelningstid

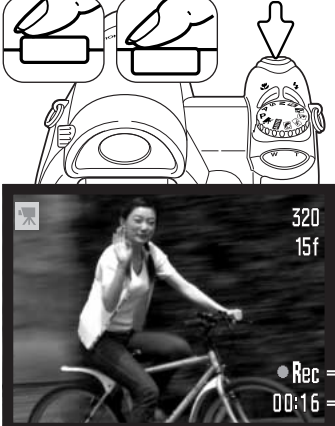

Placera motivet inom fokusområdet enligt beskrivningen för grundläggande bildtagning (sidan 22). Tryck ned avtryckaren halvvägs för att låsa fokus och exponering. Tryck ned avtryckaren helt för att starta inspelningen och släpp den sedan.

Kameran fokuserar kontinuerligt under inspelningen. Inspelningen fortgår tills den maximala inspelningstiden har löpt ut eller tills du trycker ned avtryckaren igen.

 $\bullet$   $\mathsf{len} =$  Inspelningssymbol **0016** - Återstående tid

### Exponeringskompensation

Exponeringen kan anpassas så att den slutliga bilden blir ljusare eller mörkare, upp till ±2 EV i 1/3 steg. Exponeringskompensation kan bara användas i motivprogramsläge, exponeringsläget P, A och S samt vid filminspelning. I filminspelningsläge återställs exponeringskompensationen när kameran stängs av. I motivprograms- och exponeringsläget P, A och S är exponeringskompensationen aktiv tills den återställs.

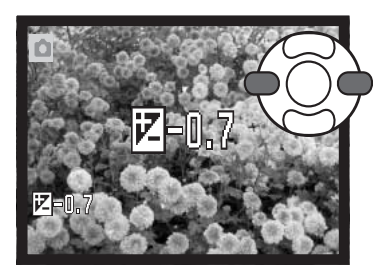

Justera exponeringen genom att trycka på fyrvägskontrollens vänster-/högerknapp; skärmen för exponeringskompensation visas.

Ställ in önskat kompensationsvärde med vänster- /högerknappen. Inställningen avspeglas i bilden på bildskärmen.

Tryck ned avtryckaren halvvägs eller tryck på fyrvägskontrollens mittknapp för att aktivera kompenseringen.

Vid justering av exponeringen visas kompensationsvärdet i EV (sidan 50). Den slutarhastighet och det bländarvärde som visas är de faktiska värden som kommer att användas vid exponeringen. Eftersom exponeringen kan justeras i små steg, kan slutarhastigheten och bländarvärdet visas oförändrade. Om ett värde annat än noll ställs in visas symbolen för exponeringskompensation på bildskärmen som en varning.

#### Anmärkning

Använd exponeringskompensation när kamerans liusmätningssystem förleds av motiv som är mycket ljusa eller mycket mörka. I exemplet här intill medförde det mörka vattnet att kameran överexponerade bilden så att den blev allt för ljus och urvattnad. Med hjälp av exponeringskompensationen framträder detaljerna i bladen bättre, och stenarna och vattnet framträder djupare och fylligare.

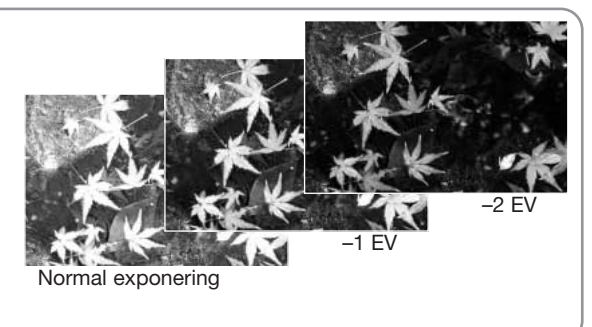

## Välja fokusområde

Olika fokusområden kan väljas vid tagning av stillbilder. I det automatiska tagningsläget och vid användning av ett motivprogram återställs fokusområdet när exponeringslägesratten vrids till ett annat läge eller kameran stängs av. I P-, A-, S- och M-läget används det inställda fokusområdet tills det ändras igen.

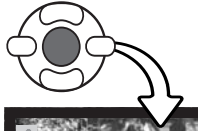

Håll fyrvägskontrollens mittknapp intryckt tills de tre spotfokusområdena visas.

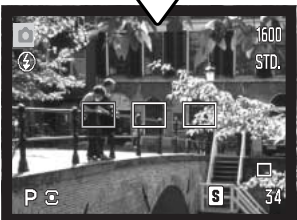

Använd fyrvägskontrollens vänster-/högerknapp för att markera önskat autofokusområde; det aktiva området visas blått.

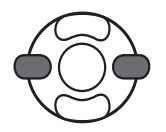

STD. F5.6 1/60 Γs

Tryck ned avtryckaren halvvägs eller tryck på mittknappen för att välja önskat område; de övriga två områdena försvinner. Du måste välja ett fokusområde innan fyrvägskontrollen kan användas för andra kamerafunktioner.

Ta bilden på normalt sätt; tryck ned avtryckaren halvvägs för att låsa fokus och exponering. Tryck ned avtryckaren helt för att ta bilden.

När ett fokusområde har valts, förblir det aktivt även sedan bilden har tagits. Tryck på fyrvägskontrollens mittknapp för att återgå till standardfokusområdet.

## Navigera i tagningsmenyn

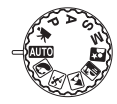

Tagningsmenyns utseende varierar med exponeringslägesrattens läge. Det finns fyra olika menyer, beroende på om automatiskt tagningsläge, filmklippsläge, motivprogram eller exponeringsläget P, A, S eller M är valt. Mer information finns på nästa sida.

Tryck på MENU-knappen (1) för att öppna respektive stänga menyn. Med knapparna på fyrvägskontrollen (2) flyttar du markören i menyn. Med mittknappen aktiverar du en inställning.

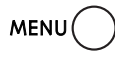

Öppna menyn med MENU-knappen.

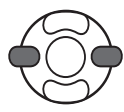

Markera önskad menyflik i P-, A-, S- och M-menyn med fyrvägskontrollens vänster- /högerknapp; menyn ändras i enlighet med den markerade fliken.

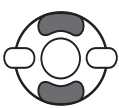

Bläddra i menyalternativen med upp-/nedknappen. Markera det alternativ vars inställning ska ändras.

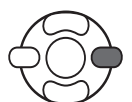

Tryck på fyrvägskontrollens högerknapp när önskat alternativ är markerat; inställningarna visas med den aktuella inställningen markerad. Återgå till menyalternativen genom att trycka på vänsterknappen.

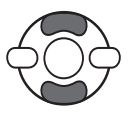

Markera den nya inställningen med upp-/nedknappen.

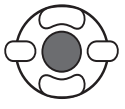

Tryck på mittknappen för att välja den markerade inställningen; vissa alternativ öppnar en ny skärm.

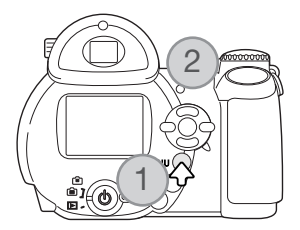

När en inställning har valts återgår markören till menyalternativet och den nya inställningen visas. Återgå till tagningsläge genom att trycka på MENU-knappen.

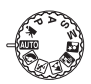

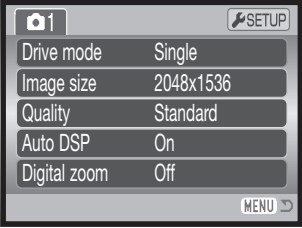

Menyn för automatisk tagning Menyn för motivprogram

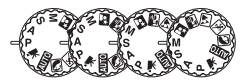

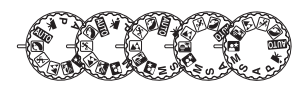

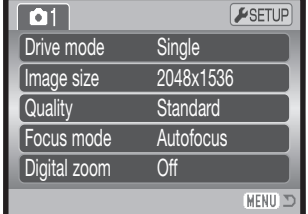

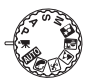

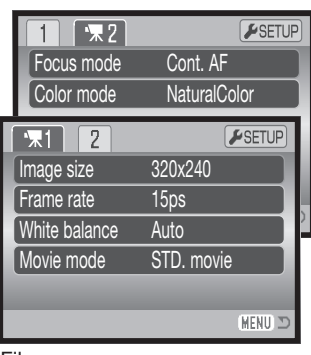

#### Filmmenyn

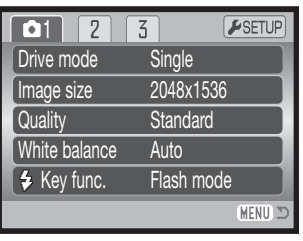

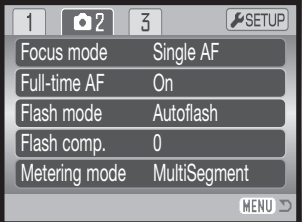

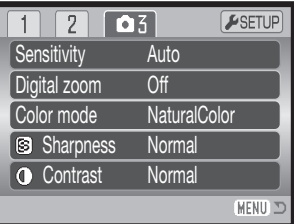

P-, A-, S- och M-exponeringsmenyn

Sidhänvisningar för menyalternativen

Auto DSP (automatiskt val av motivprogram), 53 Color mode (färgläge), 60 Contrast (kontrast), 60 Digital zoom (digital zoom), 53 Drive mode (matningsläge), 45 Flash compensation (blixtkompensation), 57 Flash mode (blixtläge), 57, 26

Focus mode (fokusläge), 54 Frame rate (bildfrekvens), 64 Full-time AF (kontinuerlig autofokus), 57 Image size (bildstorlek), 51 Image size (movie) (bildstorlek, film), 64 Key function (anpassningsbar knapp), 62

Metering mode (ljusmätningsmetod), 58 Movie mode (filmläge), 65 Quality (bildkvalitet), 51 Sensitivity (ljuskänslighet), 59 Sharpness (skärpa), 61 White balance (vitbalans), 55

## Matningslägen (Drive modes)

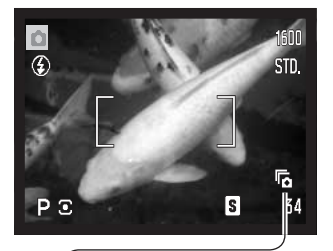

Med de olika matningslägena styr du bildfrekvens och bildtagningsmetod. Matningsläget kan ställas in i alla menyer utom filmmenyn. I automatiskt tagningsläge återställs matningsläget till enbildstagning när exponeringslägesratten vrids till ett annat läge eller kameran stängs av. I motivprograms- och P-, A-, S- och Mläget används det inställda matningsläget tills det ändras igen. I följande avsnitt beskrivs de olika matningslägena.

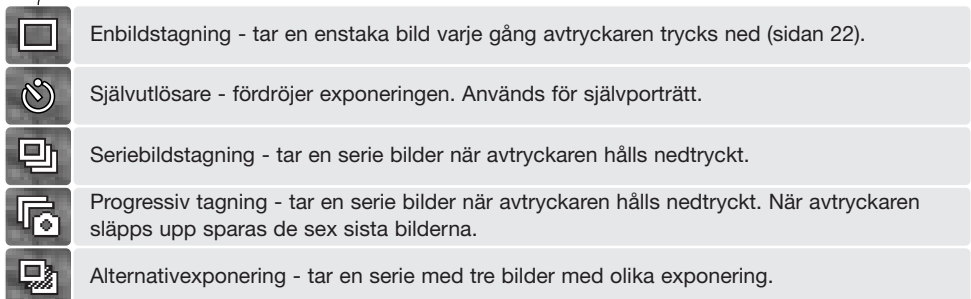

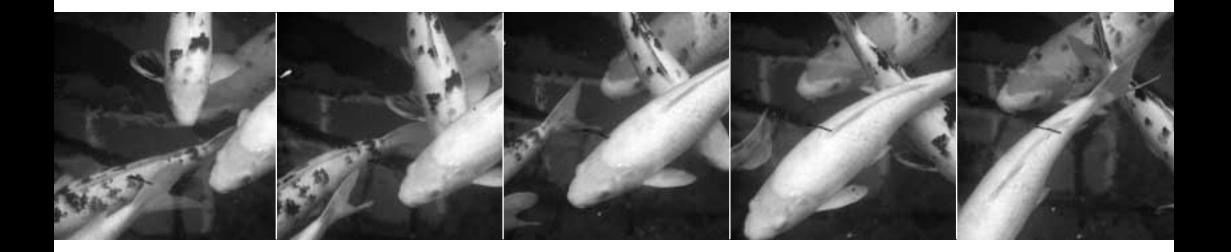

## Självutlösare (Self-timer)

Självutlösaren används för självporträtt; exponeringen fördröjs 10 eller två sekunder efter att avtryckaren har tryckts ned. Självutlösaren ställs in på flik 1 i tagningsmenyn (sidan 44). Fördröjningstiden ställs in på flik 4 i inställningsmenyn (sidan 92).

Montera kameran på ett stativ och komponera bilden så att motivet befinner sig inom fokusområdet. Tryck ned avtryckaren halvvägs för att låsa fokus och exponering (1). Tryck ned avtryckaren helt för att starta nedräkningen (2).

Eftersom fokusering och exponering fastställs när avtryckaren trycks ned, får du inte stå framför kameran när en bild ska tas med självutlösaren. Kontrollera alltid fokuseringen med fokussignalen innan självutlösaren aktiveras (sidan 25).

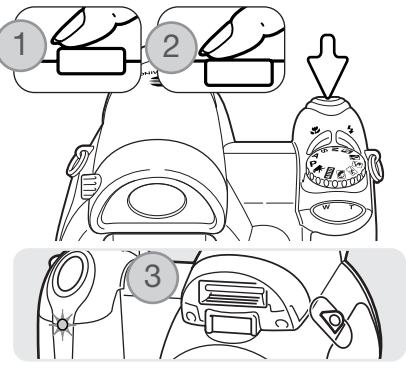

Nedräkningen av självutlösaren visas på bildskärmen. Under nedräkningen börjar självutlösarlampan på kamerans framsida (3) blinka samtidigt som en ljudsignal avges. Några sekunder före exponeringen börjar självutlösarlampan blinka snabbt. Strax före exponeringen lyser lampan med fast sken. Du kan stoppa nedräkningen genom att trycka på zoomknappens T- eller W-sida. Vid 10 sekunders fördröjning återställs matningsläget till enbildstagning efter exponeringen. Ljudsignalen kan stängas av på flik 3 i inställningsmenyn (sidan 91).

#### **Tagningstips**

Självutlösaren kan användas för att minska risken för skakningsoskärpa vid exponering med långa slutartider. När kameran används på ett stativ kan orörliga motiv (landskap, stilleben eller närbilder) fotograferas med hjälp av självutlösaren. Eftersom kameran inte vidrörs under exponeringen elimineras risken att fotografen orsakar skakningsoskärpa.

Med läget för seriebildstagning kan du ta en bildserie medan avtryckaren hålls nedtryckt. Maximalt antal bilder och bildfrekvens vid varje tillfälle är beroende av vilken bildkvalitet och bildstorlek som har ställts in. Maximal bildfrekvens är ca 1,5 bilder per sekund. Detta tagningsläge ställs in på flik 1 i tagningsmenyn.

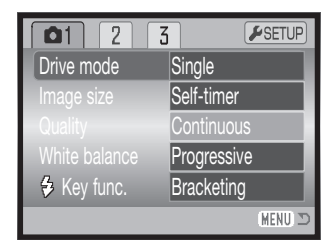

Placera motivet inom fokusområdet enligt beskrivningen för grundläggande bildtagning (sidan 22).

Tryck ned avtryckaren halvvägs (1) för att låsa fokus och exponering.

Tryck ned avtryckaren helt och håll den nedtryckt (2) för att börja ta bilder; fokuslåset aktiveras när den första bilden tas. När avtryckaren hålls nedtryckt börjar kameran ta bilder tills det maximala antalet bilder har exponerats eller avtryckaren släpps upp.

Maximalt antal bilder och bildfrekvensen är beroende av vilket seriebildsläge som har valts. Se informationen på nästa sida.

Om kontinuerlig autofokus (sidan 54) har valts låses inte fokus eller exponering för bildserien. Autofokussystemet ställer in fokus för varje bild.

Om den inbyggda blixten, kontinuerlig autofokus eller datummärkning (sidan 89) används blir bildfrekvensen lägre. Största antal bilder som kan tas med olika kombinationer av bildkvalitet och bildstorlek:

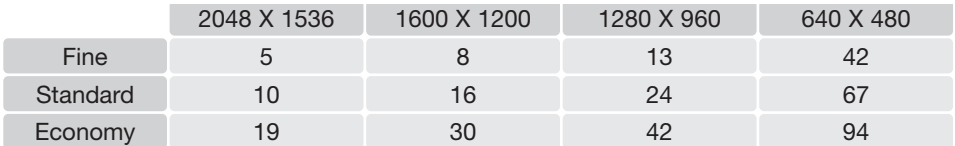

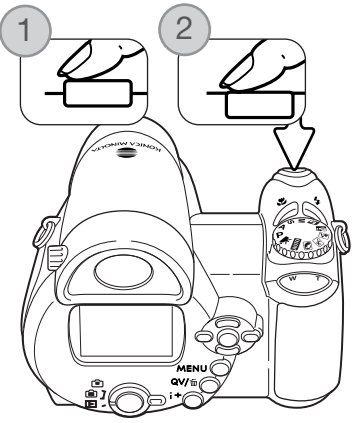

## Progressiv tagning

I läget för progressiv tagning tas bilder kontinuerligt när avtryckaren hålls nedtryckt. När avtryckaren släpps upp sparas de sex sist tagna bilderna på minneskortet. Detta tagningsläge ställs in på flik 1 i tagningsmenyn. När symbolen för nästan urladdade batterier visas kan inte dessa tagningslägen användas.

Placera motivet inom fokusområdet enligt beskrivningen för grundläggande bildtagning (sidan 22). Tryck ned avtryckaren halvvägs (1) för att låsa fokus och exponering.

Tryck ned avtryckaren helt och håll den nedtryckt (2) för att börja ta bilder; fokuslåset aktiveras när den första bilden tas. Kameran tar bilder under hela den tid som avtryckaren hålls nedtryckt.

Släpp upp avtryckaren (3) för att spara bilderna på minneskortet. I läget för progressiv tagning sparas de sex sist tagna bilderna på minneskortet. När bilderna sparas i kamerans buffert visas en bild i taget i miniatyrformat.

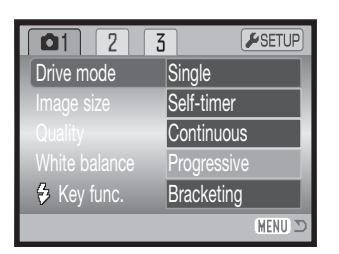

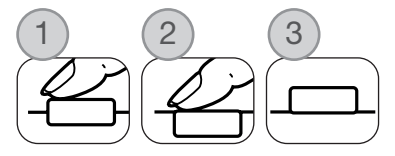

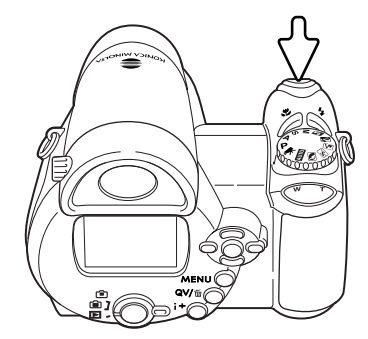

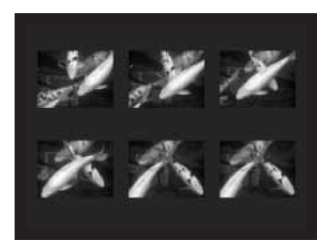

Om kontinuerlig autofokus (sidan 54) har valts låses inte fokus eller exponering för bildserien. Autofokussystemet ställer in fokus för varje bild.

Maximal bildfrekvens är ca 1,3 bilder per sekund. Om kontinuerlig autofokus används blir bildfrekvensen lägre. Den inbyggda blixten eller datummärkning (sidan 89) kan inte användas.

## Alternativexponering (Bracketing)

I detta läge exponeras en serie med tre bilder av samma motiv. Alternativexponering är ett sätt att ta en serie bilder på ett orörligt motiv där varje bild exponeras lite olika. Läget för alternativexponering ställs in på flik 1 i tagningsmenyn.

När alternativexponering har valts i menyn visas en skärm där du ställer in alternativt exponeringsvärde.

Välj önskat värde för alternativexponering med fyrvägskontrollens vänster-/högerknapp. Tryck på mittknappen för att aktivera värdet. Om du vill ändra exponeringsvärdet väljer du "Bracketing" igen i menyn.

Placera motivet inom fokusområdet enligt beskrivningen för grundläggande bildtagning (sidan 22).

Tryck ned avtryckaren halvvägs (1) för att låsa fokus och exponering.

Tryck ned avtryckaren helt och håll den nedtryckt (2) för att börja ta bildserien; tre bilder i följd exponeras. Fokuslåset aktiveras när den första bilden tas.

Om kontinuerlig autofokus (sidan 54) har valts låses inte fokus eller exponering för bildserien. Autofokussystemet ställer in fokus för varje bild.

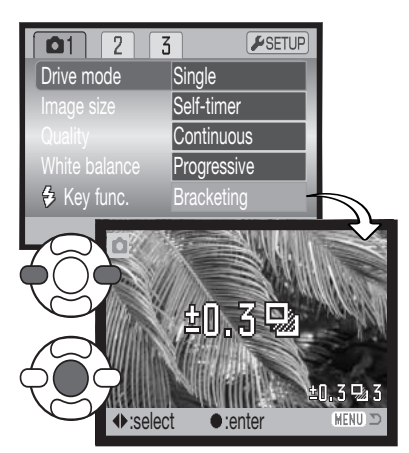

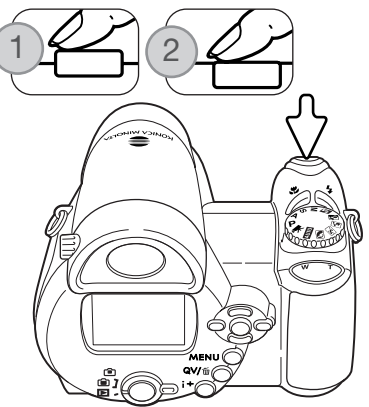

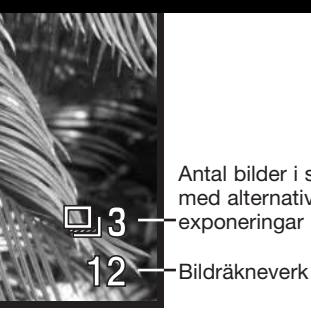

Antal bilder i serien med alternativexponeringar

Återstående bildantal i serien med alternativexponeringar visas på bildskärmen intill symbolen för alternativexponering. Om minnet har fyllts eller om avtryckaren släpps innan serien fullföljts återställs kameran och hela serien med alternativexponeringar måste göras om. Om den röda varningssymbolen för svagt batteri visas inaktiveras läget för alternativexponering. Blixten kan inte användas vid alternativexponering.

Alternativexponeringarna sker i ordningen normal exponering, underexponering och överexponering. Alternativexponeringarna kan göras i steg om 0,3, 0,5 eller 1,0 EV. Ju högre värde desto större skillnad mellan bildernas exponering i serien.

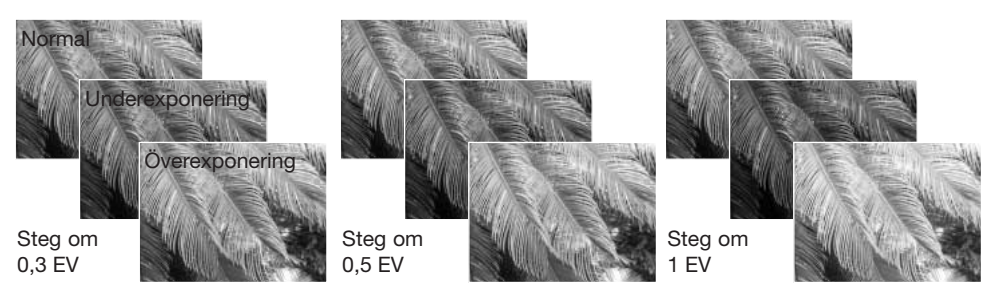

När exponeringskompensation (sidan 41) används utgår kameran från det kompenserade exponeringsvärdet. I extrema fall kan en av alternativexponeringarna bli felaktig, om den ligger utanför kamerans exponeringsomfång.

#### Vad är ett EV?

EV är en förkortning för exponeringsvärde. Ett EV (till exempel ett bländarsteg eller dubbla slutartiden) gör att den exponering som kameran beräknat justeras med en faktor två.

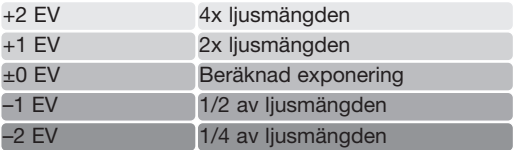

## Bildstorlek och bildkvalitet (Image size / Quality)

STD. ECON.

FINE

Ändring av bildstorleken påverkar antalet bildpunkter i bilden. Ju större bildstorlek, desto större blir filen. Välj bildstorlek utifrån bildens användningsområde; mindre bildstorlek är tillräckligt för publicering på till exempel webbsidor, medan större bildstorlek är lämpligt när du behöver utskrifter med hög kvalitet.

1600

STD.

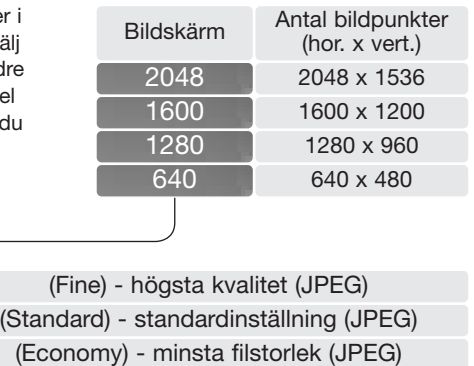

Bildkvaliteten styr bildens kompressionsgrad, men påverkar inte antalet bildpunkter. Ju högre bildkvalitet, desto lägre kompressionsgrad och större fil. Om det är ont om utrymme på minneskortet bör ekonomi-läget användas. Standardläget är tillräckligt vid normal användning. Fineläget ger bilder med den högsta kvaliteten och de största bildfilerna.

Bildstorleken och bildkvaliteten måste ställas in innan bilden tas. Aktuell inställning visas på bildskärmen. Inställningarna gäller för alla exponeringslägen utom filmklippsläget. Bildstorleken och bildkvaliteten måste återställas manuellt. Se avsnittet om navigering i tagningsmenyn på sidan 43.

Om bildstorleken eller bildkvaliteten ändras visar bildräkneverket det ungefärliga antal bilder som kan sparas på minneskortet med denna inställning. Ett minneskort kan lagra bilder med varierande storlek och kvalitet. Det antal bilder som kan sparas på minneskortet är beroende av kortets och bildfilernas storlek. Den faktiska filstorleken kan variera; vissa motiv kan komprimeras mer än andra. Se tabellen på nästa sida.

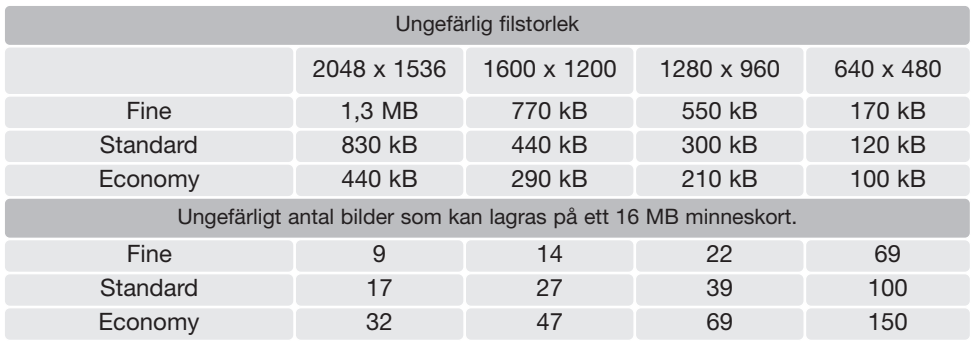

#### Anmärkning

Bildräkneverket visar det ungefärliga antal bilder som kan lagras på minneskortet med den inställda bildkvaliteten och bildstorleken. Om inställningarna ändras justeras bildräkneverket motsvarande. Eftersom räkneverket utgår från en genomsnittlig filstorlek kan det inträffa att bildantalet inte ändras, eller att det minskar med mer än ett, efter tagning av en bild. När bildräkneverket visar noll (0) kan inga fler bilder tas med den inställda bildkvaliteten och bildstorleken. Om du ändrar bildstorlek eller bildkvalitet kan eventuellt fler bilder sparas på minneskortet.

## Automatiskt motivval (Auto DSP)

Funktionen Auto DSP (automatiskt val av motivprogram) kan tillfälligt inaktiveras i menyn för automatisk tagning. Vid inaktivering används programexponeringsläget (P). Om kameran stängs av aktiveras automatiskt val av motivprogram.

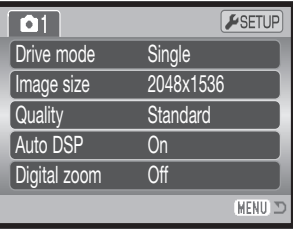

## Digital zoom (Digital zoom)

Den digitala zoomen aktiveras i menyn för automatisk tagning, motivprogramsmenyn och på flik 3 i P-, A-, S- och M-exponeringsmenyn (sidan 44).

Den digitala zoomen förlänger den optiska zoomens teleläge med upp till 4X i steg om 0,1X. Övergången mellan den optiska zoomen och den digitala zoomen är omärklig. När den digitala zoomen är aktiv visas bildens förstoringsgrad på bildskärmen, och fokusområdet ändras till ett enda område. På grund av den stora förstoringsgraden rekommenderas stativ.

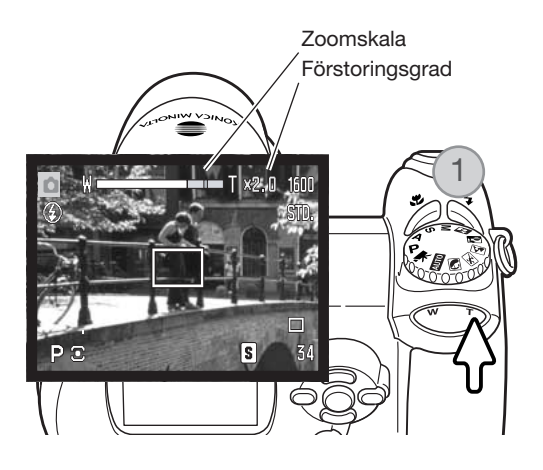

Den digitala zoomen styrs med zoomknappen (1). Tryck på knappens högra del (T) för att zooma objektivet till teleläge. När den digitala zoomen aktiveras visas förstoringsgraden på bildskärmen. Tryck på knappens vänstra del (W) för att minska förstoringsgraden. När du zoomar in eller ut visas zoomskalan en kort stund. Inställningen för den digitala zoomen visas i den gula delen av zoomskalan.

Bilder som tas med den digitala zoomen interpoleras till inställd bildstorlek. En viss kvalitetsförlust är ofrånkomlig.

## Fokuslägen (Focus modes)

Kameran har både autofokus och manuell fokusstyrning. Fokusläget kan väljas individuellt i menyn för motivprogram, film- samt P-, A-, S- och M-exponeringsmenyn. Det valda fokusläget återställs inte när kameran stängs av.

I P-, A-, S- och M-exponeringsläge och vid filminspelning kan du ställa in autofokusläget på enbildsautofokus eller kontinuerlig autofokus på flik 2 i menyn (sidan 44). Med enbildsautofokus kan du låsa fokus innan bilden tas; se avsnittet om grundläggande bildtagning. Med kontinuerlig autofokus fokuserar kameran kontinuerligt. Vid stillbildstagning fokuserar kameran kontinuerligt när du håller avtryckaren halvvägs nedtryckt. Vid filminspelning låses fokus när avtryckaren trycks ned halvvägs, men justeras kontinuerligt under inspelningen.

Vid manuell fokusering visas det ungefärliga avståndet till motivet på en avståndsskala. Skalan förändras beroende på fokuseringsområde.

Använd fyrvägskontrollens upp-/nedknapp för att fokusera; bilden på bildskärmen förstoras automatiskt maximalt 2,5X, beroende på inställningen för den digitala zoomen. Sökarbilden återgår till normal storlek efter två sekunder, vid zoomning eller när avtryckaren trycks ned halvvägs.

När läget för slutartidsförval, bländarförval eller manuell exponering används (sidan 36-38) tillsammans med manuell fokusering trycker du på fyrvägskontrollens mittknapp för att växla mellan användningen av upp-/nedknappen för fokusering eller för justering av exponeringen. Den funktion som är aktiv indikeras i blått.

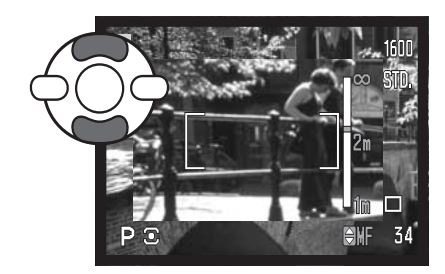

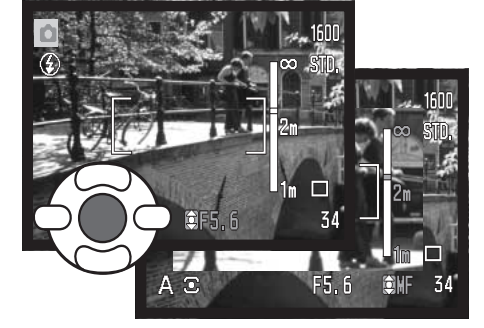

## Vitbalans (White balance)

Vitbalans är en funktion som kameran använder för att neutralisera olika belysningstyper. Effekten påminner om användning av dagsljus- respektive elljusfilm eller färgkorrigeringsfilter vid konventionell fotografering. En symbol visas på bildskärmen om en annan inställning än automatisk vitbalans har valts. Vitbalansen ställs in på flik 1 i filmmenyn och P-, A-, S- och Mexponeringsmenyn (sidan 44).

### Automatisk vitbalans (Auto)

Den automatiska vitbalansen kompenserar motivets färgtemperatur. I de flesta fall balanserar denna inställning det befintliga ljuset, och producerar korrekta bilder även under blandljusförhållanden. När den inbyggda blixten används ställs vitbalansen in för blixtljusets färgtemperatur.

瓼

## Förinställd vitbalans (Preset)

Förinställd vitbalans måste ställas in innan bilden tas. Effekten av inställningen avspeglas direkt på bildskärmen.

När alternativet har valts i menyn visas en ny skärm med alternativ.

Välj önskad vitbalansinställning med fyrvägskontrollens vänster-/högerknapp. Tryck på mittknappen för att aktivera inställningen. Du kan välja mellan följande alternativ:

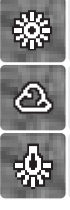

Dagsljus - för motiv utomhus och i solljus.

Gråväder - för gråvädersscener utomhus.

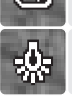

Glödlampsbelysning - för vanlig lampbelysning.

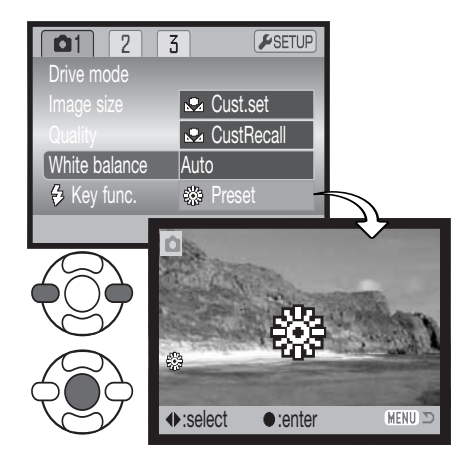

Lysrör - för lysrörsbelysning, till exempel takbelysning på kontor.

Blixt - för den inbyggda blixten.

### Anpassad vitbalans (Cust.set / CustRecall)

Med anpassad vitbalans kan fotografen kalibrera kameran för ett specifikt ljusförhållande. Inställningen är aktiv tills den återställs. Anpassad vitbalans är speciellt användbar för blandljus eller när noggrann färgstyrning krävs. Det motiv som används för kalibreringen måste vara neutralt. Ett tomt, vitt pappersark är en idealisk yta och kan enkelt tas med i kameraväskan.

Kalibrera kameran genom att välja "White balance" på flik 1 i filmmenyn och P-, A-, S- och M-exponeringsmenyn (sidan 44) och därefter alternativet "Cust.set"; skärmen "Custom WB set" öppnas.

Fyll bildytan med ett vitt föremål; objektet behöver inte vara i fokus. Tryck på fyrvägskontrollens mittknapp för att göra kalibreringen, eller tryck på MENU-knappen för att avbryta.

Effekten av den nya vitbalansinställningen visas på bildskärmen. Den anpassade inställningen är aktiv tills en ny kalibrering görs eller tills vitbalansinställningen ändras.

Om den anpassade vitbalansinställningen behöver användas igen väljer du alternativet "CustRecall" i vitbalansmenyn för att använda den senast anpassade vitbalansinställningen. Vitbalansinställningen kan göras och hämtas i filmmenyn och i P-, A-, S- och Mexponeringsmenyn.

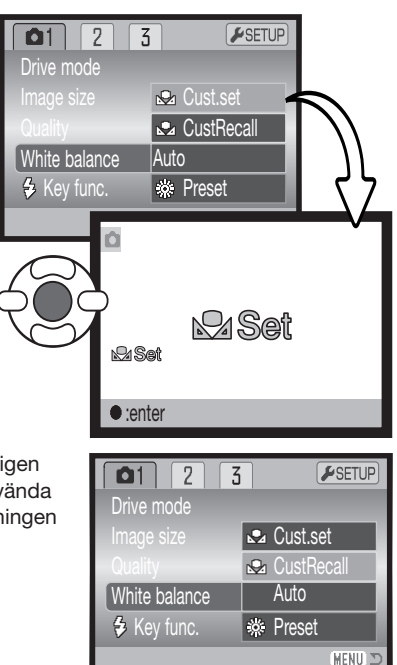

## Kontinuerlig autofokus (Full-time AF)

När kontinuerlig autofokus är aktiv fokuserar autofokussystemet kontinuerligt så att motivet hela tiden är skarpt. Detta minskar också fokuseringstiden vid tagning. När kameran är inställd på manuell fokusering är kontinuerlig autofokus inaktiverad. Stäng av funktionen om du vill spara batteri. Kontinuerlig autofokus kan ställas in på flik 2 i P-, A-, S- och M-exponeringsmenyn (sidan 44).

## Blixtläge

Blixtlägena kan ändras på flik 2 i P-, A-, S- och M-exponeringsmenyn (sidan 44). Använd detta menyalternativ när blixtlägesknappen har tilldelats en annan funktion; se avsnittet om funktionen för anpassningsbar knapp på sidan 62. Mer information om blixtlägen finns på sidan 26.

#### Blixtkompensation

Blixtkompensation ökar eller minskar blixtljuset i relation till exponering med det befintliga liuset med upp till 2 EV.

Välj blixtkompensation på flik 2 i P-, A-, S- och M-exponeringsmenyn (sidan 44). Ställ in kompensationsgraden med upp-/nedknappen (1). Tryck på fyrvägskontrollens mittknapp för att aktivera värdet (2). Om något annat värde än 0.0 ställs in visas en varningssymbol på bildskärmen.

 $\overline{3}$ ESETUP  $\Box$ Focus mode Single AF Full-time AF O<sub>n</sub> Flash mode **Autoflash** Flash comp.  $\overline{0}$ Metering mode **MultiSegment** MENU

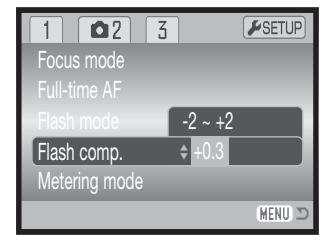

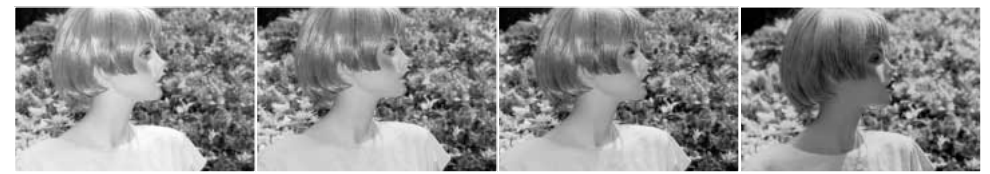

Positiv kompensation Ingen kompensation Negativ kompensation Ingen blixt

Blixtkompensation ändrar förhållandet mellan exponeringen av befintligt ljus och blixtljus. När upplättningsblixt används för att reducera hårda skuggor på motivet orsakade av direkt solljus, kan blixtkompensationen ändra förhållandet mellan hög- och lågdagrarna (de ljusa och mörka områdena i bilden). Upplättningsblixten lättar upp skuggorna utan att påverka de områden som belyses av solljus. Genom att minska blixtens uteffekt med hjälp av ett negativt exponeringsvärde (EV), får skuggorna (lågdagrarna) mindre ljus och blir djupare, men innehåller detaljer som inte skulle kunna återges utan blixtljus. Om du ställer in ett positivt EV kommer skuggorna att mjukas upp eller till och med elimineras.

## Ljusmätningsmetoder (Metering mode)

En symbol som indikerar aktuell ljusmätningsmetod visas på bildskärmen. Ljusmätningsmetoden ställs in på flik 2 i P-, A-, S- och M-exponeringsmenyn (sidan 44).

> Multi-segmentsmätning (MultiSegment ): använder 256 segment för mätning av luminans och färg. Dessa data kombineras med avståndsinformationen för beräkning av exponeringen. Detta avancerade mätsystem ger korrekt exponering utan problem i de allra flesta situationer.

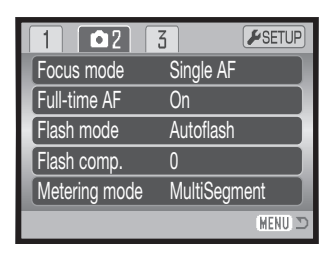

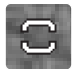

Centrumvägd mätning (Center weighted): ett traditionellt mätsätt i kameror för vanlig film. Systemet mäter ljusvärden över hela bildytan, med tonvikt speciellt på bildens centrum.

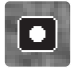

Spotmätning (Spot metering): använder ett litet område i bilden för beräkning av exponeringen. En liten cirkel visas mitt i sökarbilden, och indikerar mätområdet. Spotmätning ger en exakt ljusmätning av ett specifikt område i bilden utan att påverkas av extremt ljusa eller mörka områden utanför detta.

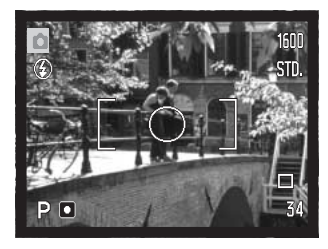

## Ljuskänslighet (ISO) (Sensitivity)

Fem inställningar för ljuskänslighet kan väljas: Auto, 64, 100, 200 och 400; värdena baseras på motsvarande ISO-värde. ISO är den standard som används för att beteckna filmkänslighet; ju högre värde, desto känsligare film. Ljuskänsligheten ställs in på flik 3 i P-, A-, S- och M-exponeringsmenyn (sidan 44).

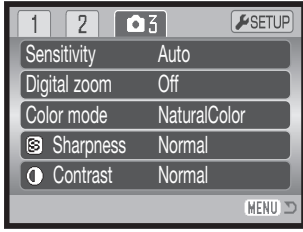

Med inställningen AUTO justeras ljuskänsligheten automatiskt mellan ISO 64 och 200 beroende på ljusförhållandena. När någon annan inställning än AUTO används visas "ISO plus det inställda värdet på bildskärmen.

En specifik känslighetsinställning kan väljas. Dubblering av ISO-värdet medför att ljuskänsligheten dubbleras. På samma sätt som kornet i kemisk film ökar ju känsligare filmen är, ökar bildbruset med ökad ljuskänslighet vid digital fotografering; ISO-inställningen 64 ger minst brus och 400 ger mest. ISO-inställningen 400 kan ge fotografen möjlighet att hålla kameran på fri hand under svaga ljusförhållanden utan att blixt behövs. Bruseffekten som uppstår vid exponeringstider på en sekund eller mer kan minskas med brusreduceringsfunktionen på flik 2 i inställningsmenyn (sidan 88).

#### Blixtens räckvidd i förhållande till ljuskänslighet

Blixtens räckvidd mäts från CCD-planet. Beroende på det optiska systemet är blixtens räckvidd olika i objektivets vidvinkelläge och teleläge.

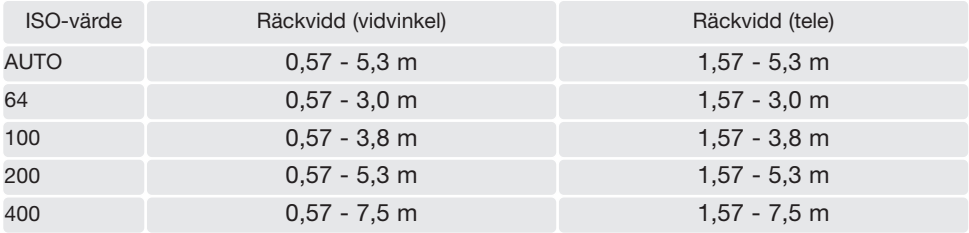

## Färgläge (Color mode)

Aktuellt färgläge styr om en stillbild sparas i färg eller svartvitt. Detta måste ställas in innan bilden tas. Färgläget ställs in på flik 3 i P-, A-, S- och M-exponeringsmenyn samt på flik 2 i filmmenyn (sidan 44). Det valda färgläget avspeglas i bilden på bildskärmen. Färgläget påverkar inte bildfilens storlek.

Alternativet "NaturalColor" (naturliga färger) återger motivets färger på ett naturtroget sätt. I detta läge visas ingen färglägessymbol på bildskärmen. Läget "Vivid" (livfulla färger) ökar färgernas mättnad. Läget "BW" (svartvitt) producerar neutrala svartvita bilder. Läget "Sepia" (bruntoning) producerar svartvita bilder i varma toner.

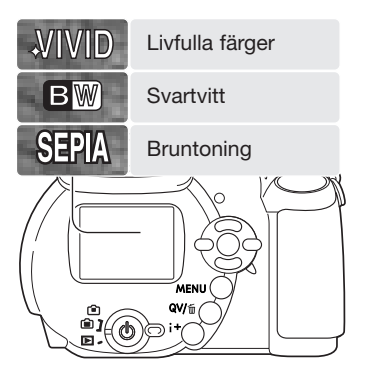

## Kontrast (Contrast)

Kontrastinställningen ökar eller minskar scenens kontrast i tre nivåer: hög (+), normal och låg (-). Inställningen görs på flik 3 i P-, A-, S- och M-exponeringsmenyn (sidan 44). Inställningen avspeglas i bilden på bildskärmen. Om något annat värde än normalvärdet väljs visas en varningssymbol på bildskärmen.

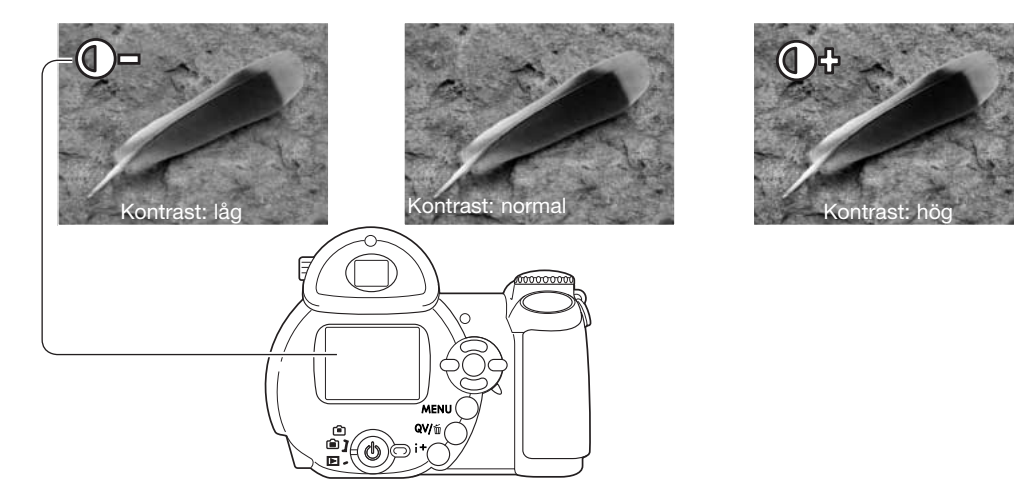

## Skärpa (Sharpness)

Skärpeinställningen framhäver eller mjukar upp detaljerna i bilden i tre nivåer: hård (+), normal och mjuk (-). Inställningen görs på flik 3 i P-, A-, S- och M-exponeringsmenyn (sidan 44).

Ändringen avspeglas i bilden på bildskärmen, men kan vara svår att se. När bilden betraktas på en datorbildskärm är ändringen emellertid tydlig. Om något annat värde än normalvärdet väljs visas en varningssymbol på bildskärmen.

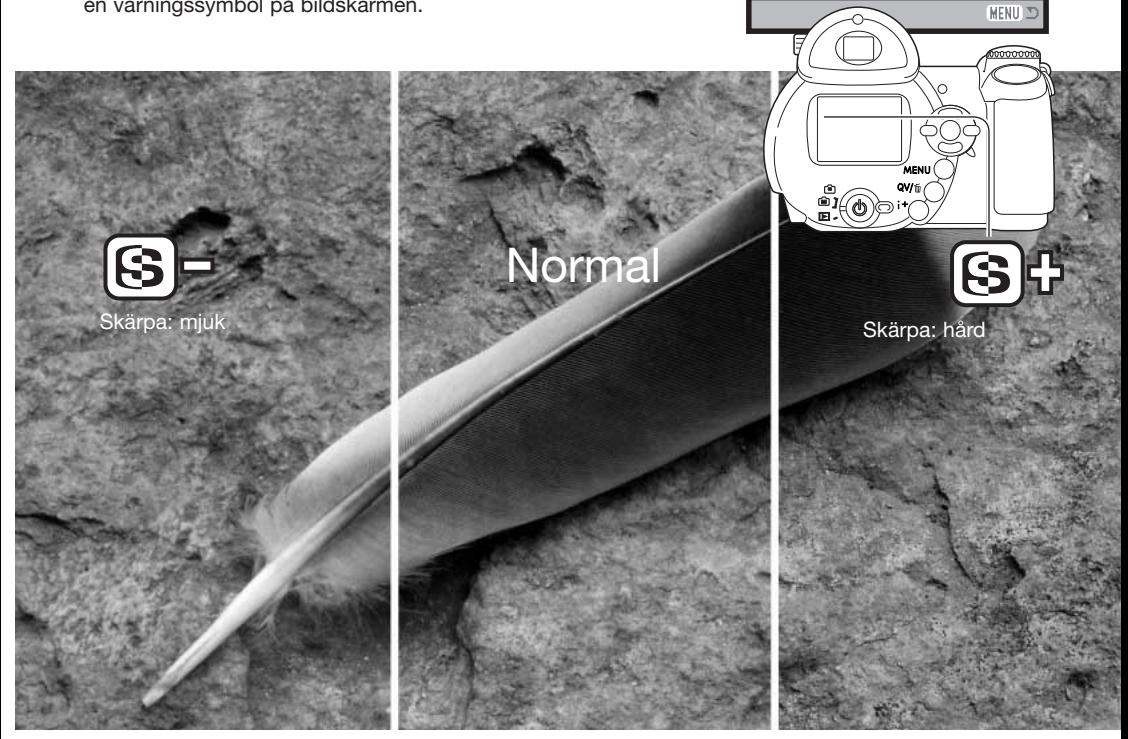

**Sensitivity** Digital zoom Color mode

 $\overline{2}$  $\overline{1}$ 

> Auto  $\overline{Off}$ **NaturalColor Normal Normal**

ESETUP

 $\boxed{03}$ 

**O** Contrast

Sharpness

## Anpassningsbar knapp (Key func.)

Blixtlägesknappen kan tilldelas en av följande funktioner: blixtläge, matningsläge, vitbalans, fokusläge, färgläge och ljuskänslighet. Inställningen görs på flik 1 i P-, A-, Soch M-exponeringsmenyn (sidan 44). Blixtläget kan ändras på flik 2 i P-, A-, S- och M-exponeringsmenyn.

När du har valt alternativet för anpassningsbar knapp i menyn trycker du på fyrvägskontrollens mittknapp för att visa inställningsskärmen. Välj önskad funktion med fyrvägskontrollens knappar. Tryck på mittknappen för att tilldela den anpassningsbara knappen den valda funktionen. Tryck på MENU-knappen om du vill avbryta.

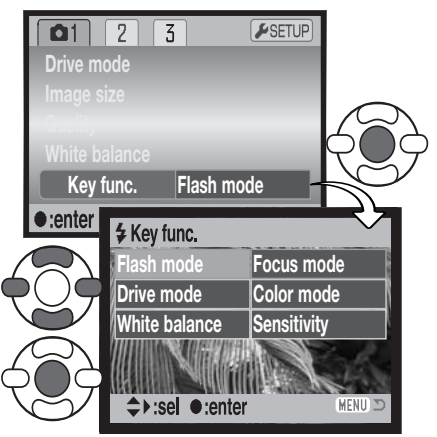

Inställningsskärmen

Tryck på blixtlägesknappen för att ändra den tilldelade funktionen. Tryck på fyrvägskontrollens mittknapp eller tryck ned avtryckaren halvvägs för att aktivera inställningen.

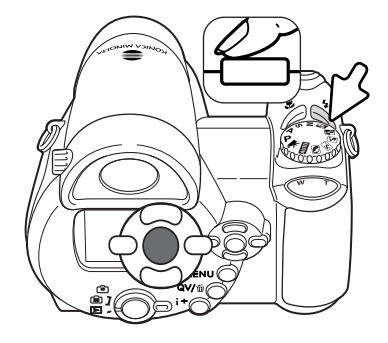

Vid val av alternativexponeringsläge eller förinställd vitbalans visas en inställningsskärm. Tryck på fyrvägskontrollens vänster-/högerknapp för att visa önskat alternativexponeringsvärde eller värde för förinställd vitbalans, och tryck på mittknappen för att aktivera inställningen.

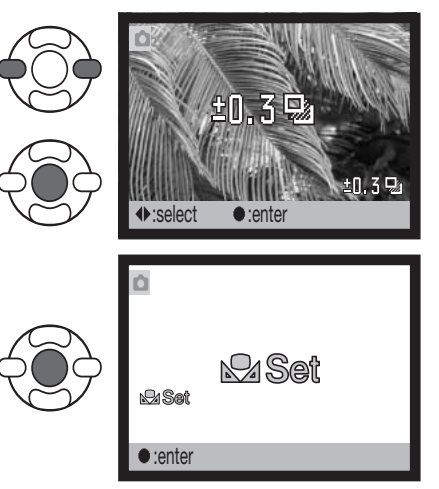

Vid val av anpassad vitbalans visas kalibreringsskärmen. Fyll bildytan med ett vitt objekt och tryck på fyrvägskontrollens mittknapp för att kalibrera kameran.

## Bildstorlek (film) (Image size)

Filmklipp kan spelas in i två storlekar (upplösningar): 640 x 480 eller 320 x 240. Ju större bildstorlek, desto högre bildkvalitet och större bildfil. Bildstorleken ställs in på flik 1 i filmmenyn (sidan 44).

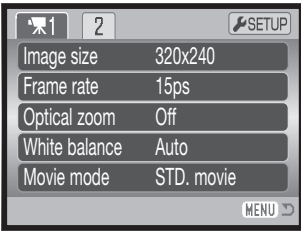

## **Bildfrekvens**

Filmklipp kan spelas in med två olika bildfrekvenser: 15 bps och 30 bps. I storleken 640x480 kan endast bildfrekvensen 15 bps användas. Ju högre bildfrekvens, desto jämnare blir de rörliga bilderna och desto större blir filen. Bildfrekvensen ställs in på flik 1 i filmmenyn (sidan 44).

## Filstorlek för filmklipp

Om bildstorleken eller bildkvaliteten ändras visar bildräkneverket det ungefärliga antal sekunder film som kan sparas på minneskortet. Det totala antalet sekunder film som lagras på minneskortet är beroende av kortstorleken och bildfrekvensen. Den faktiska filstorleken kan variera; vissa motiv kan komprimeras mer än andra.

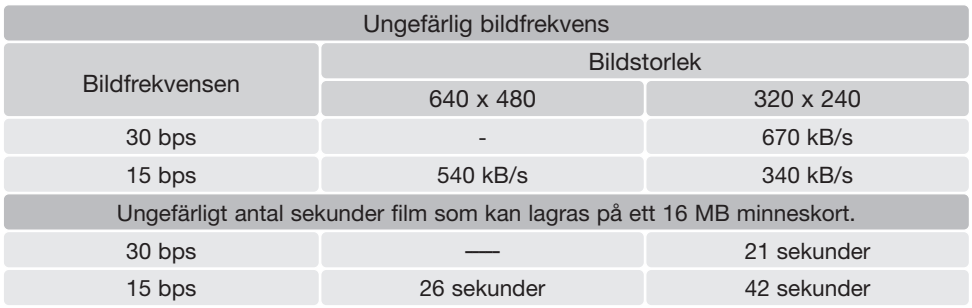

Minneskortets begränsningar i skrivhastighet kan avbryta inspelningen av ett filmklipp i förtid. Du bör testa minneskortet före viktiga händelser. Kontrollera den senaste informationen om kompatibilitet på Konica Minoltas webbplats:

Nordamerika: http://www.konicaminolta.us/ Europa: http://www.konicaminoltasupport.com

### Filmläge (Movie mode)

Med detta alternativ väljer du typ av filminspelning. Standardinställningen producerar ett normalt filmklipp. "Night movie" (nattfilmning) medför att kameran använder en hög ljuskänslighet under mörka förhållanden; ljuskänsligheten ökar automatiskt i dåligt ljus. I nattfilmningsläget kan bildkvaliteten bli lägre på grund av den högre ljuskänsligheten. Filmläget ställs in på flik 1 i filmmenyn (sidan 44).

# INTENSIVKURS I FOTOGRAFERING

Fotografi är en mycket givande sysselsättning. Det är ett stort och avancerat område som det kan ta åratal att bemästra. Tillfredsställelsen i att skapa fotografier och glädjen över att kunna fånga ett magiskt ögonblick kan emellertid inte jämföras med något annat. Den här guiden är en liten introduktion till några grundläggande fotograferingsprinciper.

Bländaren styr inte bara exponeringen utan även skärpedjupet, dvs området mellan det närmaste skarpa föremålet och det föremål längst bort som är skarpt. Ju högre bländarvärde, desto större blir skärpedjupet. Ju lägre bländarvärde, desto mindre blir skärpedjupet. Ett större bländarvärde medför längre slutartid. Vanligtvis används ett större skärpedjup vid landskapsfotografering (ett högt bländartal) för att få både förgrunden och bakgrunden skarp, medan ett kort skärpedjup (lågt bländartal) används för porträtt eftersom man då oftast vill skilja ut huvudmotivet från bakgrunden.

Skärpedjupet förändras dessutom med objektivets brännvidd. Ju kortare brännvidd, desto större skärpedjup; ju längre brännvidd, desto kortare skärpedjup.

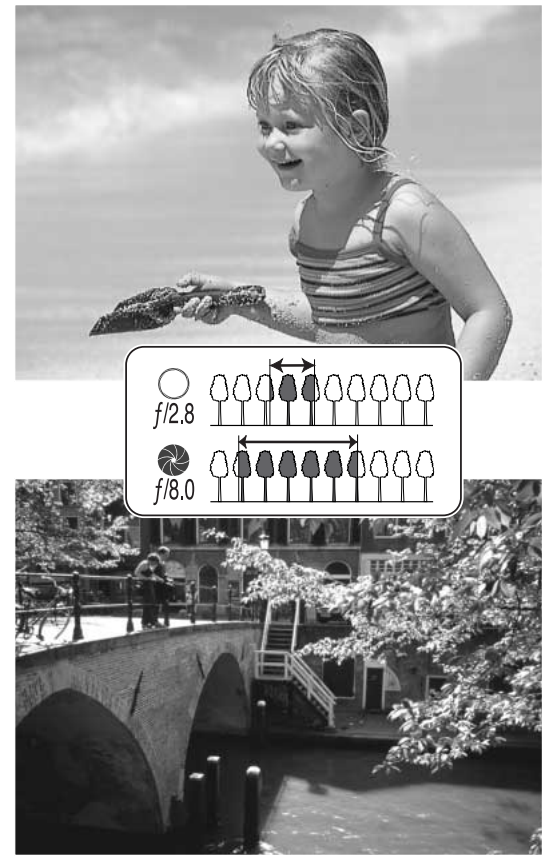

Slutartiden styr inte bara exponeringen, utan också möjligheten att "frysa" rörelser. Korta slutartider används ofta vid sportfotografering då man vill "frysa" (stoppa upp) rörelser. Långa slutartider kan däremot användas för att återge rörelseflöden, till exempel vattenmassor som forsar utför ett vattenfall. Stativ rekommenderas då långa slutartider används.

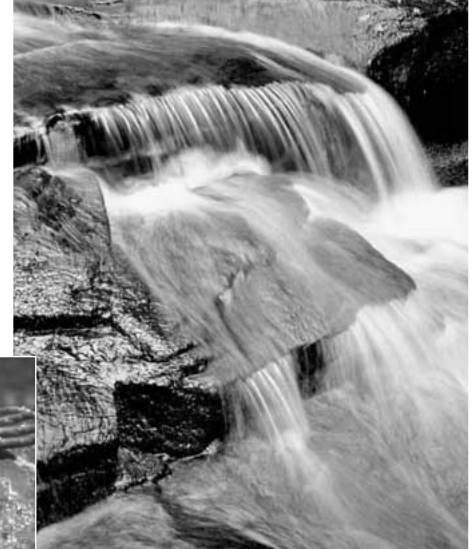

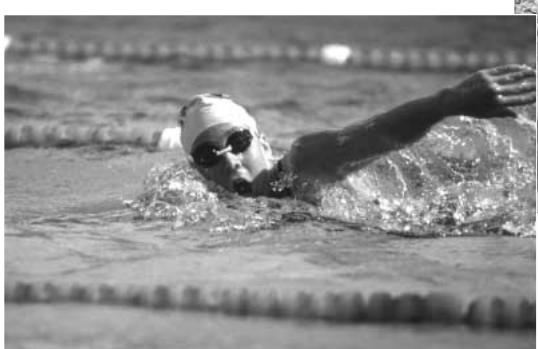

Effekten av ändrad bländare och slutartid avspeglas inte i sökaren eller på bildskärmen. Till skillnad från filmkameror kan du enkelt ta testbilder och omedelbart granska resultatet. Om du ska ta viktiga bilder, ta en provbild med den inställda bländaren och slutartiden och granska sedan resultatet i snabbvisningsläget (sidan 30). Om bilden inte blev tillfredsställande kan du radera den och fortsätta ta testbilder med en annorlunda inställning.

# AVANCERAD BILDVISNING

De grundläggande funktionerna i detta läge beskrivs på sidorna 30-33. I detta avsnitt beskrivs visning av filmklipp samt de avancerade funktionerna i visningsmenyn. Filmklipp kan visas i snabbvisningsläget (QV-knappen).

## Visa filmklipp

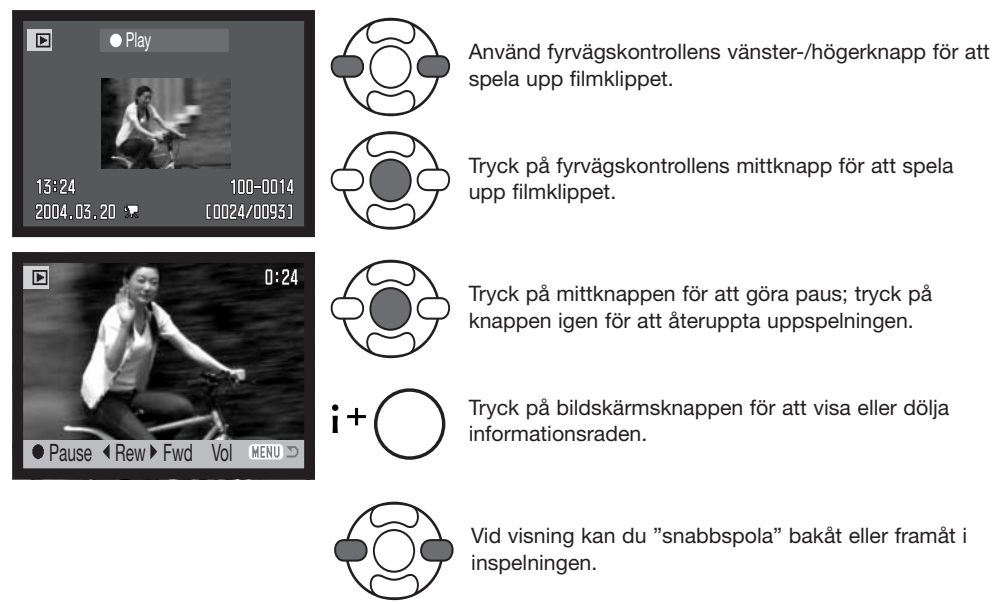

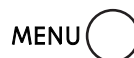

Tryck på MENU-knappen för att avbryta uppspelningen.

#### Spara en filmruta som stillbild

**I** Rew ▶ Fwd ▲

**MENU** 

Du kan kopiera och spara en enskild bildruta från ett filmklipp som en stillbild. Den kopierade bilden får samma bildstorlek som i det ursprungliga filmklippet.

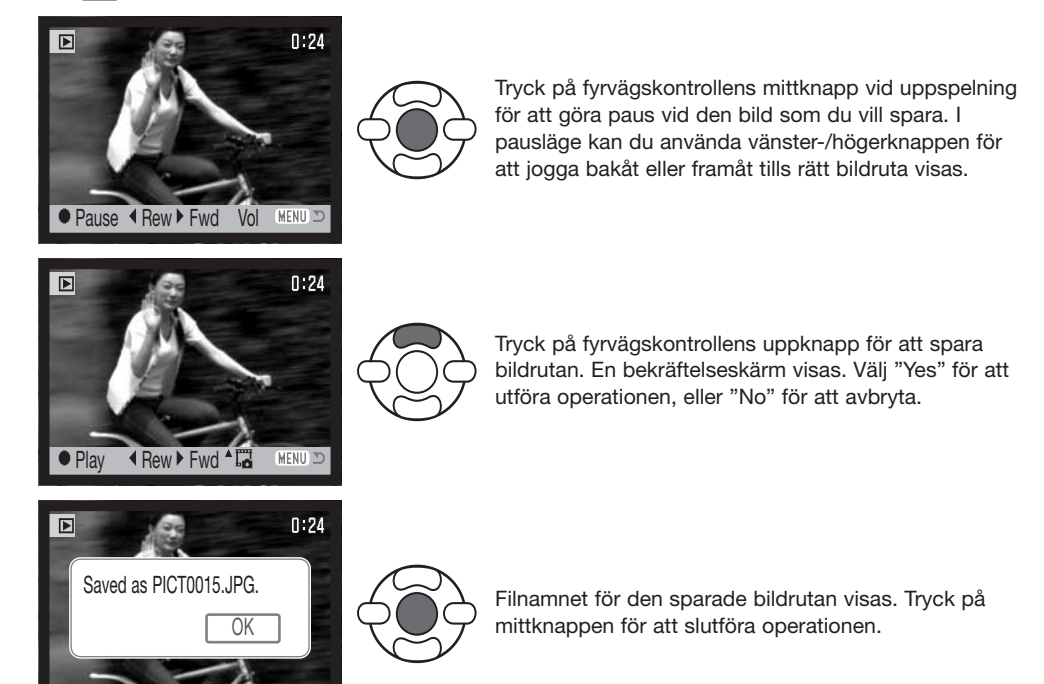

## Navigera i visningsmenyn

Tryck på MENU-knappen (1) för att öppna respektive stänga menyn. Med knapparna på fyrvägskontrollen (2) flyttar du markören i menyn. Med mittknappen aktiverar du en inställning.

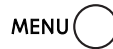

Öppna menyn med MENU-knappen.

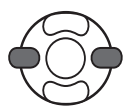

Markera önskad menyflik med kontrollens vänster-/högerknapp; menyn ändras i enlighet med vald flik.

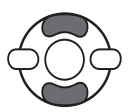

Bläddra i menyalternativen med upp-/nedknappen. Markera det alternativ vars inställning ska ändras.

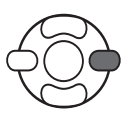

Tryck på fyrvägskontrollens högerknapp när önskat alternativ är markerat; inställningarna visas med den aktuella inställningen markerad. Om "Enter" visas, tryck på fyrvägskontrollens mittknapp för att fortsätta.

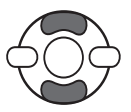

Markera den nya inställningen med upp-/nedknappen.

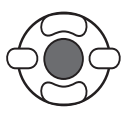

Tryck på mittknappen för att aktivera den markerade inställningen.

När en inställning har valts återgår markören till menyalternativet och den nya inställningen visas. Återgå till visningsläge genom att trycka på MENU-knappen.

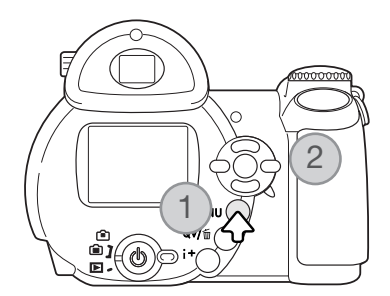

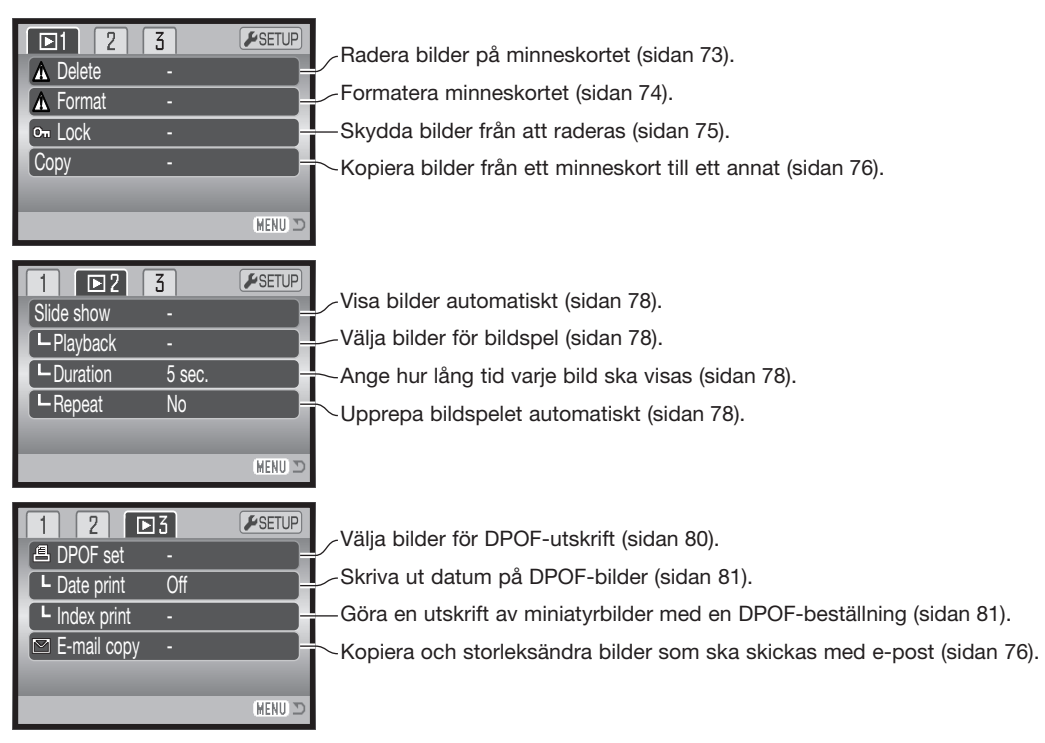

I följande avsnitt beskrivs de olika menyalternativen.

## Skärmen för val av bilder

När rammarkering av bilder väljs i någon meny visas en bildmarkeringsskärm. I denna skärm kan du välja flera bilder samtidigt.

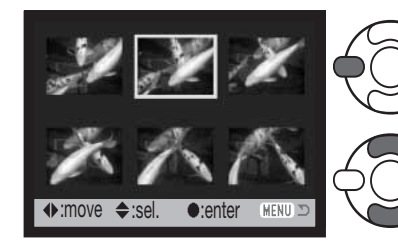

Med fyrvägskontrollens vänster-/högerknapp flyttar du ramen för att välja önskade bilder.

Med fyrvägskontrollens uppknapp markerar du bilden; en symbol visas vid den aktuella bilden. Med nedknappen avmarkerar du bilden; symbolen försvinner.

eller markerad för låsning.

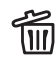

2 Soptunnan betecknar att bilden är markerad **III** för radering.

角の Skrivarsymbolen betecknar att bilden är markerad för DPOF-utskrift. Antalet kopior visas till höger.

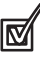

Bocken betecknar att bilden är markerad för bildspel eller kopiering.

Nyckelsymbolen betecknar att bilden är låst

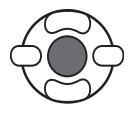

Tryck på fyrvägskontrollens mittknapp för att slutföra operationen.

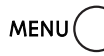

Med MENU-knappen stänger du skärmen och avbryter operationen.

En symbol som betecknar filmklipp eller e-postkopia kan visas till höger om varje miniatyrbild.

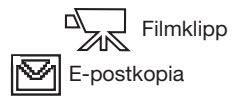
#### Radera bilder (Delete)

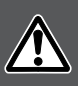

Radering tar bort den aktuella filen permanent. Raderade filer kan inte återställas. Var därför försiktig när du ska radera bilder.

En, flera eller alla filer på minneskortet kan raderas på flik 1 i visningsmenyn (sidan 71). Menyn innehåller tre raderingsalternativ:

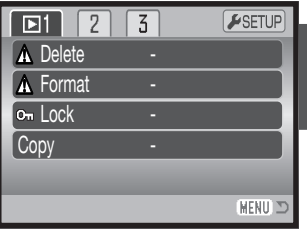

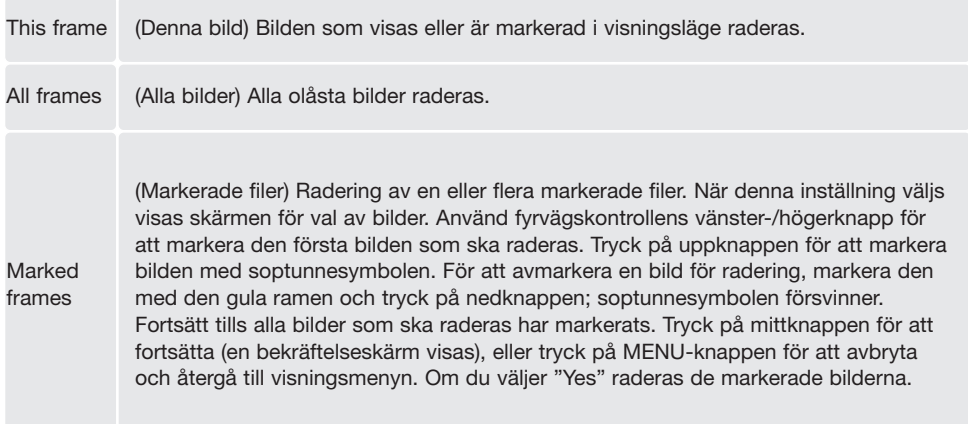

Innan bilden raderas visas en bekräftelseskärm. Välj "Yes" för att utföra operationen, eller "No" för att avbryta.

 $\overline{2}$  $\overline{5}$  $\sqrt{\text{SETUP}}$  $\Box$ 1 A Delete А Delete this frame?  $\ddot{\mathbf{0}}$  $C$   $Y$ es  $N$  $MENU \nightharpoonup$ 

Raderingsfunktionen raderar endast olåsta bilder. Låsta filer måste låsas upp innan de kan raderas.

#### Formatera minneskort (Format)

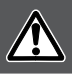

#### När ett minneskort formateras raderas alla bilder på kortet.

Med formateringsfunktionen raderar du alla data på ett minneskort. Innan du formaterar ett kort, kopiera alla bilder du vill spara till en dator eller annat minnesmedia. Även om du låser bilderna kommer de att raderas när kortet formateras. Formatera alltid minneskortet med kamerans hjälp; använd aldrig en dator för att formatera ett kort.

När menyalternativet "Format" väljs på flik 1 i visningsmenyn (sidan 71) visas en bekräftelseskärm. Välj "Yes" för att formatera kortet; välj "No" för att avbryta. En skärm visas för att indikera att kortet har formaterats.

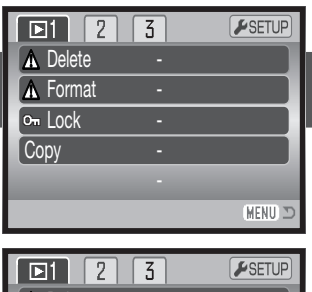

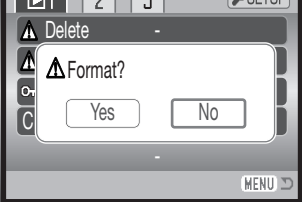

Ett minneskort som har använts i en annan kamera kan behöva formateras innan det används. Om meddelandet "Unable to use the card" (kortet kan inte användas) visas måste kortet formateras. Om felmeddelandet kvarstår stänger du meddelandeskärmen genom att trycka på fyrvägskontrollens mittknapp. På Konica Minoltas webbplats finns aktuell information om kortkompatibilitet:

Nordamerika: http://www.konicaminolta.us/ Europa: http://www.konicaminoltaeurope.com/

## Låsa bilder (Lock)

En enstaka, flera, eller alla bilder kan låsas. En låst bild kan inte raderas varken i visningsmenyn eller med QV-/raderingsknappen. Formateringsfunktionen (sidan 74) raderar emellertid alla filer på ett minneskort, vare sig de är låsta eller inte. Viktiga bilder bör låsas. Låsalternativen finns på flik 1 i visningsmenyn (sidan 71). Du kan välja mellan fyra olika låsningsalternativ:

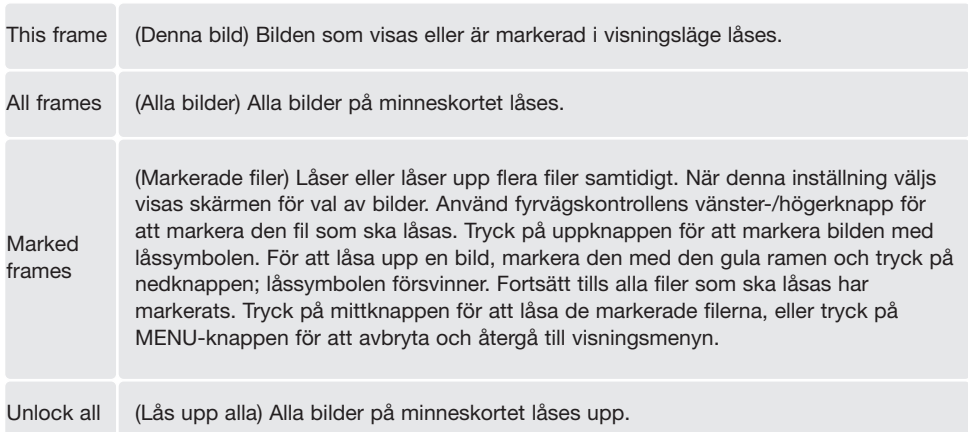

#### Kopia, e-postkopia

Med alternativet "Copy" på flik 1 i visningsmenyn (sidan 71) gör du en exakt kopia av bilder eller filmklipp för lagring på ett annat minneskort. Med alternativet "E-mail copy" på flik 3 kan du göra en kopia i storleken 640 x 480 (VGA) i JPEG-format av en stillbild så att den lätt kan skickas med e-post. E-postkopior kan bara kopieras till det ursprungliga kortet.

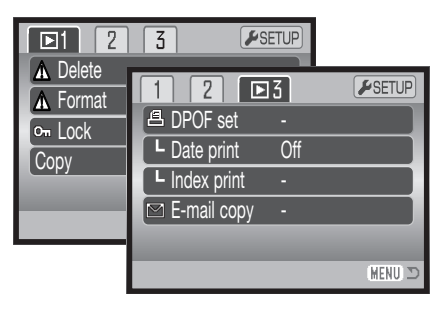

När en kopieringsfunktion används skapas en mapp för filerna (sidan 98); "vanliga" kopiefiler placeras i en mapp vars namn slutar på CP, och e-postkopior placeras i en mapp vars namn slutar på EM. Maximalt 9 999 bilder kan sparas i en mapp. Kopior av låsta bilder blir olåsta. DPOFinformation kopieras inte.

Funktionerna "Copy" och "E-mail copy" har två menyalternativ:

This frame (Denna bild) Kopiera bilden som visas eller markeras i visningsläget. Marked frames (Markerade bilder) Kopiera en enstaka eller flera bilder som markerats. När detta alternativ väljs visas skärmen för val av bild; markera den bild som ska kopieras med den gula ramen och tryck sedan på fyrvägskontrollens uppknapp så att bilden markeras med bocksymbolen. För att avmarkera bilden, markera den valda miniatyrbilden och tryck på nedknappen; bocksymbolen försvinner. Fortsätt tills alla bilder som ska kopieras har markerats. Tryck på mittknappen för att fortsätta, eller tryck på MENU-knappen för att avbryta och återgå till visningsmenyn.

Upp till 32 MB data kan kopieras. Om för många bilder har valts visas ett varningsmeddelande och kopieringsoperationen avbryts. Du kan då dela upp bilderna i två eller flera omgångar. Den mängd data som kan omvandlas till e-postkopior avgörs av hur mycket ledigt utrymme det finns på minneskortet.

# Kopiera bilder (Copy)

När de bilder som ska kopieras har valts visas en skärm med fyra meddelanden. Respektive meddelande markeras under kopieringsoperationen.

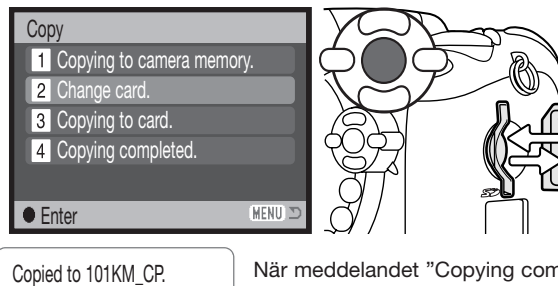

När meddelandet "Change card" (byt kort) markeras, ta ur kamerans minneskort och sätt i det kort som bilderna ska kopieras till. Tryck på fyrvägskontrollens mittknapp för att fortsätta, eller på MENU-knappen för att avbryta.

# **OK**

När meddelandet "Copying completed" (kopieringen klar) markeras visas en skärm med namnet på mappen som innehåller de kopierade bilderna; tryck på kontrollens mittknapp för att återgå till menyn.

# E-postkopia (E-mail copy)

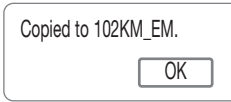

När de bilder som ska omvandlas till e-postkopior har valts startar kopieringsprocessen, och en skärm med namnet på mappen med de kopierade bilderna visas; tryck på kontrollens mittknapp för att återgå till menyn.

Vid kopiering av sparade stillbilder från filmklipp får bildstorleken inte vara större än bildrutan i filmklippet.

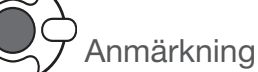

Meddelandet "Copy unsuccessful" (kopieringen misslyckades) visas om någon av bilderna inte kunde kopieras. Granska minneskortet för att se vilka filer som har kopierats, och upprepa sedan proceduren för de bilder som inte blev kopierade.

## Bildspel (Slide show)

På flik 2 i visningsmenyn gör du inställningar för bildspel. Denna funktion visar automatiskt alla stillbilder och filmklipp på minneskortet i ordningsföljd. Följande alternativ finns:

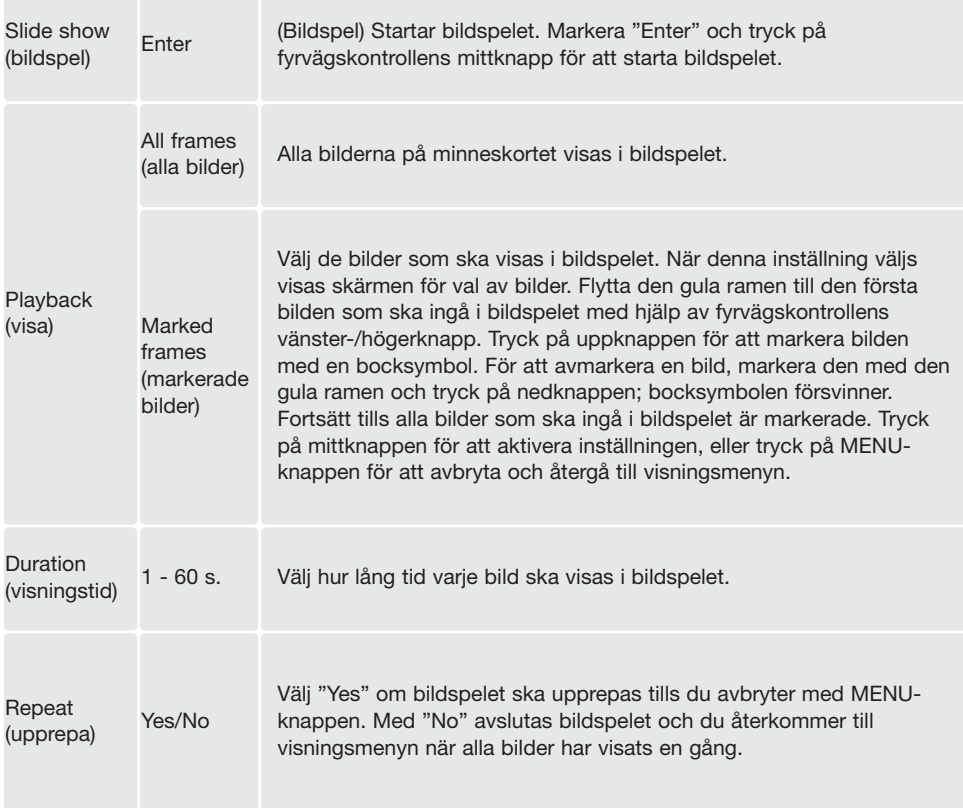

Du kan styra bildvisningen med fyrvägskontrollen medan bilderna spelas upp.

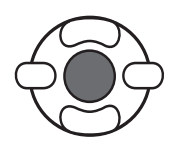

Tryck på mittknappen för att göra paus och återuppta bildvisningen.

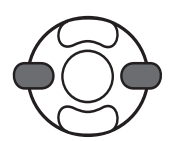

Med vänster-/högerknappen går du till nästa stillbild eller backar till föregående. Vid visning av filmklipp flyttar du framåt respektive bakåt i filmklippet med knapparna.

MENU

Tryck på MENU-knappen för att avbryta bildspelet.

#### Anmärkning

i+

Bildspelet kan visas utan bildinformation. Du stänger av informationsvisningen genom att trycka på infoknappen (i+).

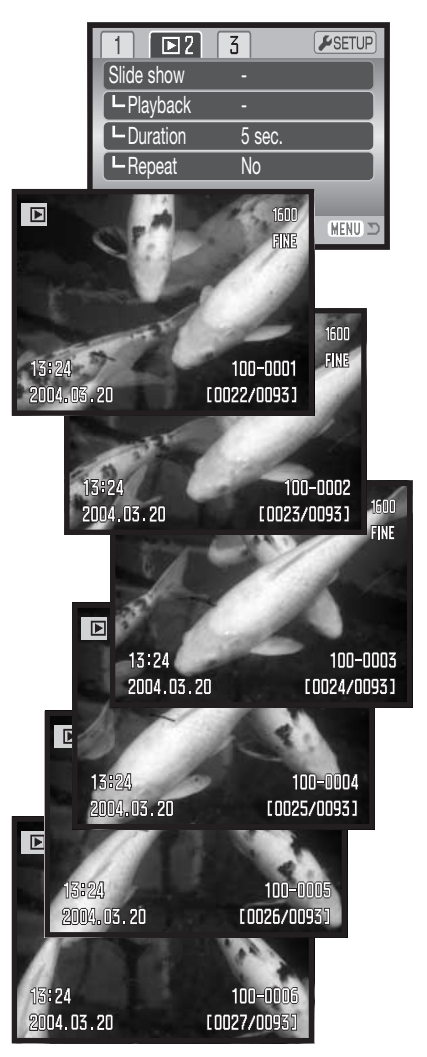

### DPOF (digitalt format för utskriftsbeställning)

Denna kamera stöds av DPOF(tm) version 1.1. DPOF (Digital Print Order Format) möjliggör direkt utskrift av stillbilder från digitalkameror. När DPOF-filen har skapats kan minneskortet tas med till ett fotolabb eller sättas in på kortplatsen i en DPOF-kompatibel skrivare. När en DPOF-fil skapas, skapas mappen "Misc." automatiskt på minneskortet där filen sparas (sidan 98).

#### DPOF-inställningar (DPOF set)

Med menyalternativet "DPOF set" skapar du en beställning på standardkopior av bilder på minneskortet. En enstaka, flera eller alla bilder kan skrivas ut. Du skapar utskriftsbeställningar på flik 3 i visningsmenyn (sidan 71). Du kan välja mellan fyra olika utskriftsalternativ:

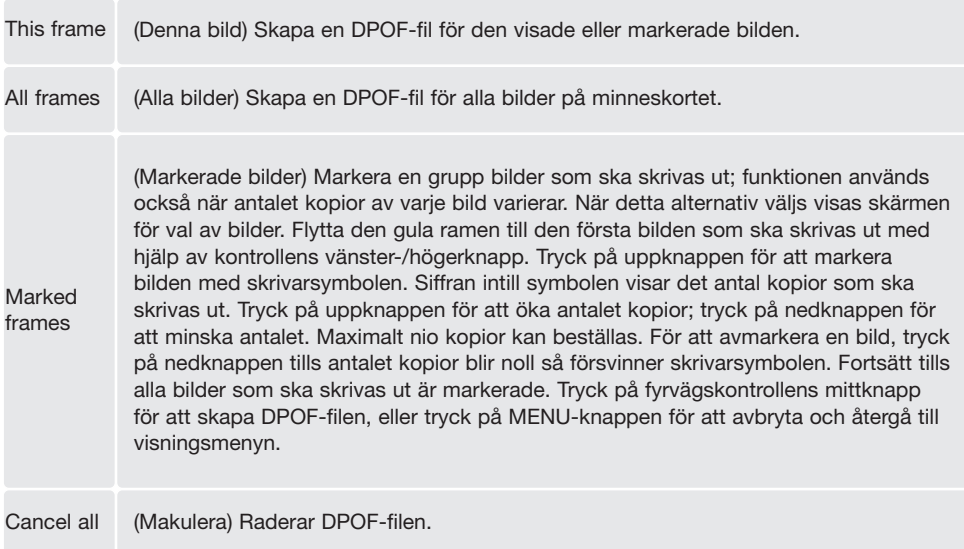

När "This frame" eller "All frames" väljs visas en skärm där du anger antal kopior av varje bild; maximalt nio kopior kan beställas. Använd kontrollens upp-/nedknappar för att ställa in önskat antal kopior. Om "All frames" väljs kommer ingen av de bilder som tas efter denna tidpunkt att läggas till i beställningen.

DPOF-filer som skapats med en annan kamera används inte. När bilderna har skrivits ut finns DPOF-filen kvar på minneskortet, och måste tas bort manuellt.

#### Datumutskrift (Date print)

Aktivera detta alternativ på flik 3 om du vill att bildens tagningsdatum ska skrivas ut på en DPOFkompatibel skrivare. Stäng av datumstämpling genom att inaktivera alternativet. Hur datumstämplingen skrivs ut varierar beroende på skrivaren.

#### Skriva ut miniatyrbilder (Index print )

Skapa en miniatyrutskrift av alla bilder på kortet genom att välja "Yes" i miniatyrutskriftsalternativet på flik 3 i visningsmenyn. Avbryt genom att välja "No".

Om en beställning på miniatyrutskrift skapas kommer inga bilder som sparas efter denna tidpunkt att inkluderas i beställningen. Antalet bilder som skrivs ut per ark varierar mellan olika skrivare. Den information som skrivs ut tillsammans med miniatyrbilderna kan variera.

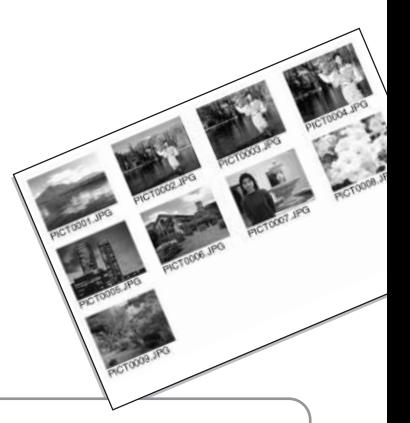

#### Anmärkning

DPOF-filer och bilder kan skrivas ut direkt från kameran på en DPOF-kompatibel PictBridgeskrivare; se sidan 104.

#### Visa bilder på TV-skärm

Du kan visa bilderna på en teve. Kameran har en videoutgång som ansluts till teven med den medföljande A/V-kabeln VC-400. Kameran är kompatibel med både NTSC- och PAL-systemet. Inställningen för videoutgång kan ställas in på flik 4 i inställningsmenyn (sidan 92).

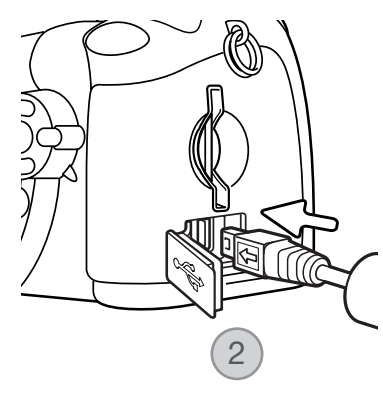

- 1. Stäng av både TV-apparaten och kameran.
- 2. Anslut videokabelns minsta kontakt till kamerans audio- /videoutgång (AV). Triangelmärket på kontakten ska vara vänt mot kamerans baksida.
- 3. Anslut den andra änden av videokabeln till tevens videoingång.
- 4. Slå på TV:n.
- 5. Ställ in TV-apparatens videokanal.
- 6. Vrid kamerans funktionsväljare till visningsläget och slå på kameran. Kamerans bildskärm är inaktiverad när kameran är ansluten till en TV. Bilden i kamerans visningsläge visas på TV-skärmen.
- 7. Visa bilderna så som beskrivs i avsnittet om bildvisning.

# INSTÄLLNINGSMENYN (SETUP)

I inställningsmenyn ställer du in kamerans funktioner. I avsnittet om navigering i inställningsmenyn beskrivs menyn närmare. Avsnittet följs av en utförlig beskrivning av de olika inställningarna.

# Öppna inställningsmenyn

Inställningsmenyn öppnas från de övriga menyerna. Den är tillgänglig från alla tagnings- och visningsmenyer.

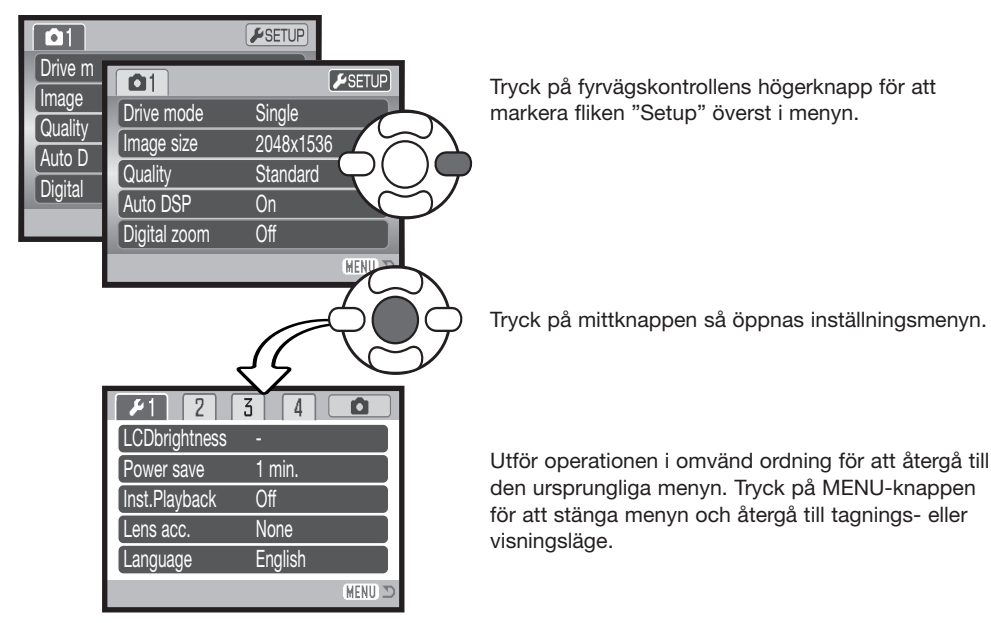

Inställningsmenyn

# Navigera i inställningsmenyn

På sidan 83 finns information om hur du öppnar menyn. Med knapparna på fyrvägskontrollen (1) flyttar du markören i menyn. Med mittknappen aktiverar du en inställning.

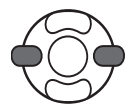

Markera önskad menyflik med kontrollens vänster-/högerknapp; menyn ändras i enlighet med vald flik.

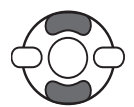

Bläddra i menyalternativen med upp-/nedknappen. Markera det alternativ vars inställning ska ändras.

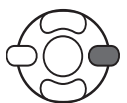

Tryck på fyrvägskontrollens högerknapp när önskat alternativ är markerat; inställningarna visas med den aktuella inställningen markerad. Om "Enter" visas, tryck på fyrvägskontrollens mittknapp för att fortsätta.

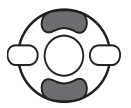

Markera den nya inställningen med upp-/nedknappen.

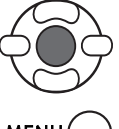

Tryck på mittknappen för att aktivera den markerade inställningen. När en inställning har valts återgår markören till menyalternativet och den nya inställningen visas.

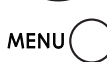

Stäng menyn med MENU-knappen.

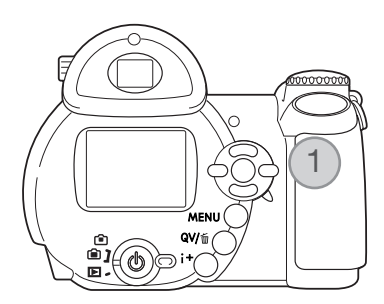

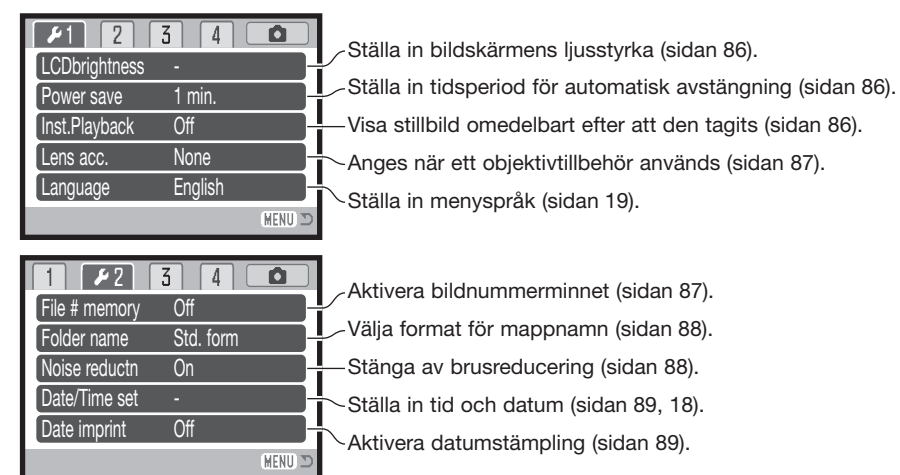

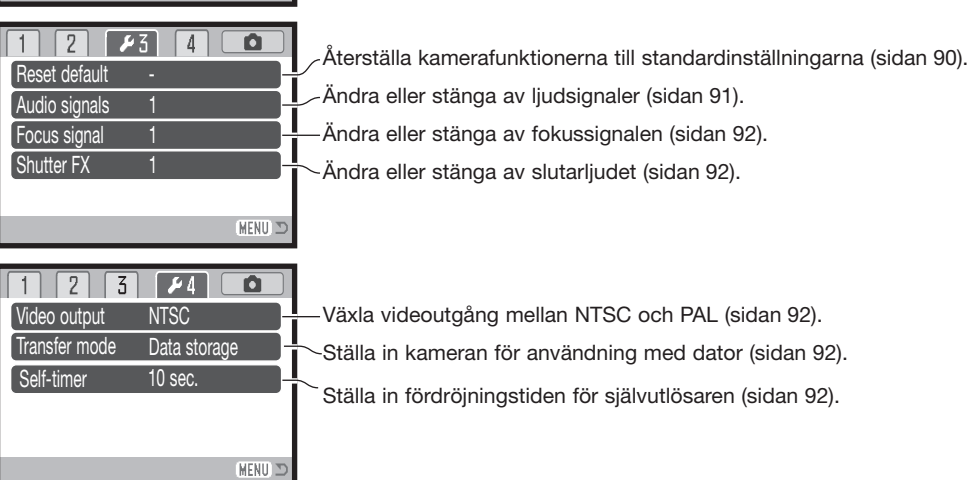

#### Bildskärmens ljusstyrka (LCDbrightness)

Bildskärmens ljusstyrka kan ställas in i 11 steg. Ljusstyrkan kan ställas in individuellt för sökaren respektive bildskärmen i bildtagningsläge. Ställ funktionsväljaren i rätt läge innan du väljer alternativet för ljusstyrka på flik 1 i inställningsmenyn (sidan 85). Se även sidan 28.

Justera ljusstyrkan med fyrvägskontrollens vänster- /högerknapp; ljusstyrkan på bildskärmen ändras interaktivt. Tryck på mittknappen för att aktivera den valda liusstyrkan.

# Automatisk avstängning (Power save)

För att spara batteri stängs kameran av efter en viss period om den inte används. Tidsperioden för automatisk avstängning kan ställas in på 1, 3, 5 eller 10 minuter. När kameran är ansluten till en dator är tidsperioden för automatisk avstängning alltid 10 minuter. Automatisk avstängning ställs in på flik 1 i inställningsmenyn (sidan 85).

# Omedelbar visning (Inst.Playback)

En bild kan visas på bildskärmen omedelbart efter att den tagits. Vid seriebildstagning eller progressiv bildtagning (sidan 47, 48) visas bilderna i serien som miniatyrbilder sex bilder i taget. Omedelbar visning aktiveras på flik 1 i inställningsmenyn (sidan 85). Visningsperioden kan ställas in på två eller tio sekunder. Du kan avbryta visningen och spara bilden innan visningsperioden är slut genom att trycka ned avtryckaren halvvägs.

#### Anmärkning

Enstaka stillbilder kan förgranskas omedelbart efter att de tagits även när omedelbar visning inte är aktiverat. Håll kvar avtryckaren nedtryckt när bilden tagits så visas den på bildskärmen. Släpp avtryckaren för att avsluta visningen.

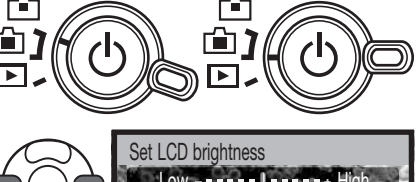

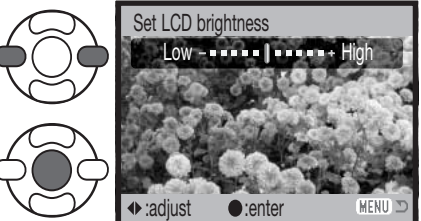

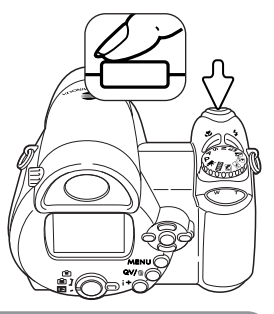

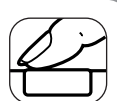

Till denna kamera kan vidvinkelkonvertern ZCW-200 (tillbehör) användas. Satsen innehåller en 0,7 X vidvinkelkonverter som reducerar zoomobjektivets brännvidd i vidvinkelläge till en brännvidd motsvarande ett 26 mm-objektiv på en 35 mmkamera.

När försättslinsen är monterad ska alternativet för objektivtillbehör på flik 1 i inställningsmenyn ställas in på "WideConvertr". Varningssymbolen W visas i bildskärmens övre vänstra hörn. Den optiska zoomen ställs automatiskt in i vidvinkelläge. Den optiska zoomen inaktiveras.

# Språk (Language)

Språket som används i menyerna kan ställas in på flik 1 i inställningsmenyn.

# Bildnummerminne (File # memory)

Om bildnummerminne är valt när en mapp skapas eller när ett nytt minneskort används, får nästa bild som tas bildnumret för senast sparade bild plus ett. Om det nya kortet innehåller en bild med ett högre bildnummer, tilldelas den nya bilden det högsta bildnumret på kortet plus ett. Om bildnummerminnet är avstängt återställs bildräkneverket till 0001 när en bild sparas i en ny mapp eller på ett nytt kort. Bildnummerminnet aktiveras på flik 2 i inställningsmenyn.

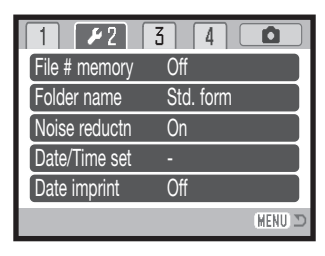

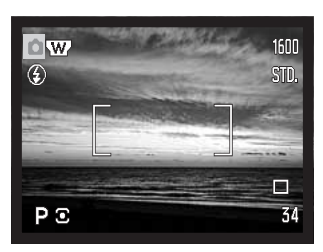

#### Mappnamn (Folder name)

Alla tagna bilder sparas i mappar på minneskortet. Det finns två mappnamnsformat att välja på flik 2 i inställningsmenyn; standard och datum.

Standardformatet är ett namn på åtta tecken. Den första mappen får namnet 100KM008. De tre första siffrorna är mappens serienummer som ökar med ett för varje ny mapp som skapas. De följande två bokstäverna står för Konica Minolta, och de tre sista siffrorna anger kameramodellen; 008 betecknar DiMAGE Z10.

Datumformatet börjar med det tresiffriga serienumret följt av ett tecken för år, två tecken för månad och två tecken för dag; 101YMMDD. Mappen 10140625 skapades den 25 juni år 2004.

Om datumformat är valt skapas en ny mapp med dagens datum när första bilden tas den aktuella dagen. Alla bilder som tas den dagen sparas i samma mapp. Bilder som tas en annan dag sparas i en ny mapp med den aktuella dagens datum. Om bildnummerminnet är avstängt (sidan 87) när en ny mapp skapas återställs bildräkneverket till 0001. Om bildnummerminnet är aktiverat får första bilden i den nya mappen den senast sparade bildens nummer plus ett. Mer information om mappstruktur och bildnummer finns på sidan 98.

### Brusreducering (Noise reductn)

Denna funktion reducerar effekten av mörkerbrus som uppkommer vid långa exponeringstider. Brusreducering används endast vid exponeringstider på 1 sekund och längre. Subtraktion av mörkerbrus utförs på varje bild efter att den tagits. Bearbetningstiden varierar för varje bild; ett meddelande visas medan bearbetningen pågår. Du kan stänga av brusreduceringen på flik 2 i inställningsmenyn.

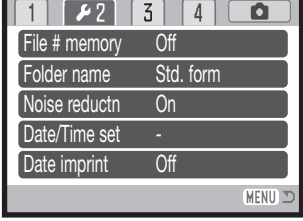

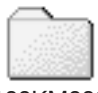

100KM008 (Standard)

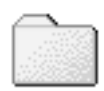

10140625 (Datum)

# Ställa in datum och tid (Date/Time set)

Det är viktigt att klockan är korrekt inställd. När en stillbild tas eller ett filmklipp spelas in sparas datum och tid tillsammans med bilden. Denna information visas på skärmen vid bildvisning eller uppspelning och kan även läsas med programmet DiMAGE Viewer. Följande datumformat kan väljas: YYYY/MM/DD (år, månad, dag), MM/DD/YYYY (månad, dag, år), DD/MM/YYYY (dag, månad, år). Information om hur du ställer in tid och datum finns på sidan 18.

### Datumstämpling (Date imprint)

Datum när bilden tas kan kopieras in i bilden. Datumstämplingsfunktionen måste ha aktiverats på flik 2 i inställningsmenyn (sidan 85) innan bilden tas. När den aktiverats datumstämplas alla bilder som tas därefter tills funktionen stängs av. Ett gult streck bakom bildräknaren indikerar att datumstämpling är aktiv.

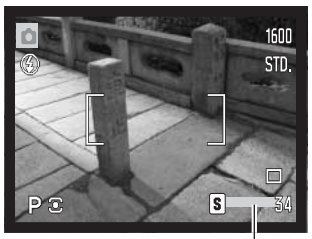

Symbol för datumstämpling

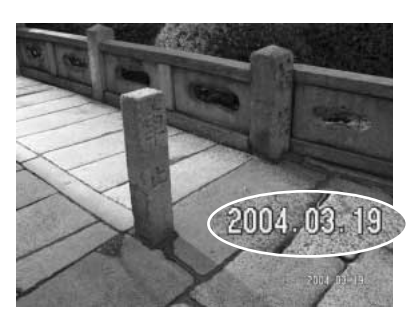

Datumet stämplas i bildens nedre högra hörn, horisontellt sett. Datum- och tidsinformationen skrivs direkt på bilden och skriver således över bildinformationen. Följande tre format kan väljas för datuminformationen: år/månad/dag, månad/dag/år och dag/månad/år. Datum och datumformat ställs in på flik 2 i inställningsmenyn (sidan 85).

#### Anmärkning

Stillbilder sparas med en specifik EXIF-information innehållande datum och tid när bilden togs samt bildtagningsdata. Denna information kan visas på kamerans bildskärm i snabbvisningsläge eller bildvisningsläge, eller på en dator med programmet DiMAGE Viewer.

# Återställa fabriksinställningar (Reset default)

Denna funktion påverkar alla lägen. När alternativet valts visas en skärm där du kan välja "Yes" om du vill återställa alla funktioner nedan, eller "No" om du ångrat dig och vill avbryta operationen.

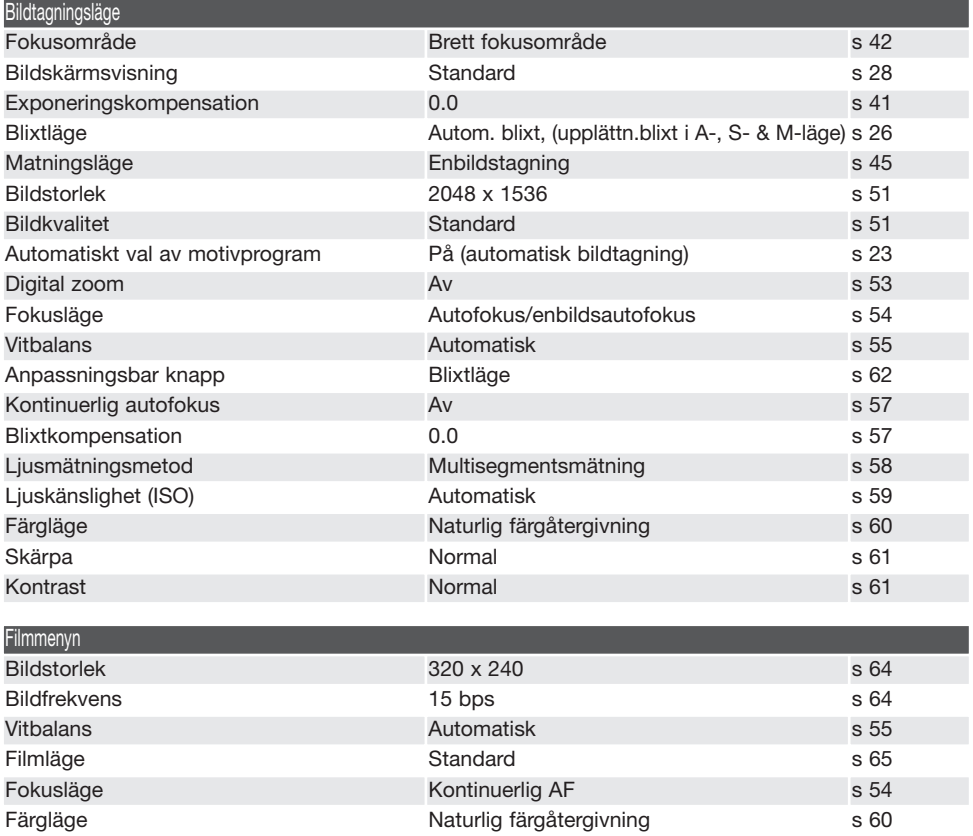

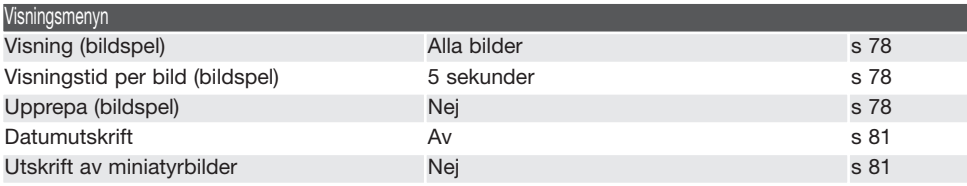

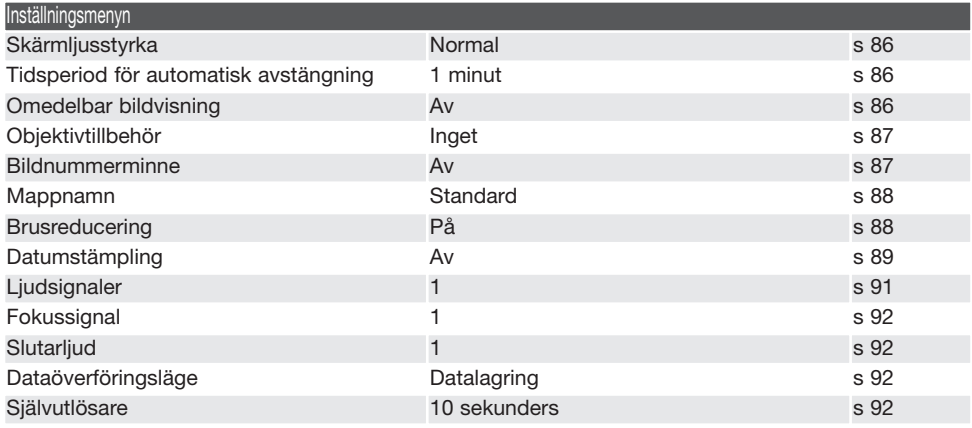

# Ljudsignaler (Audio signals)

Du kan välja att få en ljudsignal som bekräftelse varje gång du trycker på en knapp. Ljudsignalerna kan stängas av på flik 3 i inställningsmenyn (sidan 85). Även ljudsignalens ton kan ställas in.

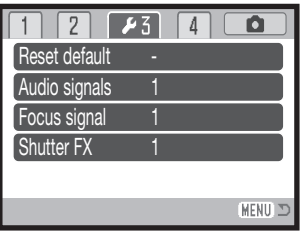

### Fokussignal (Focus signal)

Om du trycker ned avtryckaren till hälften avges en ljudsignal som bekräftelse när autofokussystemet har fokuserat. Fokussignalen kan ändras och stängas av på flik 3 i inställningsmenyn (sidan 85). Två olika ljudsignaler är tillgängliga.

#### Slutarljud (Shutter FX)

När avtryckaren släpps upp avges en slutarljudsignal som bekräftar att en stillbild tagits. Slutarljudet kan stängas av på flik 3 i inställningsmenyn (sidan 85). Det finns två slutarljud att välja mellan.

### Videoutgång (Video output)

Kamerans bilder kan visas på en TV-apparat (sidan 82). Videoutgången kan ändras mellan NTSC och PAL på flik 4 i inställningsmenyn. I Europa används PAL-standarden och i Nordamerika NTSCstandarden. I Sverige används normalt PAL-standard.

#### Dataöverföringsläge (Transfer mode)

I dataöverföringsläget måste du ange om du ska överföra bilder från kameran till en dator eller skriva ut bilder direkt på en skrivare. När du ska överföra bilder från kameran till en dator eller använda DiMAGE Viewer, måste alternativet för datalagring ("Data storage") vara valt. Med alternativet "PictBridge" kan du skriva ut bilderna direkt på en PictBridge-kompatibel skrivare (sidan 104).

#### **Självutlösare**

Självutlösarens fördröjningstid kan ändras på flik 4 i inställningsmenyn (sidan 85). Du kan välja 10 eller två sekunders fördröjning.

# DATAÖVERFÖRING

Läs detta avsnitt noggrant innan du ansluter kameran till en dator. Information om hur du installerar och använder DiMAGE Viewer finns i handboken till programmet. DiMAGE-dokumentationen omfattar inte grundläggande information om datorer och operativsystem. Sådan information finns i handboken som medföljer datorn eller operativsystemet.

#### **Systemkrav**

För att kameran ska kunna anslutas direkt till datorn och användas som massminnesenhet måste datorn vara utrustad med en USB-port som standardgränssnitt. Det måste finnas garantier från tillverkaren att både datorn och operativsystemet stöder USB. Följande operativsystem är kompatibla med kameran:

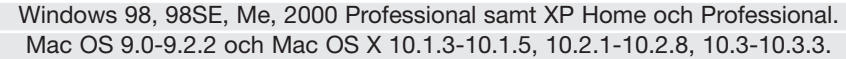

Kontrollera den senaste informationen om kompatibilitet på Konica Minoltas webbplats:

Nordamerika: http://www.konicaminolta.us/

Europa: http://www.konicaminoltaeurope.com/software/pi\_customer.html

Användare av Windows 98 och Windows 98SE måste installera drivrutinen som finns på CD-skivan DiMAGE Viewer (sidan 95). Inga speciella drivrutiner krävs för övriga Windows-versioner eller för Macintosh.

Om du har en tidigare DiMAGE digitalkamera och har installerat drivrutinen för Windows 98 måste du installera den nya uppdaterade drivrutinen. Den uppdaterade versionen av drivrutinen som finns på CD:n DiMAGE Viewer krävs för att DiMAGE Z10 ska kunna anslutas till en dator. Den nya drivrutinen kan inte utnyttjas av äldre DiMAGE-kameror.

En fjärrdrivrutin för kameran finns på CD:n DiMAGE Viewer för Windows. Den drivrutinen är dock inte kompatibel med denna kamera.

### Ansluta kameran till en dator

Kontrollera att batterierna är fulladdade innan du ansluter kameran till datorn. Batteriindikatorn på bildskärmen ska visa fullt batteri. Vi rekommenderar att en nätadapter (säljs separat) används i stället för batterier. Om du använder Windows 98 eller Windows 98SE (Second Edition), läs avsnittet på sidan 95 om hur du installerar den nödvändiga USB-drivrutinen innan du ansluter kameran till datorn.

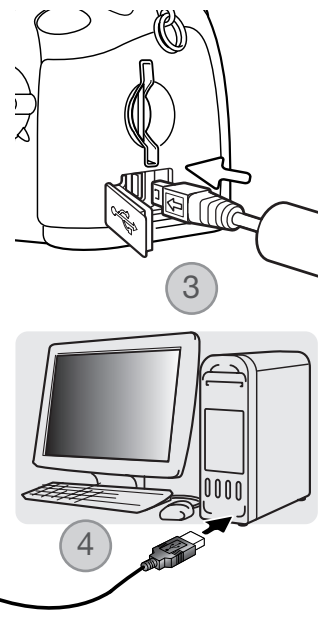

- 1. Starta datorn. Datorn måste vara på innan du ansluter kameran.
- 2. Sätt i minneskortet i kameran. Om du behöver byta minneskort när kameran är ansluten till datorn, se sidan 102.
- 3. Öppna locket till kamerans videoutgång/USB-port. Anslut USBkabelns minsta kontakt till kameran. Triangelmärket på kontakten ska vara vänt mot kamerans baksida. Kontrollera att kontakten är ordentligt isatt.
- 4. Anslut USB-kabelns andra ände till datorns USB-port. Kontrollera att kontakten är ordentligt isatt. Kameran ska anslutas direkt till datorns USB-port. Anslut inte kameran via en USB-hubb; det kan göra att anslutningen inte fungerar korrekt.
- 5. Slå på kameran genom att trycka på på/av-knappen. USBanslutningen upprättas automatiskt och en skärm som indikerar aktiviteten visas. När anslutningen har upprättats släcks kamerans bildskärm. Om USB-anslutningen inte upprättas, koppla från kameran och starta om datorn. Upprepa anslutningsproceduren ovan.

Initializing USB connection.

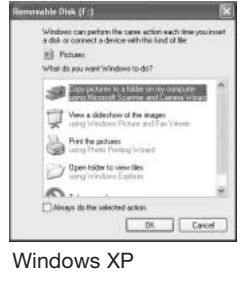

Windows

När USB-anslutningen har upprättats visas en ny enhetsikon i Den här datorn i Windows Utforskare. Namnet på ikonen varierar beroende på minneskort. Om du använder Windows XP eller Mac OS X visas en dialogruta där du måste ange var bilddata ska sparas. Följ instruktionerna i dialogrutan.

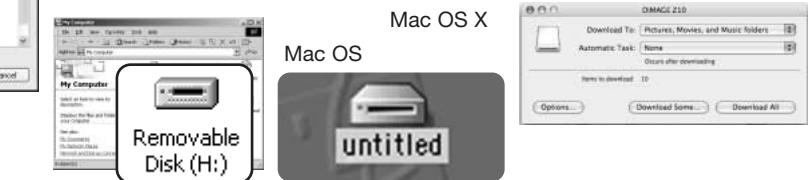

#### Ansluta till Windows 98 eller 98SE

Drivrutinen behöver installeras endast en gång. Om drivrutinen inte installeras automatiskt kan du installera den manuellt med hjälp av Lägg till ny maskinvara i Windows. Se instruktioner på nästa sida. Under installationen kan det hända att Windows 98-CD:n efterfrågas. Sätt in skivan i CD-ROM-enheten och följ instruktionerna på skärmen. Inga speciella drivrutiner krävs för övriga Windows-versioner eller för Macintosh.

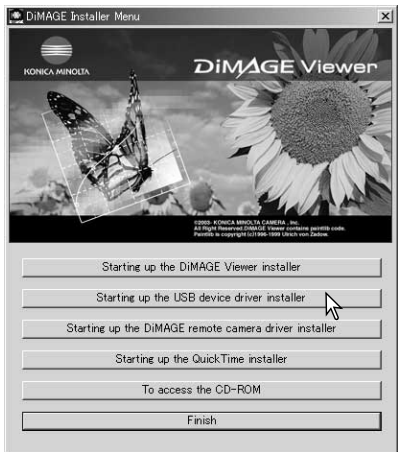

#### Automatisk installation

Sätt i CD:n med DiMAGE Viewer i CD-ROM-enheten innan du ansluter kameran till datorn. Installationsmenyn för DiMAGE ska aktiveras automatiskt. Installera USBdrivrutinen för Windows 98 automatiskt genom att klicka på knappen "Starting up the USB device driver installer". En dialogruta visas där du kan bekräfta att drivrutinen ska installeras. Klicka på "Yes" för att fortsätta.

När drivrutinen är installerad öppnas en ny dialogruta. Klicka på "OK". Starta om datorn och anslut kameran (sidan 94).

# **Manuell installation**

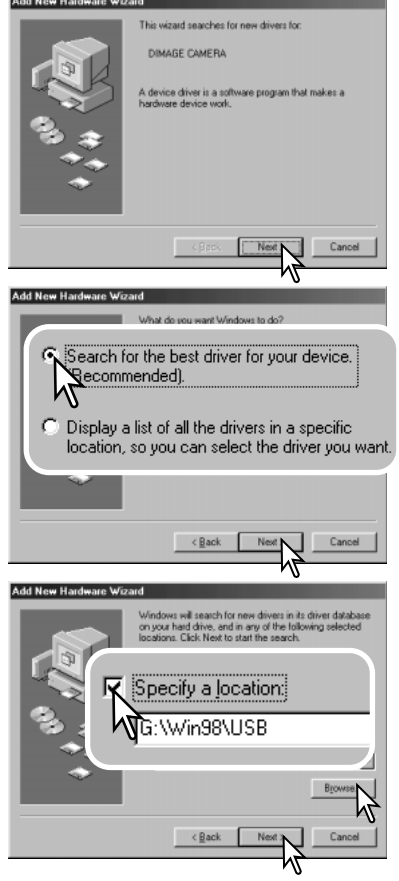

Du kan installera drivrutinen för Windows 98 manuellt. Börja med att följa instruktionerna i avsnittet "Ansluta kameran till en dator" på sidan 94.

När kamerakabeln är ansluten till datorn kommer operativsystemet att upptäcka den nya enheten och startar automatiskt funktionen Lägg till ny maskinvara. Sätt i CD:n DiMAGE Viewer i CD-ROM-enheten. Klicka på "Nästa".

Välj det rekommenderade alternativet med sökning efter en lämplig drivrutin. Klicka på "Nästa".

Välj att ange sökväg till drivrutinen. Du kan också klicka på knappen "Bläddra" och navigera till drivrutinsfilen i standardfildialogrutan som öppnas. Drivrutinen ska finnas på CD-skivan i mappen \Win98\USB. När sökvägen visas i dialogrutan klickar du på "Nästa".

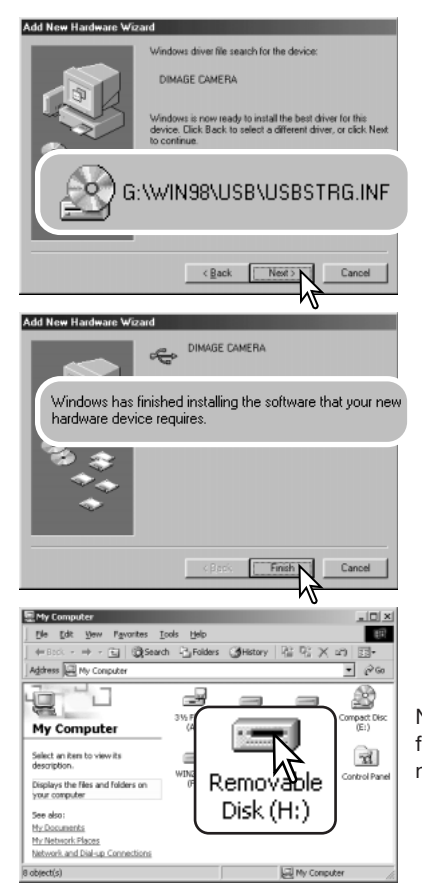

En bekräftelse av sökvägen visas. Den enhetsbokstav som betecknar CD-ROM-enheten varierar från dator till dator. Klicka på "Nästa" för att installera drivrutinen i systemet.

Någon av följande tre drivrutiner installeras: MNLVENUM.inf, USBPDR.inf eller USBSTRG.inf.

Den sista dialogrutan bekräftar att drivrutinen har installerats. Klicka på "Slutför" för att avsluta Lägga till ny maskinvara. Starta om datorn.

Nästa gång du öppnar fönstret "Den här datorn" ska ikonen för den nya flyttbara disken finnas där. Gå till kamerans minneskort genom att dubbelklicka på ikonen. Se sidan 98.

#### Minneskortets mappstruktur

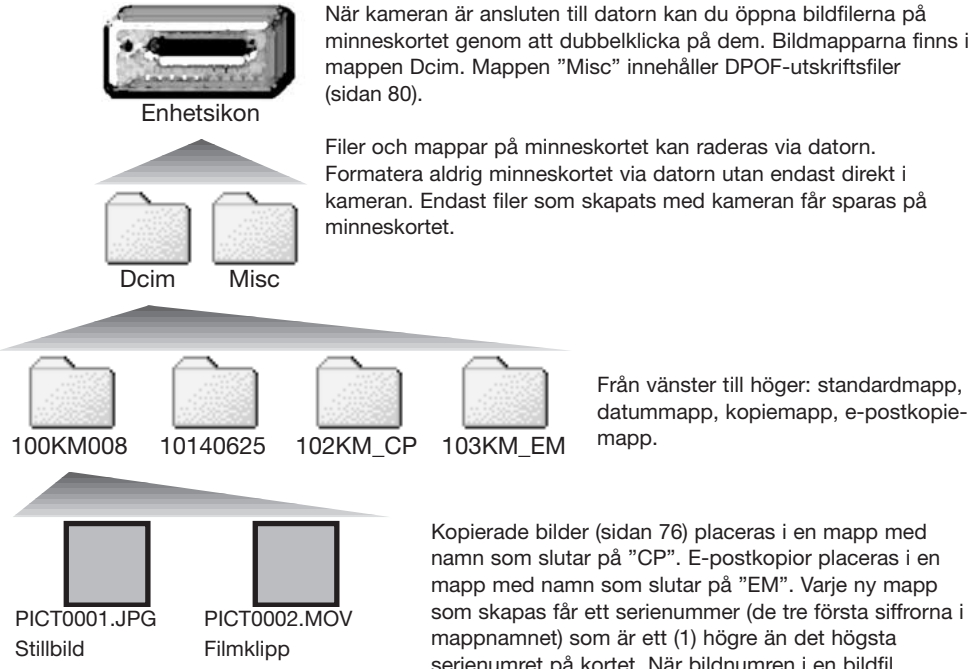

Bildfilsnamn börjar med "PICT" följt av ett fyrsiffrigt nummer och därefter filtillägget .jpg eller .mov. Du kan kopiera bildfiler till valfri plats i datorn genom att dra och släppa filer med musen.

som skapas får ett serienummer (de tre första siffrorna i serienumret på kortet. När bildnumren i en bildfil överstiger 9 999 skapas en ny mapp med serienummer som är ett högre än det högsta serienumret på kortet, exempelvis från 100KM008 till 101KM008.

Numret som ingår i bildfilsnamnet behöver inte överensstämma med den aktuella bildens nummer i bildnummerminnet. När bilder raderas i kameran justeras bildräkneverket så att det visar hur många bilder som finns på kortet; bilderna numreras således om. Numren som ingår i bildfilsnamnen ändras dock inte när bilder raderas. När en ny bild tas får den ett serienummer som är ett högre än det högsta numret i den aktuella mappen. Filserienummer kan hanteras med funktionen för bildnummerminne ("File number memory") på flik 2 i inställningsmenyn (sidan 87).

Bildfilerna innehåller EXIF-information. Informationen omfattar tid och datum när bilden togs samt bildtagningsdata. Informationen kan visas i kameran eller med programmet DiMAGE Viewer.

Om en bildfil från kameran öppnas i ett bildbehandlingsprogram som inte stöder EXIF-information och bilden sparas så att ursprungliga data skrivs över, raderas EXIF-informationen. Vissa EXIFkompatibla program skriver om EXIF-informationen så att DiMAGE Viewer inte kan läsa den. Gör alltid en säkerhetskopia av bildfilerna för att säkerställa EXIF-informationen innan du öppnar bildfilerna i andra program än DiMAGE Viewer.

För att bilderna ska visas med korrekta färger i datorn måste du kanske öka bildskärmskortets färgrymd (dvs antal visade färger). Kalibrera skärmen så här (se dokumentationen till bildskärmen): sRGB, färgtemperatur 6500 K och gamma 2,2. Bildändringar som gjorts med kamerans kontrastinställningar påverkar alla tillgängliga färgmatchningsmodeller.

#### Automatisk avstängning vid dataöverföring

Om kameran inte mottar något läs- eller skrivkommando på 10 minuter när den är ansluten till en dator eller skrivare stängs den av i energisparsyfte. När kameran stängts av kan det hända att en varning om att det är olämpligt att frånkoppla kameran visas på datorskärmen. Klicka på "OK". Varken kameran eller datorn kan dock skadas av detta. Stäng av kameran med kamerans på/avknapp. Återupprätta USB-anslutningen genom att slå på kameran.

dialogrutan, stäng av kameran och

frånkoppla USB-kabeln.

Frånkoppla aldrig kameran när kamerans aktivitetslampa lyser; minneskortet kan skadas permanent eller data kan förloras.

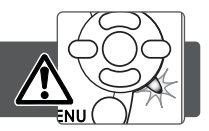

#### Windows 98 och 98 Second Edition

Kontrollera att aktivitetslampan inte lyser. Stäng av kameran och koppla från USB-kabeln.

### Windows Me, 2000 Professional och XP

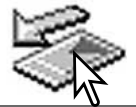

Koppla från kameran genom att klicka på ikonen för frånkoppling av maskinvara som finns i aktivitetsfältet. En liten dialogruta med den aktuella enheten som ska stängas av visas.

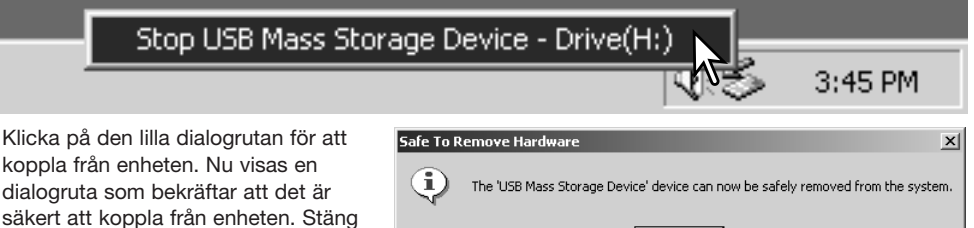

Om mer än en extern enhet är ansluten till datorn följer du proceduren ovan förutom att du högerklickar på ikonen för frånkoppling av maskinvara. En dialogruta öppnas där du kan markera vilken enhet som ska frånkopplas.

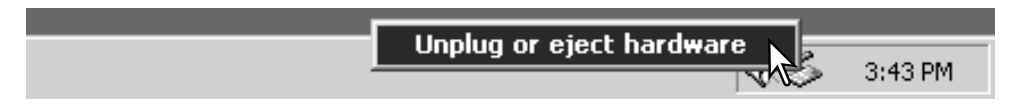

En lista över externa enheter visas. Högerklicka på den enhet som ska frånkopplas och klicka sedan på Stopp i nästa dialogruta som öppnas.

Nu visas dialogrutan som bekräftar att det är säkert att frånkoppla enheten. Klicka på "OK" för att frånkoppla enheten.

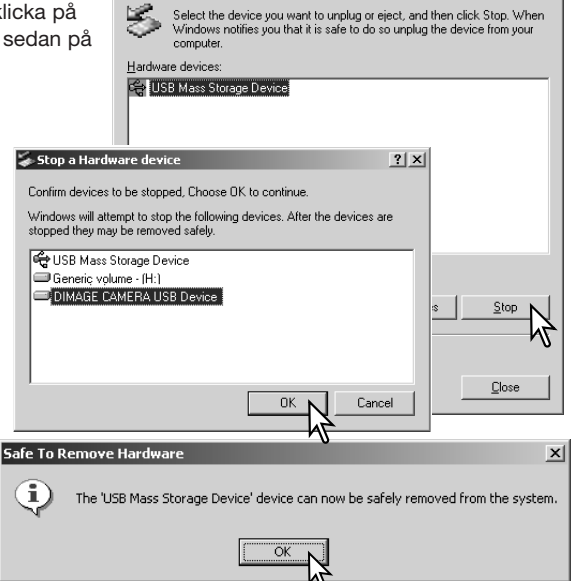

Inplug or Fiert Hardware

ШÊ,

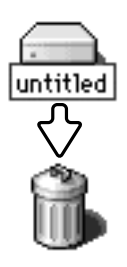

#### Macintosh

En tredje och sista skärm visas som bekräftar att kameran säkert kan frånkopplas från datorn. Stäng dialogrutan, stäng av kameran och

koppla från USB-kabeln.

Kontrollera att aktivitetslampan på kameran är släckt och dra sedan massminnesikonen för enheten till soptunnan och släpp den. Stäng av kameran och koppla från USBkabeln.

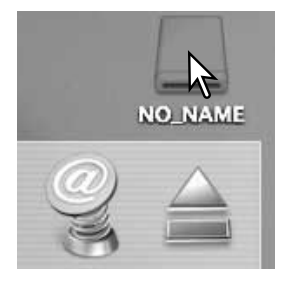

 $2|x|$ 

Koppla aldrig från kameran när aktivitetslampan på kameran lyser; minneskortet kan skadas permanent eller data kan förloras.

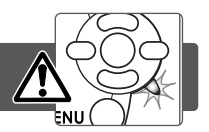

# Windows 98 och 98 Second Edition

- 1. Stäng av kameran.
- 2. Byt minneskort.
- 3. Slå på kameran för att återupprätta USB-anslutningen.

#### Windows Me, 2000 Professional och XP

- 1. Frånkoppla USB-anslutningen med hjälp av ikonen för frånkoppling av maskinvara (sidan 100).
- 2. Stäng av kameran.
- 3. Byt minneskort.
- 4. Slå på kameran för att återupprätta USB-anslutningen.

#### Macintosh

- 1. Frånkoppla USB-anslutningen genom att dra ikonen till soptunnan (sidan 101).
- 2. Stäng av kameran.
- 3. Byt minneskort.
- 4. Slå på kameran för att återupprätta USB-anslutningen.

#### Avinstallera drivrutinen (Windows)

- 1. Sätt i ett minneskort i kameran och anslut kameran till datorn med USB-kabeln. Inga andra externa enheter får vara anslutna till datorn under den här proceduren.
- 2. Högerklicka på ikonen Den här datorn i Windows Utforskare. Välj Egenskaper i menyn som öppnas.

Windows XP: Öppna Start-menyn och välj Kontrollpanelen. Klicka på kategorin Prestanda. Klicka på System så öppnas dialogrutan Systemegenskaper.

3. Windows 2000 och XP: Välj fliken Maskinvara i dialogrutan Egenskaper och klicka på knappen Enhetshanteraren.

Windows 98 och Me: Klicka på fliken Enhetshanteraren i dialogrutan Egenskaper.

- 4. Drivrutinen finns under USB-styrenheter eller Övriga enheter i Enhetshanteraren. Klicka på dessa platser för att visa drivrutinen. Drivrutinen ska ha samma namn som kameran. I vissa fall kan det hända att drivrutinen inte innehåller kameranamnet. I så fall är drivrutinen indikerad antingen med ett frågetecken eller ett utropstecken.
- 5. Klicka på drivrutinen.
- 6. Windows 2000 och XP: Klicka på aktivitetsknappen så öppnas en meny. Välj Avinstallera. En bekräftelseskärm visas. Ta bort drivrutinen från systemet genom att klicka på "Ja".

Windows 98 och Me: Klicka på knappen Ta bort. En bekräftelseskärm visas. Ta bort drivrutinen från systemet genom att klicka på "Ja".

7. Frånkoppla USB-kabeln och stäng av kameran. Starta om datorn.

# **PictBridge**

Kontrollera att dataöverföringsalternativet på flik 4 i inställningsmenyn är inställt på PictBridge. Anslut kameran till en PictBridge-kompatibel skrivare med kamerans USB-kabel. Kabelns största kontakt ska anslutas till skrivaren. Öppna locket till kamerans videoutgång/USB-port och anslut USB-kabelns minsta kontakt till kameran. Slå på kameran. PictBridge-skärmen visas automatiskt.

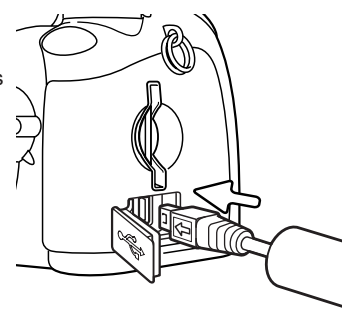

I PictBridge-skärmen kan du välja stillbilder för utskrift. I avsnittet om menynavigering på sidan 106 beskrivs ytterligare utskriftsalternativ.

Med infoknappen (i+) i PictBridge-skärmen växlar du mellan visning av enstaka bilder och miniatyrbilder. Du kan visa bilderna förstorade på skärmen genom att trycka på zoomknappen.

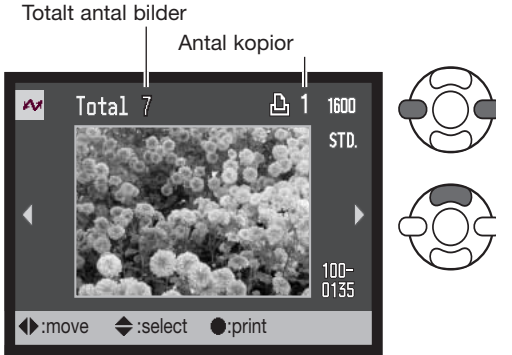

Tryck på fyrvägskontrollens vänster-/högerknapp för att visa den bild som ska skrivas ut.

Välj antal kopior som ska skrivas ut med uppknappen. Om bilden inte ska skrivas ut trycker du på nedknappen tills antal kopior är noll.

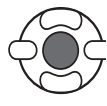

Upprepa stegen ovan tills alla bilder som ska skrivas ut är markerade. Tryck på fyrvägskontrollens mittknapp för att fortsätta.

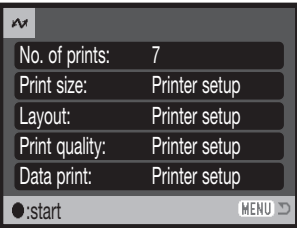

Antal bilder som ska skrivas ut samt valda skrivarinställningar visas. I avsnittet om menynavigering på sidan 106 finns mer information. Tryck på fyrvägskontrollens mittknapp för att starta utskriften, eller tryck på MENU-knappen för att återgå till PictBridge-skärmen.

Du kan avbryta en påbörjad utskrift genom att trycka på kontrollens mittknapp. Meddelandet "Printing finished" (utskriften klar) visas när utskriften är klar. Avsluta genom att stänga av kameran.

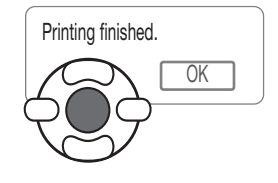

#### Utskriftsproblem

Om batterierna tar slut innan utskriften är klar avbryts utskriften. Se till att batterierna är fulladdade eller använd en nätadapter som kan köpas separat.

Om ett mindre problem uppstår under utskrift, till exempel att papperet tar slut, åtgärdar du detta i enlighet med rekommendationerna för skrivaren. Ingen kameraåtgärd krävs. Om något allvarligt problem uppstår, avsluta utskriften genom att trycka på fyrvägskontrollens mittknapp. Läs i skrivarhandboken om hur du åtgärdar problemet. Kontrollera skrivarinställningarna innan du startar utskriften igen, och avmarkera de bilder som redan har skrivits ut.

#### Navigera i PictBridge-menyn

Tryck på MENU-knappen (1) för att öppna respektive stänga menyn. Med knapparna på fyrvägskontrollen (2) flyttar du markören i menyn. Med mittknappen aktiverar du en inställning.

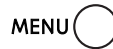

Öppna menyn med MENU-knappen.

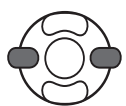

Markera önskad menyflik med kontrollens vänster-/högerknapp; menyn ändras i enlighet med vald flik.

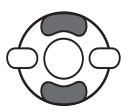

Bläddra i menyalternativen med upp-/nedknappen. Markera det alternativ vars inställning ska ändras.

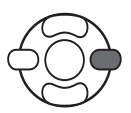

Tryck på fyrvägskontrollens högerknapp när önskat alternativ är markerat; inställningarna visas med den aktuella inställningen markerad. Om "Start" visas, tryck på mittknappen för att fortsätta.

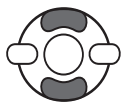

Markera den nya inställningen med upp-/nedknappen.

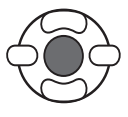

Tryck på mittknappen för att aktivera den markerade inställningen.

När en inställning har valts återgår markören till menyalternativet och den nya inställningen visas. Återgå till visningsläge genom att trycka på MENU-knappen. I följande avsnitt beskrivs de olika menyalternativen.

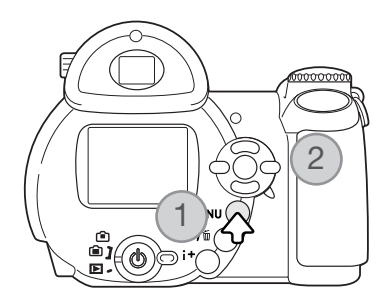

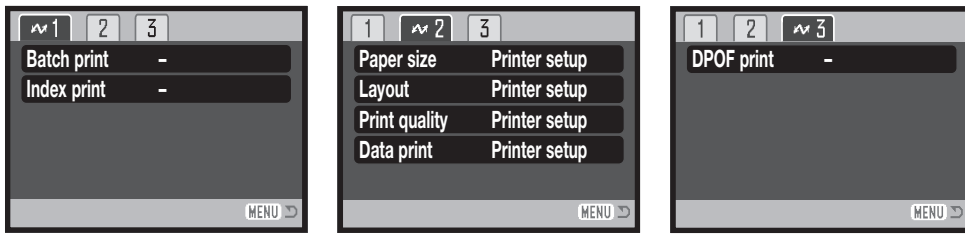

Sidhänvisningar för menyalternativen

Utskrift av miniatyrbilder, 107

Satsutskrift, 107 **DROF-Utskrift, 108** DPOF-utskrift, 109 Layout, 108 Utskriftskvalitet, 109 Utskrift av bildinformation, 109

#### Satsutskrift (Batch print)

Med "Batch print" på flik 1 kan du skriva ut alla stillbilder på minneskortet. Följande två alternativ finns:

All frames (alla bilder) - skriver ut alla bilder på minneskortet. En skärm där du kan välja antal kopior visas. Maximalt 50 bilder kan skrivas ut.

Reset (återgå) - används om du vill ångra ändringar som gjorts med alternativet för satsutskrift eller i skärmen för utskriftsval.

#### Utskrift av miniatyrbilder (Index print)

Du kan skriva ut alla bilder på minneskortet i miniatyrformat. Ställ in bildkvalitet och bildstorlek i kamerans meny. Antal bilder per sida varierar beroende på skrivare. Bekräftelseskärmen för utskriftsinställningar visas innan utskriften startar.

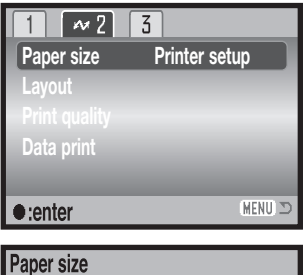

**2L 8" X 10" A4 Letter**

**L Printer setup**

**Postcard**

**Ortion**:● tenter

# Pappersstorlek (Paper size)

På flik 2 i PictBridge-menyn kan du välja pappersstorlek för utskriften. Den pappersstorlek som skrivaren normalt använder är inställd.

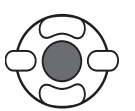

Markera den aktuella storleksinställningen i menyn och tryck på kontrollens mittknapp för att visa skärmen för pappersstorlek.

Markera den nya storleken med fyrvägskontrollens knappar.

Tryck på mittknappen för att aktivera den valda pappersstorleken.

#### Utskriftsformat

MENU

**100mmX150mm 2" X 3" card**

**4" X 6"**

Nedan anges måtten för vykorts, L- och 2L-format i millimeter och tum.

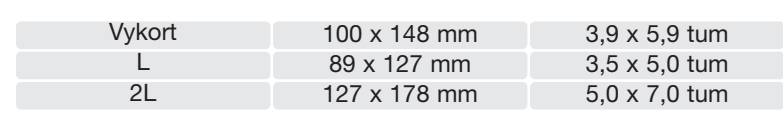

#### Layout (Layout)

På flik 2 i PictBridge-menyn kan du välja layout för utskriften. De layoutinställningar som skrivaren normalt använder är inställd. Du kan till exempel specificera utskrift med eller utan ram, och antal bilder per sida.
## Utskriftskvalitet (Print quality)

På flik 2 i PictBridge-menyn kan du välja utskriftskvalitet. Den utskriftskvalitet som skrivaren normalt använder är inställd. Du kan välja en annan utskriftsupplösning ("Fine") om du vill.

## Utskrift av bildinformation (Data print)

Du kan skriva ut bildinformationen tillsammans med bilden. De alternativ som skrivaren normalt använder är inställda. Du kan välja att skriva ut tagningsdatum och filnamn. Du kan även inaktivera utskrift av bildinformation.

## DPOF-utskrift (DPOF print)

Med alternativet "DPOF print" på flik 3 i PictBridge-menyn kan du skriva ut enstaka bilder och miniatyrbilder som har markerats med DPOF-utskriftsalternativen på flik 3 i visningsmenyn på en DPOF-kompatibel PictBridge-skrivare. Välj startalternativet i menyn för att starta proceduren.

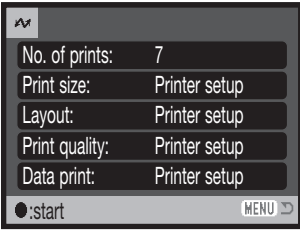

Antalet utskrifter i utskriftsjobbet visas; miniatyrbilder räknas som en utskrift. Tryck på fyrvägskontrollens mittknapp för att starta utskriften, eller tryck på MENU-knappen för att återgå till PictBridge-menyn.

Du kan avbryta en påbörjad utskrift genom att trycka på kontrollens mittknapp. Meddelandet "Printing finished" (utskriften klar) visas när utskriften är klar. Avsluta genom att trycka på mittknappen och stänga av kameran.

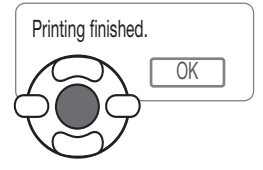

# BILAGA

## Felsökning

Detta avsnitt omfattar mindre problem med kamerans grundläggande funktioner. Vid allvarliga problem eller skador, eller om ett problem återkommer, kontakta Konica Minoltas servicecenter.

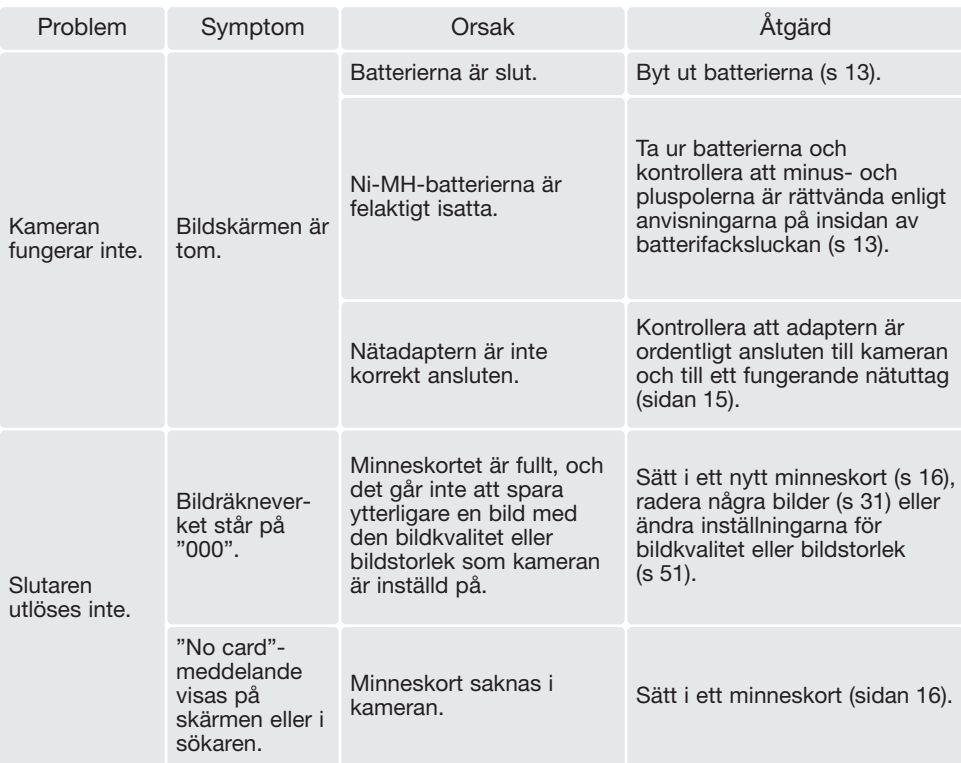

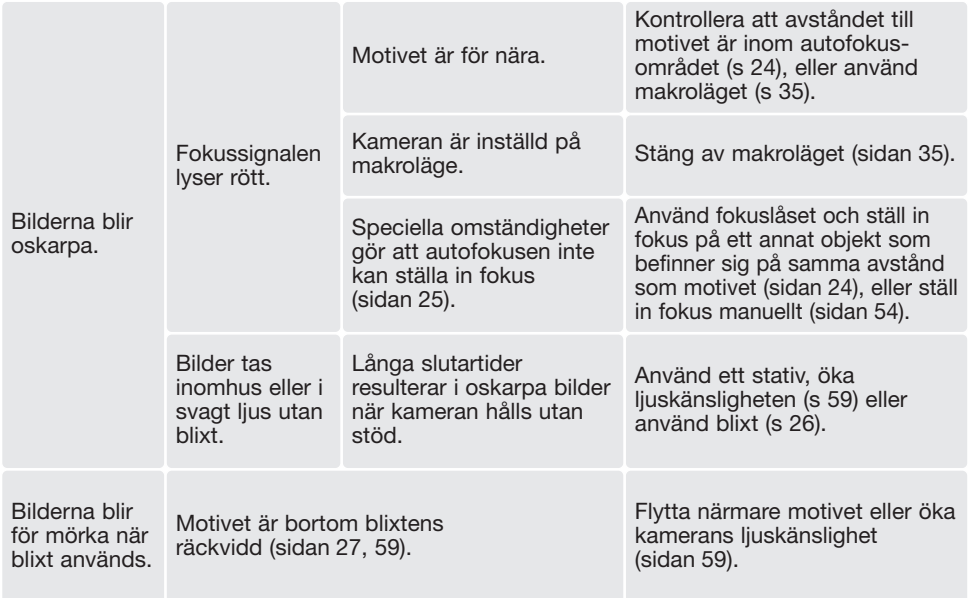

Kamerans temperatur stiger med användningstiden. Var försiktighet så att du inte bränner dig när du hanterar kameran, batterierna eller minneskortet.

Om kameran inte fungerar normalt eller om ett meddelande om systemfel visas, stäng av kameran, ta ur och sätt i batterierna eller frånkoppla och anslut nätadaptern. Om kameran har blivit varm på grund av långvarigt användande, vänta tills den kallnar innan du tar ur batterierna eller frånkopplar nätadaptern. Stäng alltid av kameran med på/av-knappen, annars kan minneskortet skadas och kamerans inställningar gå förlorade.

I denna handbok finns information om produkter och tillbehör som var tillgängliga när handboken trycktes. Kompletterande information om produkter som inte nämns i denna handbok finns att få hos alla Konica Minolta servicecenter.

## Skötsel och förvaring

Läs detta avsnitt i sin helhet för att du ska få ut det bästa av din kamera. Med rätt skötsel och underhåll kan din kamera fortsätta att fungera perfekt år efter år.

#### Skötsel

- Utsätt inte kameran för stötar och slag.
- Stäng av kameran vid transport.
- Denna kamera är varken vattentät eller stänkskyddad. Att sätta i eller ta ur batterier eller minneskort eller använda kameran med våta händer kan skada kameran.
- Var försiktig när du är på stranden eller nära vatten så att du inte utsätter kameran för vatten eller sand. Vatten, sand, damm och salt kan skada kameran.
- Lämna inte kameran i direkt solsken. Rikta inte objektivet direkt mot solen; CCD-sensorn kan skadas.

#### Förvaring

- Förvara kameran i ett svalt, torrt och välventilerat utrymme, skyddad från damm och kemikalier. Vid långtidsförvaring, förvara kameran i en lufttät behållare tillsammans med fuktuppsugande medel, till exempel kiselgelé.
- Ta ur batterierna och minneskortet när kameran inte ska användas under en längre period.
- Förvara inte kameran i utrymmen där det finns naftalin eller annat malmedel.
- Vid långtidsförvaring bör du ta fram kameran och "motionera" den lite då och då. Kontrollera att kameran fungerar normalt innan du börjar använda den efter en tids förvaring.

#### **Rengöring**

- Om kameran, objektivets utsida, blixten eller AF-fönstret är smutsigt, rengör försiktigt med en mjuk, ren och torr trasa. Om det kommer sand på kameran eller objektivet, blås försiktigt bort alla lösa partiklar. Torka inte; det kan orsaka repor.
- Rengör objektivets yttre genom att först blåsa bort eventuellt damm eller sand. Torka sedan försiktigt med en trasa eller linsputsduk. Om så behövs kan linsputsvätska användas.
- Rengör aldrig kameran med organiska lösningsmedel.
- Vidrör aldrig linsen, blixten eller AF-fönstret med händerna.

#### Skötsel av bildskärmen

- Bildskärmen är tillverkad med högprecisionsteknik vilket innebär att mer än 99,99% av bildpunkterna fungerar perfekt. Mindre än 0,01 % av bildpunkterna visas som färgade eller ljusa punkter; detta är inte någon defekt och påverkar inte den tagna bilden.
- Utöva aldrig något tryck mot bildskärmens yta; det kan orsaka permanenta skador på skärmen.
- I låga temperaturer kan bildskärmen temporärt bli mörk. När kameran värmts upp kommer skärmen att fungera normalt.
- Eventuella fingeravtryck på bildskärmen torkas bort försiktigt med en mjuk, ren och torr trasa.

#### **Batterier**

- Batteriernas prestanda försämras vid låga temperaturer. I kallt väder rekommenderar vi att reservbatterier förvaras på en varm plats, till exempel nära kroppen innanför jackan. Batterierna kan återhämta sig när de värms upp.
- Om uppladdningsbara batterier har laddats så många gånger att deras livslängd börjar ta slut, ladda dem inte även om de tycks återhämta sig något med tiden. Sådana batterier kan göra att kameran inte fungerar som den ska.
- Ett speciellt inbyggt batteri med lång livslängd försörjer klockan och minnet när kameran är avstängd. Om kameran inte behåller rätt klocktid när den stängs av är detta batteri slut. Detta batteri måste bytas ut på ett Minolta-servicecenter.

#### Miljöförhållanden

- Kameran har konstruerats för användning i temperaturer mellan 0 °C och 40 °C.
- Låt inte kameran ligga där den utsätts för mycket höga temperaturer, till exempel i en bil som parkerats i solen, eller hög luftfuktighet.
- När kameran transporteras från en kall till en varm omgivning är det bra att lägga den i en tät plastpåse för att förhindra att kondens bildas. Låt kameran vara kvar i plastpåsen tills den antagit rumstemperatur.

#### **Minneskort**

SD-minneskort och MultiMediaCard tillverkas med elektroniska komponenter av högsta precision. Följande situationer kan orsaka dataförlust eller skada:

- Felaktig användning av kortet.
- Kortet böjs, tappas eller på annat sätt utsätts för hårda slag.
- Kortet utsätts för hög värme, fukt eller direkt solljus.
- Urladdningar av statisk elektricitet eller elektromagnetiska fält i närheten av kortet.
- Kortet tas ur kameran eller strömförsörjningen bryts när kameran eller en dator aktivt kommunicerar med kortet (läser, skriver, formaterar etc).
- Kortets elektriska kontakter berörs med fingrarna eller metallobjekt.
- Kortet används längre än dess specificerade livstid. Det är en bra idé att inköpa ett nytt kort i god tid.

MultiMediaCard-kort är långsammare än SD-minneskort. Detta är inte något fel, utan beror på kortets specifikationer. När högkapacitetskort används kan vissa aktiviteter, exempelvis radering, ta längre tid.

SD-minneskort har en skrivskyddsomkopplare som förhindrar att data oavsiktligt raderas. Skrivskydda kortet genom att skjuta omkopplaren mot kortets nederkant. Det går inte att ta bilder när kortet är skrivskyddat. Om du försöker att ta en bild eller radera något på kortet när det är skrivskyddat, visas ett meddelande om låst kort på skärmen.

Skrivskyddsom kopplare Låst Λ position

Minneskort bör inte användas för att spara bilddata permanent. Spara alltid kopior av kamerafilerna på ett annat lämpligt minnesmedia. Konica Minolta tar inte på sig något ansvar för förlust eller skador på data.

#### Inför viktiga händelser och resor

- Kontrollera att kameran fungerar normalt; ta några testbilder. Köp extra batterier.
- Konica Minolta tar inte på sig något ansvar för skador eller förluster som orsakats av felaktig utrustning.

## Copyright

• TV-program, filmer, videofilmer, fotografier och annat material kan vara copyrightskyddat. Otillåten inspelning eller duplicering av sådant material kan vara olaglig. Även tagning av bilder av framträdanden, utställningar etc utan tillstånd är förbjudet och kan strida mot copyrightlagen. Bilder som skyddas av copyright får endast användas på det sätt som föreskrivs enligt lagen om copyright.

#### Frågor och service

- Om du har några frågor om din kamera, kontakta närmaste återförsäljare eller Konica Minoltadistributören i ditt land.
- Kontakta alltid Konica Minoltas servicecenter innan du skickar in kameran för reparation.

#### QuickTime-systemkrav

IBM PC-kompatibel

PC med Pentium-processor eller annan kompatibel processor

Windows 98, Me, 2000 eller XP.

Minst 128 MB RAM

Installera QuickTime genom att följa instruktionerna i installationsprogrammet. Macintosh-användare kan kostnadsfritt hämta den senaste versionen av QuickTime på Apple Computers webbplats: http://www.apple.com

Detta märke på din kamera betyder att kameran uppfyller EU:s krav avseende bestämmelser om störningsfrihet gentemot annan utrustning. CE betyder Conformité Européenne (Europeisk samordning).

FCC-bestämmelser Försäkran om överensstämmelse

Ansvarig part: Konica Minolta Photo Imaging U.S.A. Inc. Adress: 725 Darlington Avenue, Mahwah, NJ 07430, USA

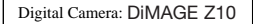

Tested To Comply With FCC Standards

FOR HOME OR OFFICE USE

Denna utrustning uppfyller kraven i kapitel 15 i FCC-bestämmelserna. Följande två krav ställs på utrustningen: (1) Utrustningen får inte utsända skadliga störningar och (2) den måste tåla mottagna störningar, även sådana som kan orsaka funktionsstörningar. Ändringar eller modifikationer som inte har godkänts av instans som ansvarar för uppfyllandet kan upphäva användarens rätt att använda utrustningen. Denna utrustning har testats och befunnits uppfylla kraven inom gränsvärdena för digital utrustning klass B enligt kapitel 15 i FCC-bestämmelserna. Dessa gränsvärden är anpassade för att ge rimligt skydd mot skadliga störningar i bostadsmiljö.

Utrustningen genererar, använder och kan utstråla radiofrekvensenergi, och om den inte installeras och används i enlighet med instruktionerna, kan den orsaka skadliga störningar på radiokommunikation. Det kan dock inte garanteras att störningar inte kan inträffa i en enskild installation. Om denna utrustning skulle orsaka störningar på radio- eller televisionsmottagning (vilket kan avgöras genom att utrustningen stängs av och slås på) uppmanas användaren att försöka eliminera störningarna på något av följande sätt:

- Rikta om eller omplacera mottagningsantennen.
- Öka avståndet mellan utrustningen och mottagaren.
- Anslut utrustningen till ett nätuttag som tillhör en annan säkringsgrupp än den som mottagaren är ansluten till.
- Rådfråga återförsäljaren eller en erfaren radio-/tevetekniker.

Ta inte bort ferritkärnorna på kablarna.

Denna digitala apparat klass B uppfyller de kanadensiska ICES-003-bestämmelserna.

#### Specifikationer

CCD:<br>
Antal effektiva bildpunkter: 
1/2,5-tums interline primärfärgs-CCD<br>
3.2 milioner Antal effektiva bildpunkter: Totalt antal bildpunkter: 3,3 miljoner Ljuskänslighet (ISO): Automatisk, och motsvarande 64, 100, 200 och 400 ISO<br>4.3 Bildförhållande<sup>.</sup> Objektivkonstruktion: 11 element i 9 grupper<br>Maximal liusstyrka: f/3,2 (vidvinkelläge), f/3 f/3,2 (vidvinkelläge), f/3,4 (teleläge) Brännvidd: 6 - 48 mm (motsvarar 35 mm-objektiv: 36 - 290 mm) Fokuseringsområde 0,57 m - oändl. (vidvinkelläge) (från CCD-planet): 1,57 m - oändl. (teleläge) 0,08 - 1,07 m i makroläge Autofokussystem: Snabb AF med passiv AF och video-AF Fokuslägen: Enbildsautofokus, kontinuerlig autofokus med förutsägande fokusstyrsystem, kontinuerlig autofokus Slutare: Elektronisk CCD-slutare och mekanisk slutare<br>Slutartider: Elektronisk CCD-slutare max 30 sekunder  $1/2000$  - 15 sekunder, max 30 sekunder Blixtens uppladdningstid: 5 sekunder (ca) 3,8 cm (1,5 tum) TFT-färgskärm av lågtemperaturpolysilikon Bildskärmens bildfält: 100 % (ca) Sökarens bildfält: 98 % (ca) A/D-omvandling: Lagringsmedia: SD-minneskort och MultiMedia-kort JPEG. Motion JPEG (film utan liud). DCF 2,0- och DPOF-anpassad Utskriftsstyrning: Exif-utskrift, PRINT Image Matching II, PictBridge Menyspråk: Japanska, engelska, tyska, franska, spanska och förenklad kinesiska<br>NTSC och PAI Videoutgång:

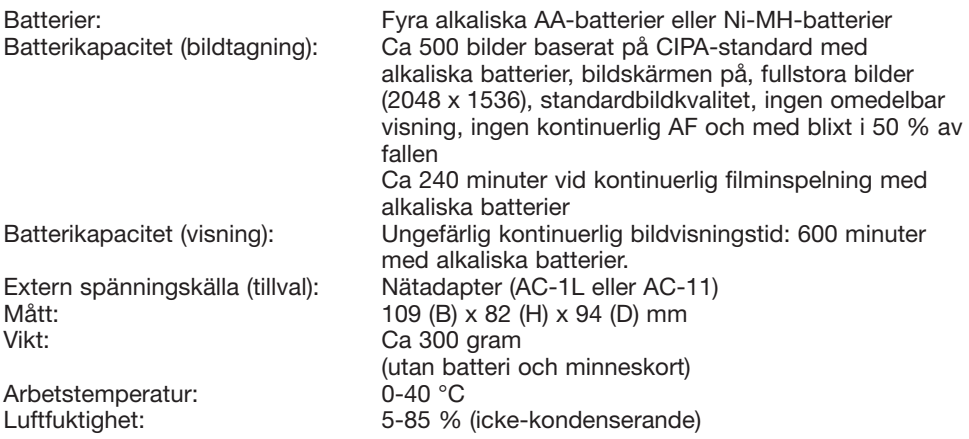

Specifikationerna är baserade på den senast tillgängliga informationen vid tidpunkten för tryckning av bruksanvisningen, och kan ändras utan förvarning.

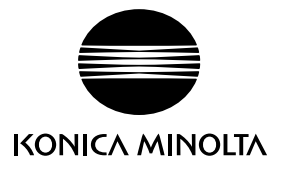

# **Konica Minolta kundsupport: www.konicaminoltasupport.com**

# **Konica Minolta Photoworld: www.konicaminoltaphotoworld.com**

**Bli medlem i Konica Minolta Photo World idag Kostnadsfritt för Konica Minolta-registrerade kunder**

#### KONICA MINOLTA PHOTO IMAGING, INC.

(c) 2004 Konica Minolta Photo Imaging, Inc. enligt Bern-konventionen och Universal Copyright Convention.

> 9222-2735-17 SY-A406/0406/109678 Tryckt i Tyskland

0-43325-53314-3